## <span id="page-0-0"></span>**CİTRIX®**

# **Lizenzierung 11.15**

## **Contents**

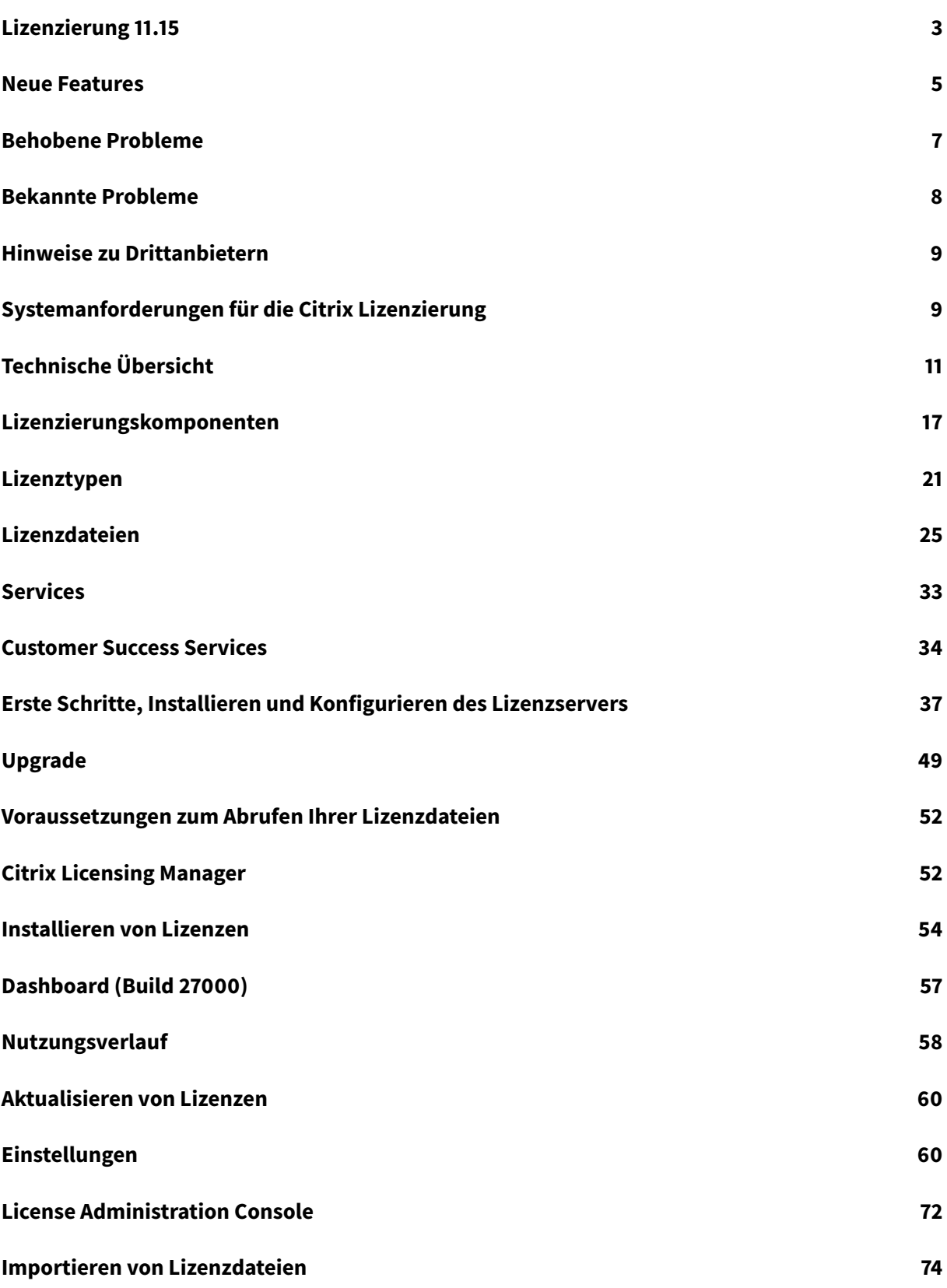

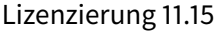

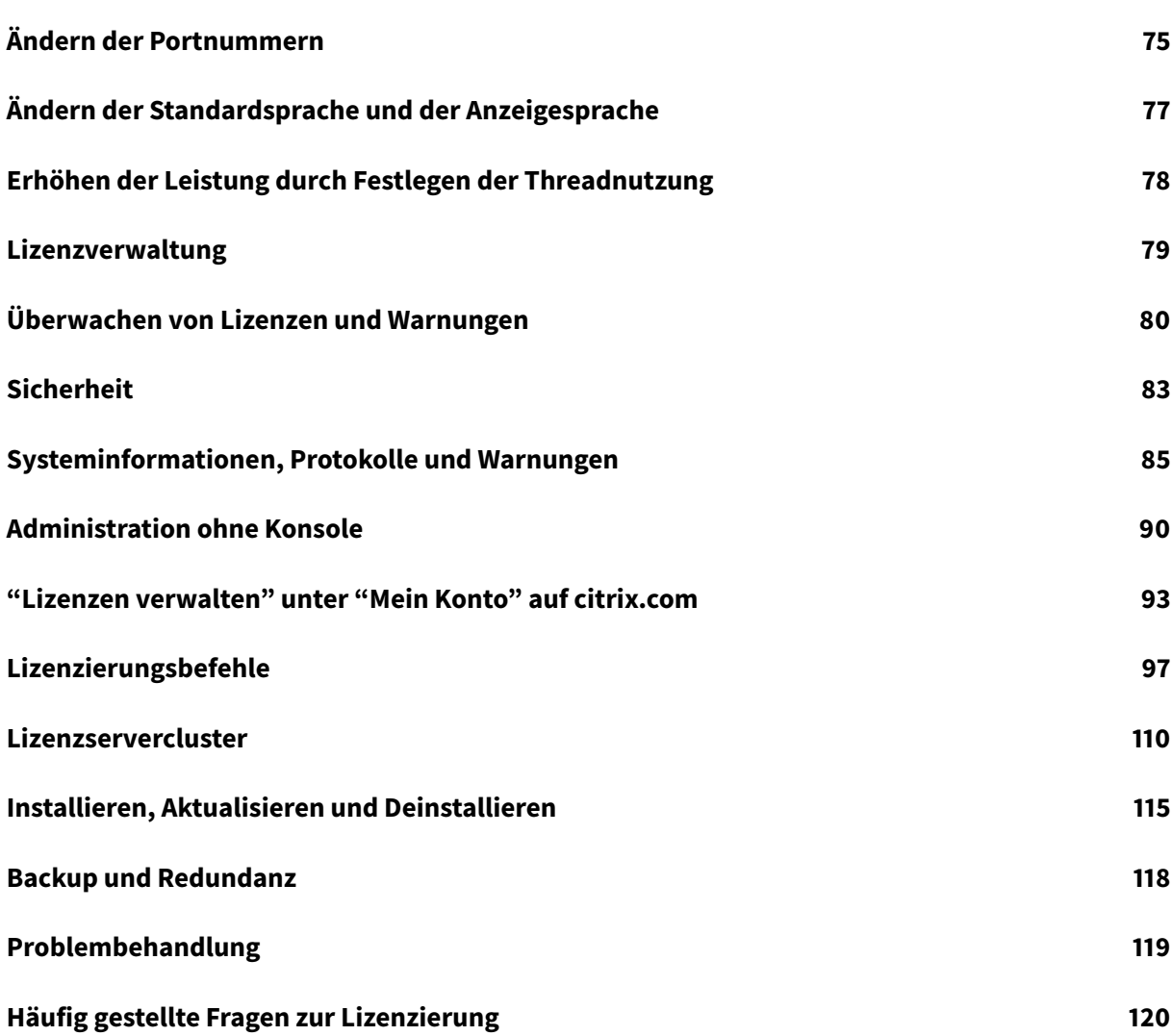

## **Lizenzierung 11.15**

## <span id="page-3-0"></span>July 10, 2019

## **Wichtig:**

Citrix arbeitet daran, die Lizenzierung unter Mein Konto auf citrix.com zu verbessern. Wählen Sie **Manage Licenses**, um Lizenzen einfach zu finden, zuzuweisen, herunterzuladen, zu ändern, zurückzugeben, auszublenden und einzublenden. Die Legacybenutzeroberfläche "All Licensing Tools" ist noch für eine begrenzte Zeit verfüg[bar.](https://www.citrix.com/account/#/manage-licenses-tool/overview)

Citrix Lizenzierung Version 11.15 ist nur für Windows und unterstützt Lizenzserver VPX nicht.

In jeder Citrix Produktumgebung muss mindestens ein gemeinsam benutzter oder dedizierter Lizenzserver vorhanden sein. Lizenzserver sind Computer, die entweder ganz oder teilweise für das Speichern und Verwalten von Lizenzen reserviert sind. Für Citrix Produkte benötigen Sie Lizenzen von einem Lizenzserver, wenn Benutzer eine Verbindung herstellen.

Server, auf denen Citrix Produkte ausgeführt werden, rufen Lizenzen vom Lizenzserver ab.

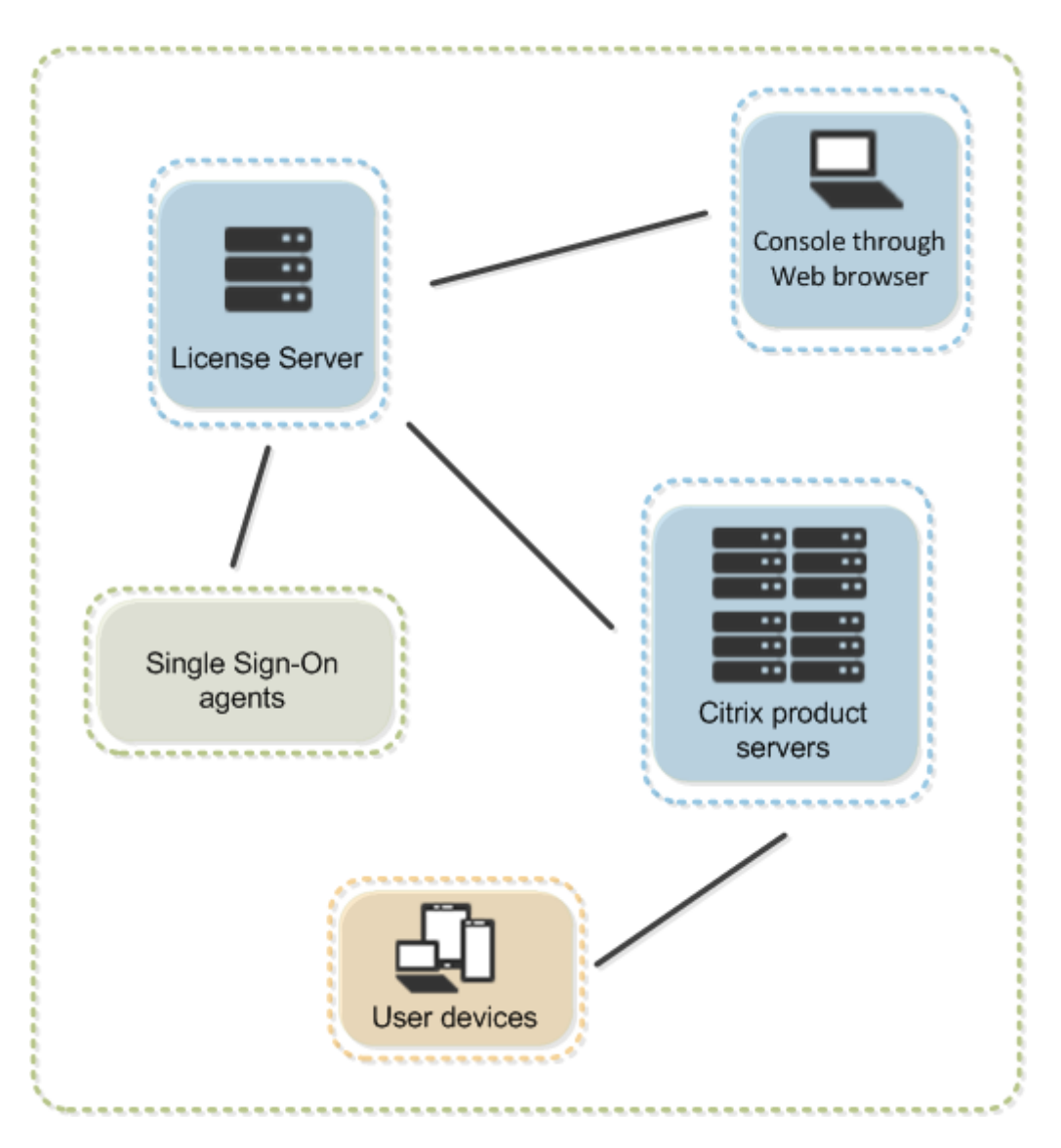

Wenn Benutzer eine Verbindung zu einem Citrix Produkt herstellen, ruft dieses Lizenzen vom Lizenzserver ab. Das Citrix Produkt sendet eine Anforderung, eine Lizenz aus dem Lizenzbestand des Lizenzservers auszuchecken. Dabei wird registriert, für welches Clientgerät oder welchen Benutzer die Lizenz angefordert wurde. Wenn die Lizenz erfolgreich ausgecheckt wurde, kann der Benutzer das Produkt ausführen.

Je nach Größe und Konfiguration Ihrer Produktumgebung können Sie die Lizenzierung auf einem gemeinsam mit Anwendungen verwendeten Server, einem dedizierten Lizenzserver oder auf mehreren Lizenzservern installieren.

Lizenzdateien müssen auf dem Lizenzserver sein, der dem von Ihnen lizenzierten Produkt zugeteilt ist. Das Produkt muss für die Kommunikation mit diesem Lizenzserver konfiguriert sein. Citrix Licensing Manager und die License Administration Console bieten eine Benutzeroberfläche für den Lizenzserver, damit Sie die Citrix Lizenzen verwalten und überwachen können. Sie können Lizenzen und Warnungen anzeigen, Lizenzdateien importieren, historische Nutzungsberichte erstellen und Lizenzservereinstellungen verwalten.

## **Neue Features**

#### <span id="page-5-0"></span>July 1, 2019

## **Hinweis:**

Citrix arbeitet daran, die Lizenzierung unter Mein Konto auf citrix.com zu verbessern. Wählen Sie **Manage Licenses**, um Lizenzen einfach zu finden, zuzuweisen, herunterzuladen, zu ändern, zurückzugeben, auszublenden und einzublenden. Die Legacybenutzeroberfläche "All Licensing Tools" ist noch für eine begrenzte Zeit verfüg[bar.](https://www.citrix.com/account/#/manage-licenses-tool/overview)

Citrix Lizenzierung Version 11.15 ist nur für Windows und unterstützt Lizenzserver VPX nicht.

## **Neue Features des Lizenzservers Build 27000**

## **Dashboard zum Überwachen der Lizenzaktivität:**

Wir haben dem Citrix Licensing Manager ein Dashboard hinzugefügt. Das Dashboard zeigt installierte, genutzte, abgelaufene und verfügbare Lizenzen sowie Daten für Customer Success Services an.

#### **Prozess mit kurzem Code für die Registrierung bei Citrix Cloud:**

Mit einem 8-stelligen Kurzcode im Citrix Licensing Manager können Sie den Lizenzserver registrieren, um die Kommunikation mit Citrix Cloud zu ermöglichen.

## **Apache-Upgrade:**

Der Citrix Licensing Manager und die Citrix License Administration Console wurden von Apache Version 2.2 auf Apache Version 2.4 aktualisiert.

## **Neue Features des Lizenzservers Build 26000**

#### **Verbesserte Benutzer-/Gerätelizenzverwendungsberichte:**

Weitere Nutzungsdaten für Benutzer-/Gerätelizenzen werden erhoben, wenn Sie sich für die Datenerfassung und Call Home entscheiden. Eine Liste der Benutzer und eine Liste der Geräte, denen derzeit Lizenzen zugewiesen sind, sowie ein Zeitstempel für die letzte Verwendung werden gesammelt. Erweiterte Lizenznutzungs erkenntnisse helfen Ihnen bei der Planung und dem Kauf von Lizenzen basierend auf Nutzungsdaten und -verlauf.

## **Erzwingen Sie Ihre Datenuploads, um die Lizenznutzung sofort zu bestätigen:**

Verwenden Sie **Jetzt hochladen** im Citrix Licensing Manager, wenn das Programm zur Verbesserung der Benutzerfreundlichkeit (CEIP) aktiviert ist, um die Nutzungsdaten hochzuladen, ohne auf den normalen täglichen Citrix-Upload zu warten. Die Möglichkeit, Daten jederzeit hochzuladen, hilft Probleme rechtzeitig zu beheben. Die einzige Einschränkung ist, dass Sie fünf Minuten warten müssen Uploads . Weitere Informationen finden Sie unter Nutzung und Statistiken.

## **Neue Features des Lizenzservers Build 250[00](/de-de/licensing/current-release/citrix-licensing-manager/settings.html#usage-and-statistics)**

## **Neue Produktnamen:**

Wenn Sie eine Zeit lang Kunde oder Partner von Citrix waren, werden Sie in unseren Produkten und in dieser Dokumentation neue Namen und Editionen bemerken.

Die neuen Produkt- und Komponentennamen stammen aus der wachsenden Citrix Portfolio- und Cloudstrategie.

Die Implementierung dieser Umstellung in unsere Produkte und deren Dokumentation ist ein kontinuierlicher Prozess.

- Produktinhalte verwenden möglicherweise noch die früheren Namen. Beispielsweise können die früheren Namen noch in Konsolentexten, Meldungen und Verzeichnis-/Dateinamen erscheinen.
- Es ist möglich, dass einige Elemente (z. B. Befehle und MSIs) ihre früheren Namen beibehalten, damit vorhandene Kundenskripts auch weiter funktionieren.
- Die zugehörige Produktdokumentation und andere Ressourcen (z. B. Videos und Blogposts), zu denen es Links in dieser Produktdokumentation gibt, verwenden möglicherweise weiterhin die früheren Namen.

Wir danken Ihnen für Ihre Geduld während dieser Umstellung.

**Hinweis:**

Weitere Informationen zu den neuen Namen finden Sie unter https://www.citrix.com/about/ citrix-product-guide.

## **Sie können Ihren Lizenzserver mit Citrix Cloud registrieren:**

De[r Lizenzserver samm](https://www.citrix.com/about/citrix-product-guide)elt und speichert dann die Nutzungsdaten für die Call Home-Lizenz und überträgt diese Daten regelmäßig an Citrix Cloud. Weiter Informationen siehe [Nutzung und Statistiken] (/de-de/licensing/current-release/citrix-licensing-manager/settings.html).

## **Neue Features des Lizenzservers Build 24100**

## **Anzeigen und Ändern des Aufbewahrungszeitraums für den Nutzungsverlauf:**

Der Citrix Licensing Manager-Bildschirm **Historische Verwendung** ermöglicht die Änderung des Zeitraums, für den Nutzungsverlaufsdaten aufbewahrt werden. Weitere Informationen finden Sie unter Nutzungsverlauf.

## **Erweiterte Konfiguration von Benutzern und Gruppen mit dem Citrix Licensing Manager:**

Im Ci[trix Licensing Man](/de-de/licensing/current-release/citrix-licensing-manager/export-usage-data.html)ager-Bildschirm **Einstellungen > Konto** können Sie den Benutzer- und Gruppenzugriff zum Verwalten des Lizenzservers konfigurieren. Die Einstellungen zum Verwalten von Benutzern werden in der Licensing Management Console nicht mehr unterstützt. Weitere Informationen finden Sie unter Einstellungen.

## **Behobene [Probleme](/de-de/licensing/current-release/citrix-licensing-manager/settings.html)**

## <span id="page-7-0"></span>July 10, 2019

## **Behobene Probleme in Build 27000**

• Das Ändern des Aufbewahrungszeitraums im Fenster **Historische Verwendung** von Citrix Licensing Manager kann folgenden Fehler verursachen:

**Ein unbekannter Fehler ist aufgetreten. For assistance, contact Citrix Customer Service and reference error code ERROR\_WSL\_FILE\_IO.** [LIC-512]

- Die Berichtsgenerierung zeigt möglicherweise den Fehler **Report parsing failed when using udadmin**. [LIC-524]
- Wenn Sie versuchen, die **Suche** in Citrix Studio zu öffnen oder zu aktualisieren, wird möglicherweise die folgende Lizenzserver-Fehlermeldung angezeigt:

## **Ein Fehler ist auf dem Citrix Lizenzserver aufgetreten. Überprüfen Sie, ob der Lizenzserver ordnungsgemäß ausgeführt wird, und versuchen Sie es noch einmal.** [LC8918]

- Ihr Anspruch umfasst Benutzer-/Gerätelizenzen. In einem Hybridcloudszenario versuchen Sie, Benutzer- und Gerätelizenzen zu verwenden, aber es werden möglicherweise nur Benutzerlizenzen verbraucht. [LIC-520]
- Die Berichterstellung schlägt möglicherweise fehl, wenn udadmin verwendet wird.

## **Im vorherigen Build behobene Probleme**

• Wenn Sie in einem Browser eine nicht unterstützte Sprache auswählen, zeigt der Citrix Licensing Manager die folgende Meldung an: **An unknown error occurred. For assistance, contact Citrix Customer Service and reference error code 404**. [LIC-428]

- Wenn Sie in Citrix Licensing Manager im Menü "Products & Editions" die Option **All** und ein ungültiges Datum auswählen, wird keine Fehlermeldung angezeigt. Stattdessen wird eine leere Datei exportiert. [LIC-441]
- Wenn Sie beim Hinzufügen einer Gruppe die Rolle **Benutzer** angeben, weist Citrix Licensing Manager der Gruppe möglicherweise Privilegien der Stufe **Administrator** zu. [LIC-454]
- Der japanische Text im Citrix Licensing Manager wird möglicherweise nicht richtig angezeigt. [LIC-459]

## <span id="page-8-0"></span>**Bekannte Probleme**

## July 10, 2019

Dieser Artikel enthält Folgendes:

- Allgemeine bekannte Probleme
- Probleme mit Lizenzdateien

## **Allgemeine bekannte Probleme**

- Wenn Sie Citrix Licensing Manager nach der Installation erstmalig über das Startmenü starten, wird in Firefox und Chrome möglicherweise eine Fehlermeldung angezeigt. [LIC-195]
- Citrix Licensing Manager und die License Administration Console unterscheiden nicht zwischen Benutzern und Gruppen. Beispielsweise wählen Sie einen Benutzer hinzu, dieser wird stattdessen aber als Gruppe hinzugefügt. [LIC-438]
- Die Beschreibungen für die Ereignisprotokollnachrichten lmadmin sind möglicherweise nicht im Installationsprotokoll von Citrix Virtual Apps and Desktops bzw. XenApp und XenDesktop und im Lizenzprotokoll enthalten. [LIC-455]
- Das Windows 2016 **Startmenü** listet möglicherweise nicht Citrix Licensing Manager und die License Administration Console auf. Workaround: Verwenden Sie diese URLs für den Zugriff auf die Konsolen:

```
https://licenseservername:8083 für Citrix Licensing Manager
```
https://licenseservername:8082 für die License Administration Console[LIC-506]

## **Probleme mit Lizenzdateien**

• Lizenzdateien mit mehrzeiligen Verweisen auf HOSTNAME= werden vom Lizenzserver ignoriert. Lizenzen in diesen Dateien können nicht ausgecheckt werden. Das Problem tritt auf, wenn Sie Lizenzen, die verschiedenen Lizenzserverhostnamen zugeordnet werden, in die gleiche Lizenzdatei laden. In der License Administration Console wird in einer Fehlmeldung angezeigt, dass eine Fehlerliste zurückgegeben wurde und der Host unbekannt ist.

Um dieses Problem zu lösen, laden Sie neue separate Lizenzdateien für jedes Citrix Produkt herunter, das an unterschiedliche Lizenzservernamen gebunden ist.

## **Hinweise zu Drittanbietern**

<span id="page-9-0"></span>July 1, 2019

Citrix Lizenzierung 11.15 enthält ggf. Software von Drittanbietern, die gemäß den im folgenden Dokument aufgeführten Bestimmungen lizenziert ist:

- Non-Commercial Software Disclosures For FlexNet Publisher 2019 (11.16.3) (PDF-Download für Build 27000)
- [Non-Commercial Software Disclosures For FlexNet Publisher 2017 \(11.15.0.0](#page-0-0)) (PDF-Download)
- FlexNet Publisher Documentation Supplement Third Party and Open Source Software used in [FlexNet Publisher 11.15.0](#page-0-0) (PDF-Download)

## **Sys[temanforderungen für die Citrix Lizenzierung](#page-0-0)**

<span id="page-9-1"></span>July 1, 2019

## **Anforderungen für die Lizenzierung**

Die Citrix Lizenzierung ist kompatibel mit derselben Hardware, die zur Unterstützung der kompatiblen Betriebssysteme erforderlich ist. Es ist keine zusätzliche Hardware erforderlich.

#### **Hinweise:**

Der Lizenzserver unterstützt keine Mehrvernetzung (zwei Netzwerkkarten, die zu unterschiedlichen Netzwerken Verbindungen herstellen).

Mit der License Administration Console verwalten Sie den Lizenzserver auf dem Computer, auf dem er installiert ist. Die Verwaltung von Remote- oder Drittanbieter-Lizenzservern ist nicht möglich. Mit Citrix Licensing Manager werden Lizenzen nur auf dem Lizenzserver installiert, auf dem dieser Dienst installiert ist. Citrix empfiehlt, den Lizenzserver nur auf Server-Betriebssystemen zu installieren. Der Konsolenzugriff kann mit jedem Server- oder Client-Betriebssystem über einen Webbrowser erfolgen. Lizenzserver kommunizieren nicht miteinander.

## **Betriebssystem:**

Sie können den Lizenzserver auf Servern mit den folgenden Microsoft-Betriebssystemen installieren: Citrix empfiehlt die Installation der aktuellen Microsoft Service Packs und Updates für das Betriebssystem.

- Windows Server 2019-Produktfamilie
- Windows Server 2016-Produktfamilie
- Windows Server 2012 R2-Produktfamilie

Server Core-Installationen werden nicht unterstützt.

## **Erforderlicher Speicherplatz:**

- 161 MB für die Lizenzierungskomponenten
- 2 GB für Benutzer-/Gerätelizenzierung
- Je nach Umfang der in Citrix Licensing Manager konfigurierten Verlaufsdaten ist möglicherweise mehr Speicherplatz erforderlich.

#### **Mindestanforderungen für Microsoft .NET Framework:**

- Microsoft .NET Framework 4.7.1 für Build 25000, 26000 und 27000.
- Microsoft .NET Framework 3.5 SP1 für Build 24100.

## **Clusterplattformen:**

- Windows Server 2019-Produktfamilie
- Windows Server 2016-Produktfamilie
- Windows Server 2012 R2-Produktfamilie

#### **Browser:**

Wir haben die folgenden Browser getestet. Andere Browser funktionieren möglicherweise, jedoch sind u. U. nicht alle Funktionen verfügbar.

- Internet Explorer Version 11
- Microsoft Edge
- Mozilla Firefox
- Chrome
- Safari

## <span id="page-11-0"></span>**Technische Übersicht**

## July 10, 2019

Bevor Sie Ihr Citrix Produkt verwenden können, müssen Sie die Citrix Lizenzierung installieren. Die Citrix Lizenzierung ist ein System von Komponenten, die zusammen arbeiten. Dieses System umfasst:

**Lizenzserver:** Ein System, das die Freigabe von Lizenzen im Netzwerk ermöglicht.

**Lizenzdateien.** Dateien, die für die Lizenzierung des Produkts benötigt werden. Diese Dateien werden auf dem Lizenzserver gespeichert.

**Citrix Licensing Manager.** Empfohlene Lizenzserver-Verwaltungsmethode, die Folgendes ermöglicht:

- Registrierung bei Citrix Cloud über Shortcode-Verfahren. (Hinzugefügt in Build 27000)
- Einfacher Prozess zum Entfernen der Citrix Cloud-Registrierung. (Hinzugefügt in Build 27000)
- Dashboard zum Überwachen der Lizenzaktivität. (Hinzugefügt in Build 27000)
- Erzwingen von Datenuploads, um die Lizenznutzung sofort zu bestätigen. (Hinzugefügt in Build 26000)
- Exportieren von Lizenznutzungsdaten für die Berichterstellung
- Konfigurieren des Benutzer- und Gruppenzugriffs zum Verwalten des Lizenzservers.
- Installieren von Lizenzen mit Lizenzzugangscode oder Lizenzdatei (.lic).
- Aktivieren und Deaktivieren des zusätzlichen Kulanzzeitraums.
- Ändern dieser Ports:
	- **–** Lizenzserverport (Standard 27000)
	- **–** Vendor Daemon (Standard 7279)
	- **–** Port für Web Services for Licensing (Standard 8083)
- Detailanzeige für Lizenzen nach ihrer Installation über einen Lizenzzugangscode oder eine heruntergeladene Datei.
- Konfiguration des Programms zur Verbesserung der Benutzerfreundlichkeit (CEIP) und von Call Home.
- Wiederholtes Hochladen bei fehlgeschlagener Übermittlung von Nutzungsstatistiken an Citrix
- Automatische oder manuelle Suche nach Customer SuccessServices-Verlängerungslizenzen und Benachrichtigung oder Installation der gefundenen Lizenzen.
- Konfigurieren der Aufbewahrungsdauer von Nutzungsverlaufsdaten. Daten werden standardmäßig 180 Tage lang beibehalten.
- Benachrichtigung über den Zustand des Lizenzservers fehlende Startlizenz, zeitliche Probleme, Uploaderfehler.

**License Administration Console:** Eine weitere Benutzeroberfläche zur Verwaltung der Lizenzdateien und des Lizenzservers.

**Web Services for Licensing:** Ermöglicht Folgendes für Studio, Director und das PowerShell Snap-In "Licensing Administration":

- Kommunizieren mit dem Lizenzserver und Verwalten von Benutzern
- Zuteilen und Installieren von Lizenzen
- Anzeigen der Lizenzserverintegrität, Lizenznutzung und anderer Warnmeldungen

**Citrix License Management Service:** Ermöglicht die Verwaltung Ihrer Lizenzumgebung mit einer Lizenzverwaltungskonsole in Citrix Insight Services. Dieser Dienst unterstützt die Lizenzverwaltung und den Support:

- Zuteilen neuer Lizenzen, wenn Sie die Lizenzkapazität erreichen
- Aufheben alter Lizenzen nach einem Upgrade
- Verwalten doppelter Lizenzen in einer Notfallwiederherstellungsumgebung

**Produktseitige Einstellungen** in Ihren Citrix-Produkten, die sich auf den Lizenzserver beziehen.

Weitere Informationen finden Sie unter Lizenzierungskomponenten und Services.

## **Lizenzierungsübersicht**

Wenn ein Benutzer zum ersten Mal eine Verbindung zu einem Citrix Produkt herstellt, fordert üblicherweise das Produkt eine Lizenz vom Lizenzserver an. Wenn der Lizenzserver die Lizenz gewährt, wird eine Lizenzfür dieses Citrix Produkt reserviert. Das Reservieren von Lizenzenfür diesen Zweck wird als Auschecken von Lizenzen bezeichnet. Wenn sich der Benutzer vom Server abmeldet, gibt das Produkt die Lizenz an den Lizenzserver zurück. Dies wird als Einchecken von Lizenzen bezeichnet. Bei einigen Citrix Produkten erfolgt das Auschecken der Lizenz, sobald ein Benutzer eine Verbindung zum Produkt herstellt. Die Lizenz bleibt für eine vorgegebene Zeit ausgecheckt.

Beim Öffnen eines Citrix Produkts wird eine Verbindung zum Lizenzserver hergestellt und die Startlizenz ausgecheckt. Die Startlizenz ist eine Citrix Systemdatei, mit der Citrix Produkte eine fortlaufende Verbindung zum Lizenzserver aufrechterhalten. In der folgenden Abbildung wird dargestellt, wie jedes Produkt eine eigene konstante Verbindung zum Lizenzserver herstellt.

Wenn beispielsweise eine Lizenzanfrage von einem Citrix Virtual Desktops-Server eingeht, ruft das Produkt den Namen des Lizenzservers und die Portnummer aus dem Datenspeicher ab. Das Produkt stellt dann eine Verbindung her, um die entsprechenden Lizenzen zu erhalten.

#### **Hinweis**

Verwenden Sie beim Konfigurieren der produktseitigen Einstellungen für den Lizenzservernamen nicht "localhost". Sie können zwar den Hostnamen, die IP-Adresse und den vollqualifizierten Domänennamen (FQDN) verwenden, Citrix empfiehlt jedoch die Verwendung des FQDN.

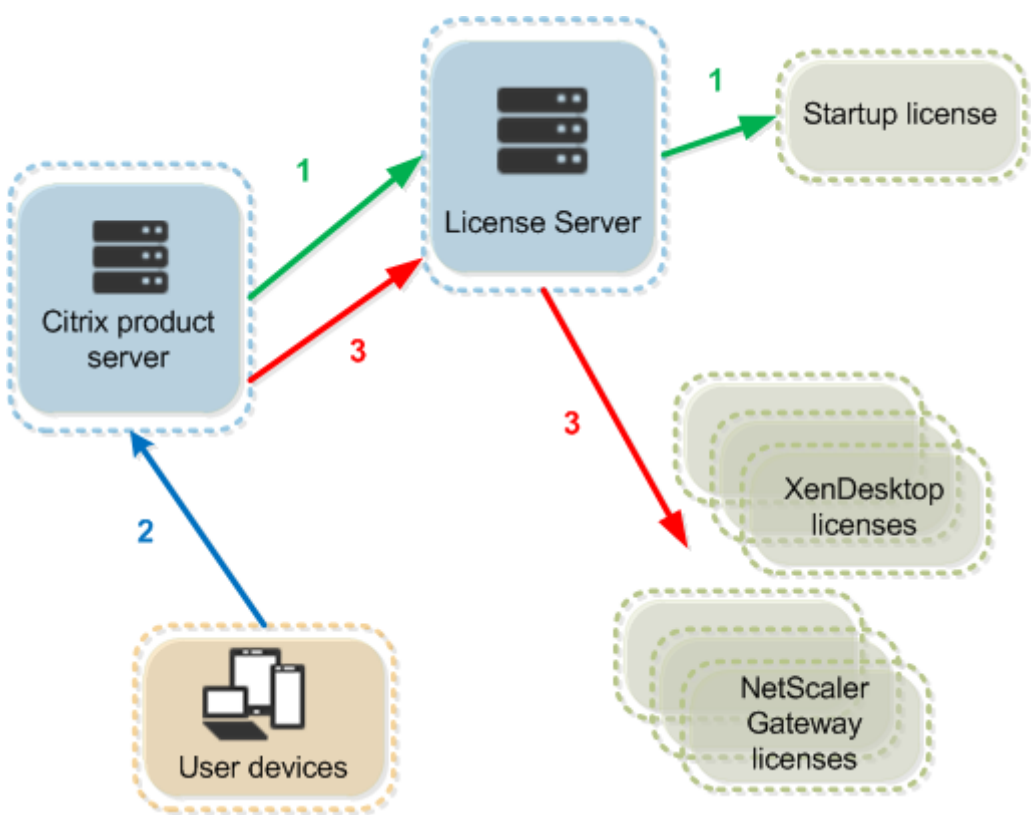

Prozess zum Auschecken der Lizenzen hat drei Phasen.

Citrix Produkte checken Lizenzen in drei Phasen aus:

- 1. Beim Start checkt ein Computer, auf dem ein Citrix Produkt ausgeführt wird, eine Startlizenz aus.
- 2. Ein Clientgerät stellt eine Verbindung zum Produktserver her.
- 3. Das Produkt fordert eine Lizenz vom Lizenzserver an.

Citrix Produkte, z. B. Citrix Virtual Desktops, speichern eine Kopie der vom Lizenzserver erhaltenen Lizenzinformationen, u. a. die Anzahl und den Typ der Lizenzen. Wenn ein Citrix Produktserver seine Verbindung zum Lizenzserver verliert oder der Lizenzserver nicht zeitnah antwortet, beginnt für das Produkt ein Kulanzzeitraum. Während des Kulanzzeitraums verwendet das Produkt den lokalen Lizenzdatensatz, um die Lizenzierung des Produkts aufrechtzuerhalten. Citrix Produkte aktualisieren diesen Datensatz stündlich.

## **Skalierbarkeit**

Dieser Abschnitt enthält die zur erfolgreichen Lizenzservernutzung erforderlichen Informationen über die Auswirkungen der Lizenznutzungsskalierbarkeit in Citrix Umgebungen. Citrix hat folgende Skalierbarkeitstests durchgeführt:

VM-Hardware/-Konfiguration:

Intel Xeon E5-2650 v3, 2,30 GHz 4 virtuelle CPUs 8 GB RAM Windows Server 2016

Gleichzeitige Nutzung (Versionen bis 6.5):

- 3000 verbundene Citrix Virtual Apps-Server
- 53.000 Lizenzen
- 50-60 Verbindungen pro Sekunde

Eine Skalierung auf über 53.000 Lizenzen führt zu einer Aktivierung des Kulanzzeitraums für die Server. Außerdem treten Probleme mit WMI, lmstat und der License Administration Console auf. Citrix empfiehlt, die Zahl der gleichzeitigen Verbindungen pro Lizenzserver auf maximal 50.000 zu limitieren.

Gleichzeitige Nutzung (Version 7.x)

- 16 Delivery Controller
- 70.000 Lizenzen
- 50-60 Checkouts pro Sekunde

Benutzer/Gerät (Version 7.x)

- 16 Delivery Controller
- 150.000 Benutzer-/Gerätelizenzen
- 50/60 Checkouts pro Sekunde

CITRIX.exe ist ein Single-Thread-Prozess. Das Höchstlimit gleichzeitig bedienter Verbindungen hängt von der Einzelkernprozessor-Taktfrequenz ab. Unter Spitzenlast nutzt CITRIX.exe 100 % eines Einzelkerns und es kommt schließlich zu einem Timeout. Eine solche Nutzung kann dazu führen, dass für Citrix Produkte ein Kulanzzeitraum aktiviert wird oder Fehler bei der License Administration Console oder andern Hilfsprogrammen des Lizenzservers auftreten. Wenn der Lizenzserver die angestauten Verbindungen verarbeitet hat, kehrt er zum Normalzustand zurück. Überwachen Sie die Prozessornutzung durch CITRIX.exe, um zu ermitteln, ob ein schnellerer Prozessor benötigt wird. Treten in hochskalierten Umgebungen Probleme auf, empfiehlt Citrix die Bereitstellung zusätzlicher Lizenzserver.

Die Benutzer-/Gerätetechnologie basiert auf Multi-Thread-Prozessen und lässt sich besser skalieren. Während einer Lizenzoptimierung nutzen Lizenzierungsaktivitäten evtl. 100 % eines Einzelkerns. Diese Nutzung ist normal und hat keine Auswirkungen auf Prozessornutzung und Funktion von CITRIX.exe. Citrix empfiehlt, die Nutzung der Lizenzserverressourcen zu überwachen und ggf. zusätzliche Lizenzserver hinzuzufügen, damit die Umgebung einwandfrei funktioniert.

Wir empfehlen, dass Sie die Threadnutzung angeben, um die Leistung zu verbessern. Weitere Informationen finden Sie unter Erhöhen der Leistung durch Festlegen der Threadnutzung.

## **Hinweis**

Das Ausführen von WMI, lmstat, lmutil und anderen Bestandsaktionen kann negative Auswirkungen auf die Lizenzserverleistung haben. Citrix empfiehlt, solche Aktivitäten auf ein Mindestmaß zu beschränken. Wenn Sie Nutzungsdaten benötigen, exportieren Sie diese aus Citrix Licensing Manager. Weitere Informationen finden Sie unter Nutzungsverlauf.

## **Kulanzzeitraum**

Wenn die Kommunikation zwischen Produktservern und dem Lizenzserver ausfällt, werden Benutzer und Produkte durch einen Kulanzzeitraum geschützt. Die Produktserver funktionieren weiter, so als ob sie noch mit dem Lizenzserver kommunizierten. Nach dem Auschecken einer Startlizenz durch das Citrix Produkt tauschen der Produkt- und der Lizenzserver alle fünf Minuten Heartbeat-Meldungen aus. Durch die Heartbeat-Meldungen signalisieren sie sich gegenseitig ein normales Funktionieren. Wenn der Produkt- und der Lizenzserver keine Heartbeat-Meldungen mehr senden oder empfangen, beginnt ein Kulanzzeitraum, in dem sich das Produkt selbst mit im Cache gespeicherten Informationen lizenziert.

Der Kulanzzeitraum wird von Citrix festgelegt. Der Zeitraum ist meist 30 Tage, es kann aber abhängig vom Produkt auch ein anderer sein. Das Windows-Ereignisprotokoll und andere Produktmeldungen geben die Anzahl der verbleibenden Stunden im Kulanzzeitraum an, wenn der Kulanzzeitraum für das Produkt gestartet wurde. Wenn der Kulanzzeitraum abgelaufen ist, nimmt das Produkt keine Verbindungen mehr an. Nachdem die Kommunikation zwischen dem Produkt und dem Lizenzserver wiederhergestellt ist, wird der Kulanzzeitraum zurückgesetzt.

Der Kulanzzeitraum wird nur angewendet, wenn das Produkt mindestens einmal erfolgreich eine Verbindung mit dem Lizenzserver hergestellt hat.

## *Beispiel für den Kulanzzeitraum - zwei Standorte, beide verwenden denselben Lizenzserver:*

Die Verbindung zwischen Standort 1 und dem Lizenzserver wird unterbrochen; dadurch beginnt für Standort 1 der Kulanzzeitraum, der Betrieb wird fortgesetzt und Verbindungen werden hergestellt. Bei CCU-Lizenzen entspricht die maximale Anzahl von Verbindungen der installierten Anzahl der maximal gleichzeitigen Lizenzen. Bei Benutzer-/Gerätelizenzen ist die Anzahl der Verbindungen unbegrenzt. Wenn Standort 1 die Kommunikation mit dem Lizenzserver wieder aufnimmt, werden die Verbindungen wiederhergestellt. Neue Verbindungen sind erst wieder zulässig, wenn die Anzahl der Verbindungen wieder innerhalb der normalen Lizenzlimits liegt. Standort 2 ist davon nicht betroffen und funktioniert normal.

Wenn der Lizenzserver ausfällt oder heruntergefahren wird, beginnt für beide Standorte der Kulanzzeitraum. An jedem Standort kann die installierte Maximalanzahl von Lizenzen genutzt werden. Wie oben gibt es für Benutzer-/Gerätelizenzen keine Begrenzung.

## **Zusatzkulanzzeitraum**

Der Zusatzkulanzzeitraum ist nur verfügbar, wenn Sie mindestens XenApp 7.6 oder XenDesktop 7.6 verwenden.

Wenn alle Lizenzen verwendet werden (auch im Rahmen der Lizenzüberziehung), können Benutzer durch den Zusatzkulanzzeitraum unbegrenzte Verbindungen zu einem Produkt aufbauen, um das Problem zu untersuchen. Der Zeitraum endet nach 15 Tagen oder mit der Installation weiterer Volllizenzen (Retail), je nachdem, welcher Fall zuerst eintritt. Es wird empfohlen, einen eingeleiteten Zusatzkulanzzeitraum erst ablaufen zu lassen und nicht sofort Lizenzen hinzuzufügen, um den Warnzustand zu beenden.

Nach Ablauf der Frist wird das normale Verbindungslimit durchgesetzt. Benutzersitzungen werden nicht getrennt. Wenn Benutzer Verbindungen trennen, werden neue Verbindungen erst wieder möglich, wenn sich die Lizenzanzahl normalisiert hat.

Nach Ablauf des Zusatzkulanzzeitraums wird das Feature nicht automatisch reaktiviert. Installieren Sie eine weitere Volllizenz, um den Zusatzkulanzzeitraum erneut zu aktivieren. Anschließend wird das normale Lizenzlimit durchgesetzt. Wenn Sie den Zusatzkulanzzeitraum durch Installieren der neuen Volllizenz reaktivieren, beginnt beim nächsten Überschreiten der Höchstanzahl installierter Lizenzen erneut ein 15-tägiger Zusatzkulanzzeitraum.

## **Hinweis**

Wenn Sie Lizenzen installieren, während der Zusatzkulanzzeitraum in Kraft ist, beendet der Lizenzserver den Zusatzkulanzzeitraum. Wenn Sie den Zusatzkulanzzeitraum reaktivieren, ohne festzustellen, wodurch er ausgelöst wurde, kann dies dazu führen, dass die Frist nach dem Installieren neuer Lizenzen erneut in Kraft tritt.

Der Zusatzkulanzzeitraum wird pro Produktversion und Edition und nur für Volllizenzen gewährt. Der Zusatzkulanzzeitraum ist beim ersten Installieren von Lizenzen standardmäßig aktiviert. Verwenden Sie zum Konfigurieren des Zusatzkulanzzeitraums Citrix Licensing Manager.

## **Beispiel für Zusatzkulanzzeitraum**

Wenn Sie 1000 Lizenzen installiert haben und eine weitere Verbindung herstellen (maximale Lizenzanzahl + 1), tritt der Zusatzkulanzzeitraum in Kraft. Sie erhalten dann für einen Zeitraum von 15 Tagen zusätzliche Lizenzen, um unvorhergesehene Kapazitätsprobleme zu beheben.

## **Wichtig**

Zusatzkulanzzeitraum und Lizenzüberziehung sind zwei unterschiedliche Features. Der Zusatzkulanzzeitraum ist ein Feature des Produkts und des Lizenzservers. Die Lizenzüberziehung ist ein Feature der Lizenz. Informationen zur Lizenzüberziehung finden Sie

unter Lizenzüberziehung.

## **Einschr[änkung](/de-de/licensing/current-release/license-types.html#license-overdraft)**

Beim Benutzernamen wird in einigen lokalisierten Sprachen zwischen Groß- und Kleinschreibung unterschieden. Wenn Domänen- und Benutzername Nicht-ASCII-Zeichen enthalten, legen Sie für die Anmeldung an Citrix Licensing Manager *Domänenname\Benutzername* in Großbuchstaben fest.

## **Lizenzierungskomponenten**

## <span id="page-17-0"></span>July 1, 2019

Der Lizenzserver besteht aus mehreren Lizenzierungselementen:

- Citrix Vendor Daemon
- Optionskonfigurationsdatei
- Programm zur Verbesserung der Benutzerfreundlichkeit (CEIP) für die Citrix Lizenzierung und Call Home
- Lizenzanforderungprozess

In dieser Abbildung stellt das Citrix Produkt über TCP/IP eine Verbindung zu dem Lizenzserver her.

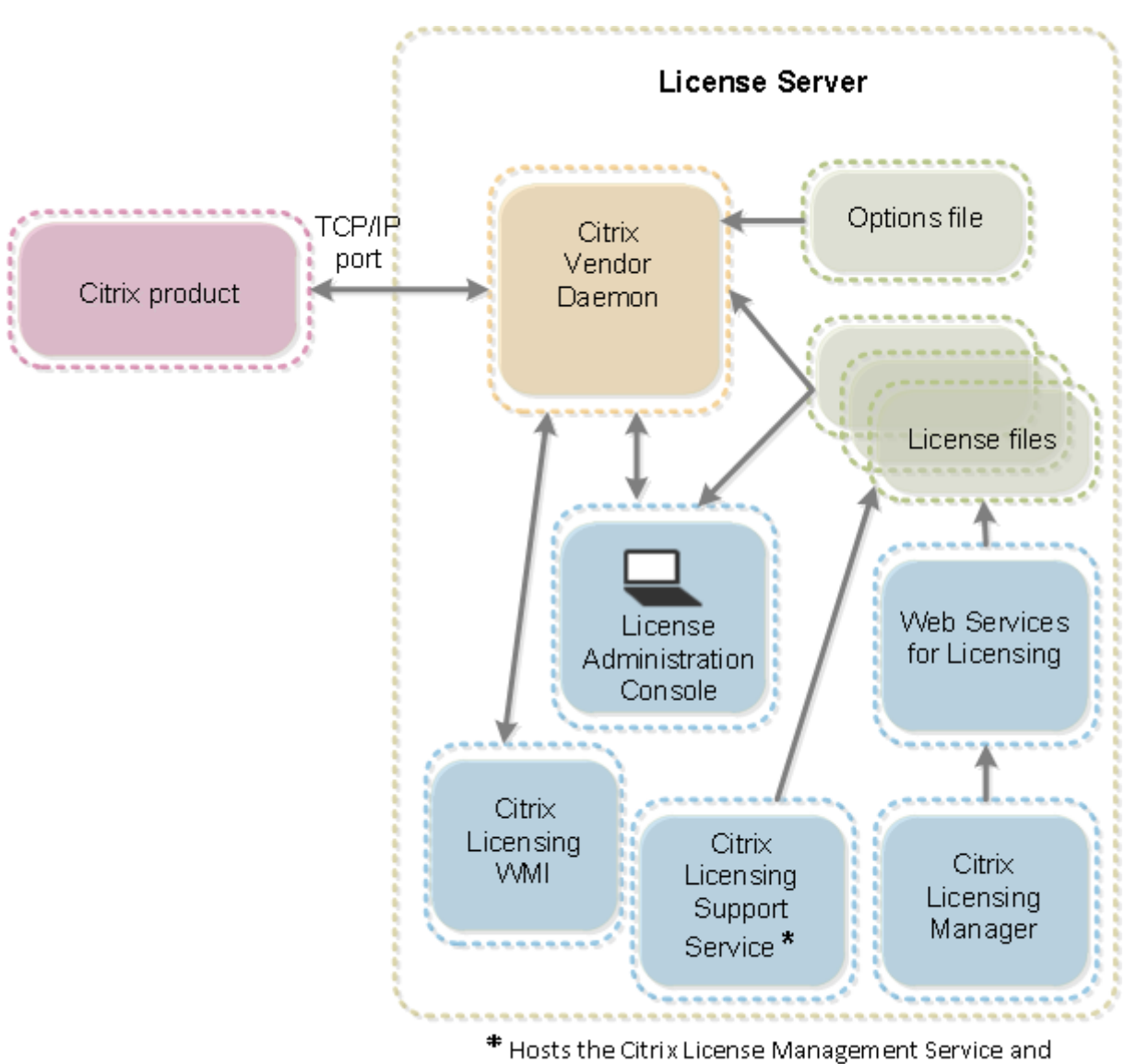

Oustomer Experience Improvement Program and Call Home.

## **Citrix Vendor Daemon**

Der Citrix Vendor Daemon (CITRIX) ist ein Prozess, der auf dem Lizenzserver ausgeführt wird und Lizenzen gewährt. Der Citrix Vendor Daemon verfolgt die Anzahl der ausgecheckten Lizenzen, und welches Produkt die Lizenzen verbraucht. Citrix Produkte kommunizieren mit TCP/IP mit dem Citrix Vendor Daemon. Standardmäßig verwendet der Citrix Vendor Daemon den TCP/IP-Port 7279.

## **Optionsdatei**

Die Optionsdatei (Citrix.opt) ist eine Lizenzserverkonfigurationsdatei. Der Citrix Vendor Daemon liest diese Datei bei jedem Neustart oder beim Empfang eines Befehls zum Neulesen der Datei. Mit dieser

Konfigurationsdatei wird das Lizenzverhalten festgelegt, also die Anzahl der Lizenzen, die ein Produktserver verwenden kann, der Speicherort der Systemprotokolle, Protokollierungsstufen und andere benutzerdefinierte Anpassungen. Die Konfigurationen für das Programm zur Verbesserung der Benutzerfreundlichkeit (CEIP) und Call Home sind in dieser Datei gespeichert.

## **Wichtig**

Flexera bietet Bearbeitungsmöglichkeiten für die Optionsdatei, um die Lizenznutzung zu steuern, zu reservieren oder zu beschränken. Diese Flexera-Methoden sind jedoch nicht mit Citrix Lizenzen kompatibel. Daher unterstützen wir diese Bearbeitungsoptionen nicht.

## **Programm zur Verbesserung der Benutzerfreundlichkeit (CEIP) für die Citrix Lizenzierung und Call Home**

Die im Rahmen der Citrix Lizenzierung verfügbaren Nutzungs- und Analyseprogramme CEIP und Call Home sind freiwillige Datenerfassungsprogramme, die zum Verbessern der Produkterfahrung entwickelt wurden. Nachdem Sie den Lizenzserver installiert haben, können Sie an den Programmen anonym oder identifizierbar teilnehmen. Internetzugriff ist erforderlich. Informationen über das Konfigurieren eines Proxyservers finden Sie unter *Konfigurieren eines Proxyservers für Citrix Licensing Manager, Customer Experience Improvement Program (CEIP), und Call Home* im Artikel Erste Schritte.

CEIP wird während der Installation des Lizenzservers standardmäßig aktiviert. Mit dem Citrix Licensing Manager können Sie Ihre Teilnahme an dem Programm jederzeit ändern.

## **Wichtig**

Für das Citrix Service Provider-Programm sind CEIP und Call Home erforderlich. Wenn Sie Citrix Service Provider-Lizenzen installiert haben, können Sie die Einstellungen ändern, CEIP oder Call Home jedoch nicht deaktivieren. Wenn der Lizenzserver Citrix Service Provider-Lizenzen erkennt, werden tägliche Uploads erzwungen.

Wenn Sie die Lizenzierung über die Befehlszeile installieren, können Sie mit CEIPOPTIN angeben, ob und wie die Teilnahme am CEIP oder an Call Home erfolgt. Der Standardwert ist CEIP.

Diagnostic - Call Home Anonymous - CEIP None

Weitere Informationen zur Installation über die Befehlszeile finden Sie im Abschnitt "Installieren der Lizenzierung über die Befehlszeile" unter Installieren der Lizenzierungskomponenten für Windows.

## **Programm zur Verbesserung der Benutzerfreundlichkeit (CEIP) für die Citrix Lizenzierung**

Die Teilnahme am CEIP ist freiwillig. Wenn Sie der Teilnahme zustimmen, sammeln die CEIP-Dienste der Citrix Produkte anonyme Konfigurations- und Nutzungsdaten Ihrer Bereitstellung. Die Daten werden automatisch täglich (wöchentlich in Build 24100) an Citrix gesendet (basierend auf der Startzeit des Diensts). CEIP erfasst die folgenden Daten:

- Konfigurationsdaten
- Leistungs- und Zuverlässigkeitsdaten

So werden Ihre Daten geschützt:

- Citrix erfasst keine personenbezogenen Daten.
- Bei der Installation wird eine zufällige ID erstellt, mit der die Dateiübertragungen verfolgt werden.
- Citirx erfasst keine Informationen wie IP-Adressen, Server- oder Domänennamen.
- Alle Daten werden über HTTPS direkt an die Server von Citrix gesendet, und zwar ohne Datenhostingdienste von Drittanbietern zu verwenden.
- Alle Daten sind sicher auf Citrix Servern gespeichert. Der Zugriff ist nur autorisierten Personen gestattet.

## **Citrix Call Home**

Die Teilnahme an Call Home ist freiwillig. Wenn Sie der Teilnahme zustimmen, sammelt Call Home in regelmäßigen Abständen Daten zu System- und Produktkonfigurationen sowie zu Leistung, Fehlern usw. Diese Daten identifizieren Sie als Kunden. Die Informationen werden einmal pro Tag (pro Woche in Build 24100) an Citrix Insight Services übermittelt. Der Zeitpunkt des Datentransfers basiert auf der Startzeit des Dienstes. Citrix Support- und Produktteams nutzen diese Informationen, um Probleme proaktiv zu lösen.

## **Lizenzanforderungprozess**

Wenn eine Lizenzanfrage von einem Produkt beim Lizenzserver eingeht, stellt der Citrix Vendor Daemon fest, ob eine Lizenz zur Verfügung steht.

Der Lizenzanfrageprozess hat zwei Phasen: die Produktstartphase und die Benutzerverbindungsphase.

*Produktstartphase:*

- Wenn ein Citrix Produkt gestartet wird, ruft es den Speicherort des Lizenzservers aus dem Datenspeicher ab.
- Das Produkt stellt eine Verbindung zum Citrix Vendor Daemon her.

• Das Produkt checkt die Startlizenz aus.

## *Benutzerverbindungsphase:*

- Ein Benutzer stellt eine Verbindung zu einem Computer her, auf dem das Citrix Produkt ausgeführt wird.
- Das Produkt fordert eine Lizenz vom Lizenzserver an.
- Der Citrix Vendor Daemon prüft, ob Lizenzen verfügbar sind und gewährt oder lehnt die Anfrage des Produkts ab.
- Je nach Antwort des Citrix Vendor Daemon wird die Produktverwendung dann vom Lizenzmodul im Produkt gewährt oder abgelehnt.

## <span id="page-21-0"></span>**Lizenztypen**

## July 10, 2019

Ihr Produkt verwendet einen der folgenden Lizenztypen (für manche Produkte können Sie mehr als einen Typ wählen). Damit Ihnen nicht die Lizenzen ausgehen, sollten Sie wissen, welche Lizenztypen Ihr Unternehmen erworben hat und wie diese Lizenzen verbraucht werden. Wir bieten auch die Lizenzüberziehung als ein Feature der Lizenzdateien an. Weitere Informationen finden Sie in der Beschreibung der Lizenzüberziehung am Ende dieses Artikels.

Die Lizenztypen sind:

## **Benutzer-/Gerätelizenzen**

Ab einer Mindestversion von XenDesktop 5 Service Pack 1, XenApp und Citrix Virtual Apps and Desktops 7 1808 können Sie mit dem Lizenzserver Lizenzen einem Benutzer oder Gerät zuweisen und den Lizenzverbrauch überwachen. Wenn die Lizenz einem Benutzer zugewiesen ist, hat er von beliebig vielen Geräten Zugriff. Wenn die Lizenz einem Gerät zugewiesen ist, haben beliebig viele Benutzer Zugriff von diesem Gerät.

Ein lizenziertes Gerät benötigt eine eindeutige Geräte-ID; es kann von jedem Benutzer für den Zugriff auf Citrix Virtual Desktops-Instanzen verwendet werden. Verwenden Sie diesen Lizenztyp für gemeinsam verwendete Geräte beispielsweise in Klassenräumen oder Krankenhäusern.

Ein lizenzierter Benutzer benötigt eine eindeutige Benutzer-ID, z. B. einen Active Directory-Eintrag. Wenn die Lizenz einem Benutzer zugewiesen ist, kann er Verbindungen zu den Desktops und Anwendungen mit mehreren Geräten herstellen. Beispielsweise Desktopcomputer, Laptop, Netbook, Smartphone oder Thin Client. Ein lizenzierter Benutzer kann gleichzeitig Verbindungen mit mehreren Citrix Virtual Desktops-Instanzen herstellen.

Wenn Benutzer oder Geräte eine Verbindung zu einer Anwendung oder einem Desktop herstellen, verbrauchen sie eine Lizenz für den 90-tägigen Lizenzzuweisungszeitraum. Der Zuweisungszeitraum beginnt mit dem Herstellen der Verbindung. Der Zeitraum wird auf die vollen 90 Tage verlängert während die Verbindung besteht. Ablauf (wodurch eine Neuzuweisung möglich ist) ist 90 Tage nachdem die letzte Verbindung endet (abgemeldet oder getrennt wird). Wenn Sie eine Lizenzzuweisung manuell beenden müssen, bevor die 90 Tage abgelaufen sind, verwenden Sie das Befehlszeilentool udadmin. Beispiel: Ein Mitarbeiter, der eine Benutzerlizenz verbraucht, verlässt das Unternehmen.

## **Optimierung**

Über den Optimierungsprozess ermittelt der Lizenzserver, wie der Verbrauch auf Grundlage von verwendeten Lizenzen und Verbindungen optimiert werden kann. Der Lizenzserver wird alle 5 Sekunden optimiert, bis es 5000 eindeutige Verbindungen gibt. Ab 5000 eindeutigen Verbindungen wird die Optimierung alle 5 Minuten durchgeführt. Durch die Optimierung werden u. U. Statusinformationen bis zur nächsten Optimierung verzögert, wenn die Nutzungsstatistiken auf den diversen Konsolen aktualisiert werden.

Beispiele für eindeutige Verbindungen: Optimierung ist nicht Verbrauch und diese Beispiele illustrieren, wann die Optimierung durchgeführt wird.

Optimierung findet alle 5 Sekunden für 1-4999 Verwendungen und alle 5 Minuten für mehr als 5000 Verwendungen statt.

700 Benutzer \* jeweils 1 Gerät = 700 (Optimierung alle 5 Sekunden)

5000 Benutzer \* jeweils 1 Gerät = 5000 (Optimierung alle 5 Minuten)

5000 Geräte \* jeweils 1 Benutzer = 5000 (Optimierung alle 5 Minuten)

2500 Benutzer \* jeweils 2 Geräte = 5000 (Optimierung alle 5 Minuten)

**Hinweis:**

Bei großen Bereitstellungen kann die Optimierung abhängig von der Anzahl der eindeutigen Verbindungen CPU-intensiv sein. Es empfiehlt sich, Maschinen mit mehreren Kernen zu verwenden.

## **CCU-Lizenzen**

Dieser Typ der Lizenz ist nicht an einen bestimmten Benutzer gebunden. Beim benutzerseitigen Start eines Produkts fordert das Produkt die Lizenz an, die für das vom Benutzer verwendete Gerät ausgecheckt wird. Wenn der Benutzer sich dann von der Sitzung abmeldet oder die Sitzung trennt, wird die Lizenz wieder eingecheckt und steht anderen Benutzern zur Verfügung. Bei diesem Konzept müssen Sie die folgenden Punkte beachten:

- Mehrere Sitzungen an unterschiedlichen Computern verbrauchen mehrere Lizenzen. Jedes Mal, wenn ein Benutzer eine Citrix Sitzung auf einem anderen Computer oder Gerät startet, wird eine Lizenz ausgecheckt, bis der Benutzer die Sitzung auf dem jeweiligen Computer bzw. Gerät schließt. Zu diesem Zeitpunkt wird die Lizenz wieder eingecheckt. Ein Benutzer startet beispielsweise eine Sitzung auf einem Computer und dann eine zweite Sitzung auf einem anderen Computer (ohne die erste Sitzung zu schließen). Zwei Lizenzen werden ausgecheckt.
- Lizenzserver kommunizieren nicht miteinander. Wenn Sie mehrere Lizenzserver ausführen, wird u. u. mehr als eine Lizenz verbraucht (z. B. für Load Balancing). Beim Load Balancing wird empfohlen, dass die Produktserver alle auf denselben Lizenzserver verweisen.
- Unterschiedliche Editionen verbrauchen unterschiedliche Lizenzen. Wenn ein Benutzer eine Verbindung zu einer Anwendung herstellt, die auf einem Computer mit der Advanced Edition veröffentlicht ist, und dann mit demselben Client eine Verbindung zu einer Anwendung herstellt, die auf einem Computer mit der Premium Edition veröffentlicht ist, werden zwei Lizenzen verbraucht.
- Ein Benutzer stellt mehrere Verbindungen von einem Gerät zu unterschiedlichen Produktservern her, die für die gleiche Edition konfiguriert sind und auf den gleichen Lizenzserver verweisen. Es wird nur eine Lizenz verbraucht.
- Bei der gemeinsamen Verwendung von Lizenzen übergeben Passthroughverbindungen auf Citrix Virtual Apps und Desktops die Endpunktclientgeräte-ID an den Produktserver. Wenn Sie eine Verbindung zu einem einzelnen Produkt, einer Edition und einem Lizenzmodell mit einem gemeinsam genutzten Lizenzserver herstellen, teilen sich alle Verbindungen eine einzige Lizenz.
- Ein Benutzer stellt eine Verbindung von einem Gerät mit zwei Produktservern her, die die gleiche Edition sind aber unterschiedliche Versionen haben. Basierend auf der Reihenfolge, in der der Benutzer die Verbindungen herstellt, werden u. U. ein oder zwei Lizenzen verbraucht. Angenommen, die beiden Server sind Citrix Virtual Apps and Desktops 7 1811 und Citrix Virtual Apps and Desktops 7 1903 (dieses Beispiel gilt für fast alle Citrix Produkte und Versionen):
	- **–** Der Benutzer stellt zuerst eine Verbindung zu Citrix Virtual Apps and Desktops 7 1811 her: Es werden möglicherweise zwei Lizenzen verwendet, zuerst eine ältere Lizenz und dann eine neuere.
	- **–** Der Benutzer stellt zuerst eine Verbindung zu Citrix Virtual Apps and Desktops 7 1903 her: Es wird nur eine Lizenz verbraucht.
- Remotedesktopverbindungen verbrauchen eine Lizenz (Remotedesktopverbindungen zu einer Konsole verbrauchen keine Lizenz).
- Wenn die Anzahl der erworbenen und verfügbaren eigenständigen CCU-Lizenzen überschritten wird, wird allen Benutzern, die das Limit überschreiten, der Zugriff verweigert.

## **Pro-Benutzer-Lizenzen (nur Benutzerlizenzen, nicht mit Benutzer/Gerätelizenzen identisch)**

Ein lizenzierter Benutzer benötigt eine eindeutige Benutzer-ID, z. B. einen Active Directory-Eintrag. Wenn die Lizenz einem Benutzer zugewiesen ist, kann er Verbindungen zu den Desktops und Anwendungen mit mehreren Geräten herstellen. Beispielsweise Desktopcomputer, Laptop, Netbook, Smartphone oder Thin Client. Ein lizenzierter Benutzer kann gleichzeitig Verbindungen mit mehreren Citrix Virtual Desktops-Instanzen herstellen. Ein lizenzierter Benutzer kann gleichzeitig Verbindungen mit mehreren Produktinstanzen herstellen. Wenn Benutzer eine Verbindung zu einer Anwendung oder einem Desktop herstellen, verbrauchen sie eine Lizenz für den 90-tägigen Lizenzzuweisungszeitraum. Der Zuweisungszeitraum beginntmit dem Herstellen der Verbindung. Der Zeitraum wird auf die vollen 90 Tage verlängert während die Verbindung besteht. Ablauf (wodurch eine Neuzuweisung möglich ist) ist 90 Tage nachdem die letzte Verbindung endet (abgemeldet oder getrennt wird). Wenn Sie eine Lizenzzuweisung manuell beenden müssen, bevor die 90 Tage abgelaufen sind, verwenden Sie das Befehlszeilentool udadmin. Beispiel: Ein Mitarbeiter, der eine Benutzerlizenz verbraucht, verlässt das Unternehmen.

## **Pro-Gerät-Lizenzen (nur Gerätelizenzen, nicht mit Benutzer/Gerätelizenzen identisch)**

Ein lizenziertes Gerät benötigt eine eindeutige Geräte-ID; es kann von jedem Benutzer für den Zugriff auf Produktinstanzen verwendet werden. Verwenden Sie diesen Typ der Lizenz für gemeinsam verwendete Geräte beispielsweise in Klassenräumen oder Krankenhäusern. Sie lässt eine unbegrenzte Anzahl von Benutzern pro Gerät zu. Wenn Geräte eine Verbindung zu einer Anwendung oder einem Desktop herstellen, verbrauchen sie eine Lizenz für den 90-tägigen Lizenzzuweisungszeitraum. Der Zuweisungszeitraum beginnt mit dem Herstellen der Verbindung. Der Zeitraum wird auf die vollen 90 Tage verlängert während die Verbindung besteht. Ablauf (wodurch eine Neuzuweisung möglich ist) ist 90 Tage nachdem die letzte Verbindung endet (abgemeldet oder getrennt wird). Wenn Sie eine Lizenzzuweisungmanuell beendenmüssen, bevor die 90 Tage abgelaufen sind, verwenden Sie das Befehlszeilentool udadmin. Beispiel: Ein Mitarbeiter, der eine Benutzerlizenz verbraucht, verlässt das Unternehmen.

## **Pro-Steckplatz-Lizenzen**

Lizenzen werden pro CPU-Steckplatz (Socket) verbraucht, der von einer CPU verwendet wird. Kernspeicher (Cores) werden nicht gezählt. Wenn beispielsweise ein Computer mit zwei CPU-Steckplätzen nur eine CPU hat, wird nur eine Lizenz verwendet. Anderes Beispiel: Wenn ein Computer mit zwei Steckplätzen zwei CPUs hat, jede mit einem Vierkernspeicher (Quad Core), werden nur zwei Lizenzen verwendet.

## **Benannte Benutzerlizenzen**

Wenn ein Produkt eine Lizenz anfordert, wird sie für eine vordefinierte Zeitdauer an den Benutzer ausgecheckt. Diese Art von Auschecken ist nicht an einen bestimmten Computer oder ein bestimmtes Gerät gebunden. Nach dem Auschecken der Lizenz kann der Benutzer mehrere Sitzungen auf unterschiedlichen Computern ausführen, ohne zusätzliche Lizenzen zu verbrauchen.

## **Lizenzüberziehung**

Die Lizenzüberziehung gilt für alle Benutzer-/Gerätelizenzen, Pro-Benutzer-Lizenzen und Pro-Gerät-Lizenzen. Wenn Sie Benutzer-/Gerätelizenzen erwerben, können Sie Ihre Lizenzanzahl um 10 % überziehen. Diese Überziehungslizenzen sind verfügbar, nachdem Sie alle erworbenen Lizenzen und Evaluationen zugeteilt haben. Die Nutzung von Überziehungslizenzen wird im Citrix Licensing Manager, in Studio und in der License Administration Console gemeldet. Die Überziehungsfunktion und der Zusatzkulanzzeitraum werden als Hilfe angeboten und sind nicht als Lizenzberechtigung zu verstehen. Erwerben Sie Lizenzen für Überziehungen oder den Zusatzkulanzzeitraum innerhalb von 30 Tagen nach der ersten Verwendung. Citrix behält sich das Recht vor, in neuen Produktversionen Überziehungen oder Zusatzkulanzzeitraum zu entfernen.

Beispiel:

Sie erwerben 1000 Benutzer-/Gerätelizenzen und können diese Anzahl um 10 % überziehen. Sie können bis zu 10% mehr als die 1000 Lizenzen verwenden, müssen aber alle über 1000 genutzten Lizenzen innerhalb von 30 Tagen nach der ersten Verwendung erwerben.

Weitere Informationen hierzu finden Sie unter Zusatzkulanzzeitraum.

## **Lizenzdateien**

#### <span id="page-25-0"></span>July 1, 2019

Wenn Sie den Lizenzserver installieren, werden automatisch eine Startlizenz- und eine Optionsdatei installiert. Um die Citrix Produkte zu lizenzieren, fügen Sie eine oder mehrere Lizenzdateien hinzu. Informationen zum Hinzufügen von Produktlizenzen finden Sie unter Installieren von Lizenzen.

Sie können den Speicherort der Lizenzen auf dem Lizenzserver nicht ändern. Lizenzdateien müssen am Standardspeicherort sein.

## **Startlizenzdatei**

Die Startlizenzdatei (citrix\_startup.lic) ist eine Textdatei, mit der Citrix Produkte über eine ständig geöffnete Verbindung mit dem Lizenzserver kommunizieren. Alle fünf Minuten tauschen der Lizenzserver und die Produkte eine Heartbeat-Meldung aus, damit die zweiseitige Kommunikation gewährleistet ist. Wenn das Produkt und der Lizenzserver Heartbeat-Meldungen austauschen und die Kommunikation unterbrochen wird, geht das Produkt in den Kulanzzeitraum über. Grund für die Unterbrechung kann beispielsweise ein Stromausfall sein. Die Startlizenz hat keinen Einfluss auf die Lizenzanzahl.

## **Citrix License Server Diagnostics License|Server**

Der Lizenzserver verwendet die Lizenz **Citrix License Server Diagnostics License|Server**für interne Diagnose- und Warnmeldungen, die in Studio und Director angezeigt werden. Sie ist standardmäßig mit der Startlizenz in der Datei citrix\_startup.lic verfügbar.

**Warnung**

**Bearbeiten Sie nicht die Startlizenz oder andere Lizenzdateien.**

## **Lizenzdatei**

Die Lizenzdatei ist eine Textdatei mit folgendem Inhalt:

- Informationen zur Produktlizenzierung
- Lizenzservername (oder eine andere Bindungs-ID)
- Customer Success Services-Verlängerungstermin (auch: "Ablaufdatum der Customer Success Services-Mitgliedschaft")
- Lizenzablaufdatum (falls zutreffend)
- Andere Systeminformationen

Diese Informationen sind mit einer digitalen Signatur verschlüsselt. Nach dem Erwerb eines Citrix Produkts laden Sie eine Lizenzdatei von der Website citrix.com herunter. Sie können mehrere Lizenzdateien pro Lizenzserver haben. Die Lizenzdatei befindet sich in diesen Verzeichnissen, in denen der Lizenzserver darauf verweist.

- C:\Programme\Citrix\Licensing\MyFiles auf einem 32-Bit-Server
- C:\Programme (x86)\Citrix\Licensing\MyFiles auf einem 64-Bit-Server

Der Lizenzserver legt anhand dieser Datei fest, ob einem Citrix Produkt eine Lizenz gewährt wird.

Eine Lizenzüberziehung gilt für alle Benutzer-/Gerätelizenzen, Pro-Benutzer-Lizenzen und Pro-Gerät-Lizenzen. Weitere Informationen zur Lizenzüberziehung finden Sie unter Lizenzüberziehung.

## **Verschieben von Lizenzen auf einen anderen Host**

Lizenzdateien, die Sie für den alten Lizenzserver heruntergeladen haben, können Sie nicht auf einen Server mit einem anderen Hostnamen oder einer anderen MAC-Adresse verschieben. Erstellen Sie Lizenzdateien, die den neuen Servernamen verwenden, indem Sie sie neu zuweisen.

Weitere Informationen finden Sie unter Neuzuteilen von Lizenzdateien.

## **Format der Lizenzdateien**

#### **Wichtig**

Lizenzdateien können durch Änderungen unbrauchbar werden. Ab Citrix Lizenzierung für Windows 11.6.1 ist eine Bearbeitung von Lizenzdateien nicht erforderlich. Sie verwalten Lizenzen mit Citrix Licensing Manager, mit der License Administration Console und der "My Account"-Site.

Sie können den Namen der Lizenzdatei ändern. Die Datei muss aber die Erweiterung **.lic** (Kleinbuchstaben) haben.

Für Citrix Lizenzdateien gilt die folgende Namenskonvention: license\_FID\_XDT-PLT-UD\_25-mar-2013.lic

Lizenzdateien setzen sich aus Zeilen zusammen, die bestimmte Informationen enthalten, wie z. B. Servername (SERVER) oder Anzahl der Lizenzen (INCREMENT). Der Zweck einer Zeile wird am Zeilenanfang in Großbuchstaben angegeben, z. B. VENDOR, SERVER, INCREMENT, USE\_SERVER.

In den folgenden Abschnitten finden Sie ausführliche Informationen zu den folgenden Elementen der Lizenzdateisyntax: die Zeilen SERVER, VENDOR, USE\_SERVER und INCREMENT. Der Begriff Feature wird in der Syntax der Options- und Lizenzdatei verwendet. In diesem Dokument wird jedoch für eine bessere Übersichtlichkeit meistens der Begriff Produktlizenz verwendet.

Beispiele von Lizenzdateien mit Nummern, die den Erklärungen entsprechen, folgen dem Beispiel:

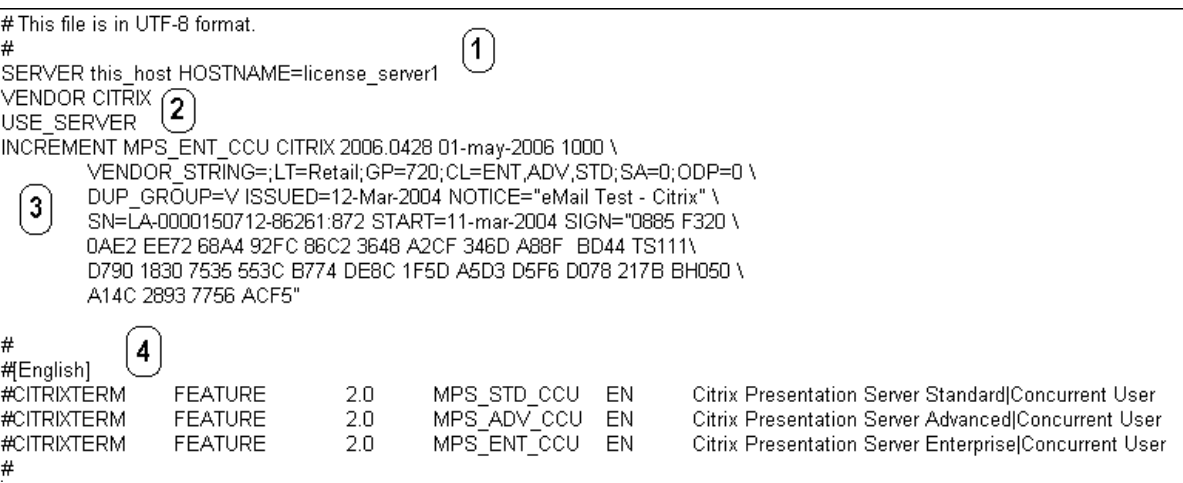

#### **1 SERVER-Zeile:**

Die SERVER-Zeile. Die SERVER-Zeile gibt die Bindungs-ID (auch Hostname genannt) des Lizenzservers an.

Achtung: Die Bindungs-ID in der SERVER-Zeile darf nicht geändert werden. Andernfalls wird die Lizenzdatei funktionsunfähig.

#### **Syntax:**

SERVER this\_host ether

Oder

SERVER this\_host HOSTNAME=hostname

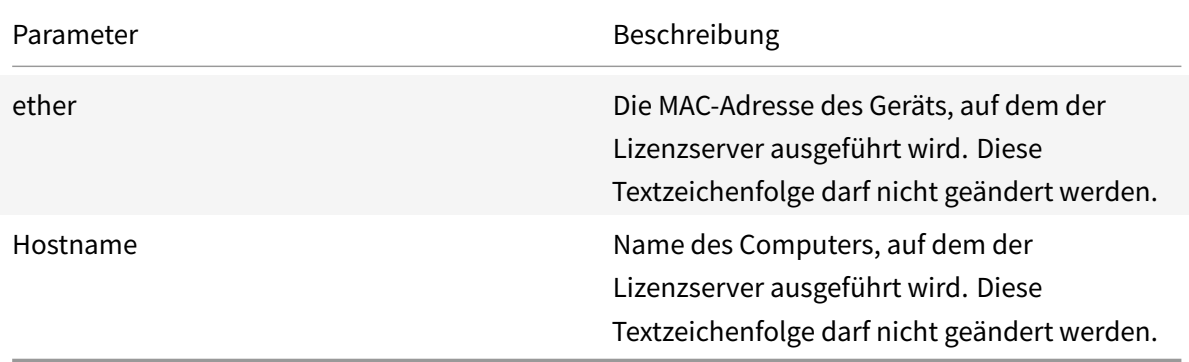

## Beispiel

1 SERVER **this**\\_host HOSTNAME=license\\_server1

## **2 VENDOR-Zeile:**

Die VENDOR-Zeile gibt den Namen des Citrix Vendor Daemons an.

## **Syntax:**

VENDOR CITRIX [vendor\_daemon\_path]

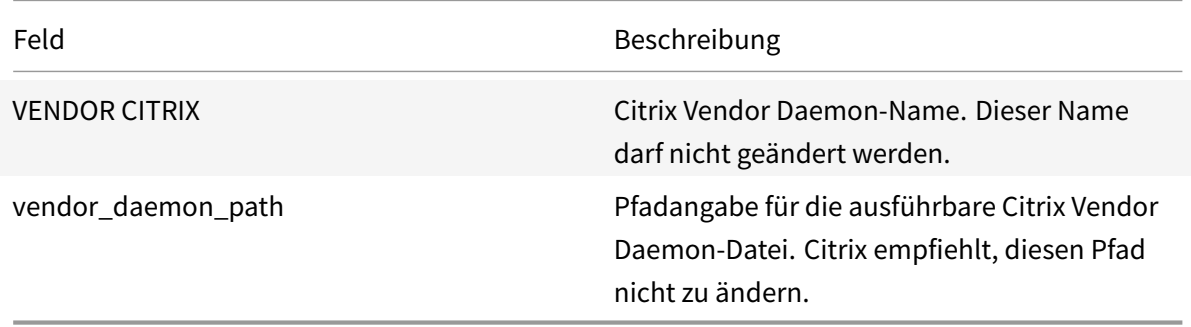

#### **3. INCREMENT-Zeilen:**

Auf der INCREMENT-Zeile wird die Lizenz beschrieben, diefür die Verwendung eines Produkts erforderlich ist. Lizenzdateien (\*.lic) enthalten mindestens eine INCREMENT-Zeile. Jede INCREMENT-Zeile stellt eine benutzerdefinierte Zuweisung von Produkt- und Lizenzanzahlen (Benutzer, Verbindungen) dar.

Jede Increment-Zeile enthält Folgendes:

- Eine Signatur, basierend auf den Daten in der Zeile
- Die Host-IDs, die in mindestens einer SERVER-Zeile angegeben wurden
- Von Citrix ausgewählte Daten

Auf INCREMENT-Zeilen wird der Textumbruch von langen Textzeilen mit einem umgekehrten Schrägstrich (\) erreicht.

## **Syntax:**

INCREMENT feature vendor css\_expiry\_date exp\_date num\_lic \ SIGN=sign [optional\_attributes]

**Achtung:**

Die sechs Felder nach dem Schlüsselwort der INCREMENT-Zeile dürfen nicht geändert werden. Diese Felder sind erforderlich und ihre Reihenfolge ist festgelegt.

In der folgenden Tabelle werden diese Felder in der Reihenfolge dargestellt, in der sie erscheinen:

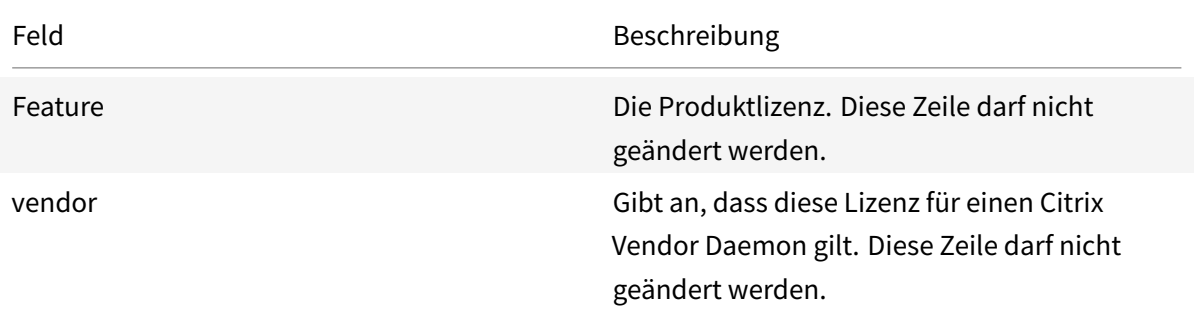

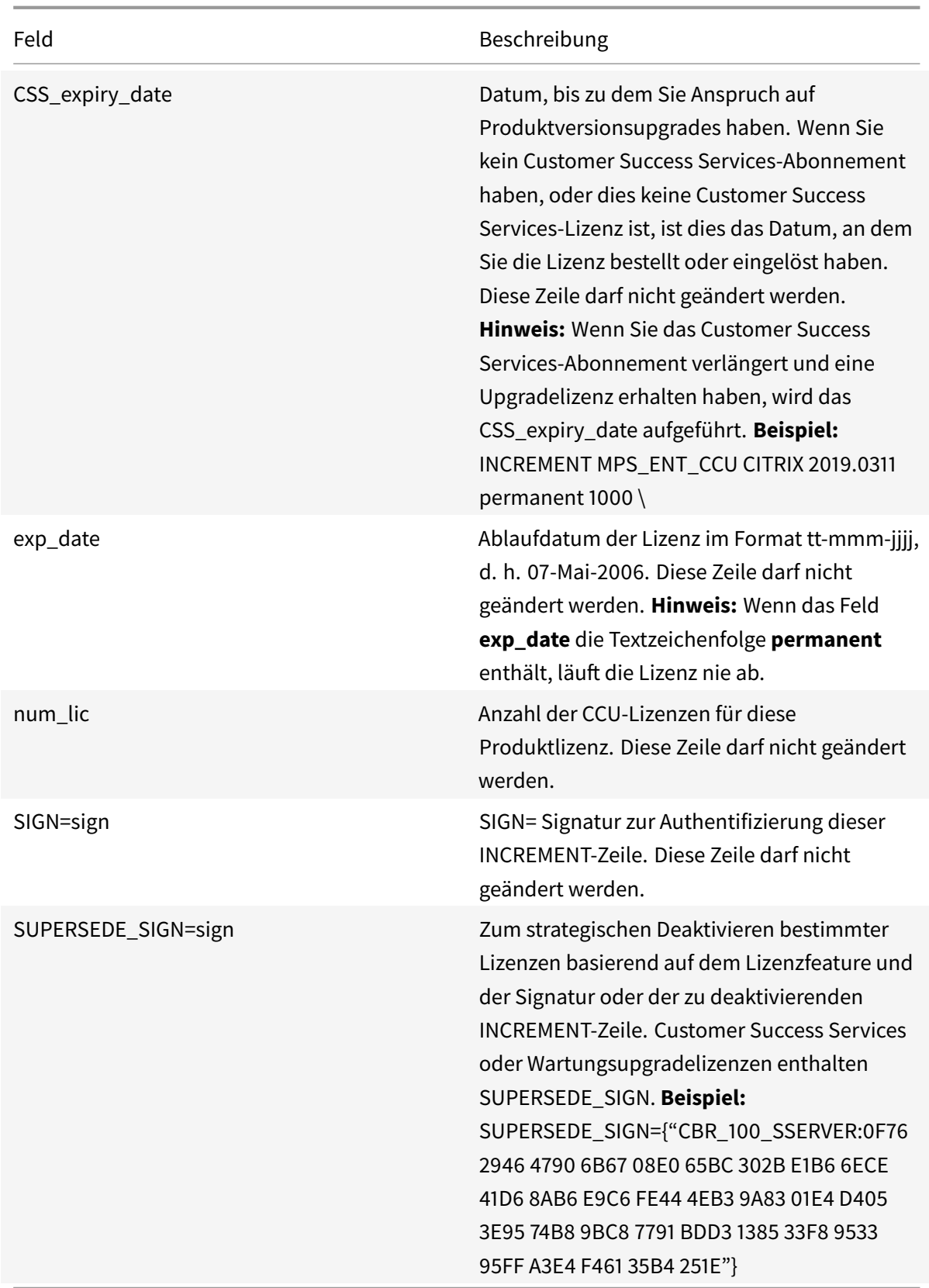

INCREMENT-Zeilen bestimmen auch die Gruppierung von Lizenzen in der Managementkonsole. Diese Gruppen werden als Lizenzpools bezeichnet. Der Citrix Vendor Daemon erstellt die Lizenzpools basiert auf gemeinsamen Attributen, z. B. Produktlizenz oder Version. Wenn ein neuer Pool erstellt wird, wird dieser Pool unabhängig von anderen Lizenzpools in der Konsole verwaltet und verfolgt. Wenn mindestens zwei Attribute unterschiedlich sind, erstellt der Citrix Vendor Daemon einen Lizenzpool.

## **Citrix Attribute auf INCREMENT-Zeilen:**

INCREMENT-Zeilen können auch weitere Attribute von Citrix enthalten. Diese Attribute stellen Informationen zur Lizenz bereit, u. a. Ausstellungsdatum der Lizenz, oder Lizenz ist eine Upgradelizenz.

**Achtung:**

Diese Attribute dürfen nicht geändert oder entfernt werden.

## **Beispiel:**

INCREMENT MPS ENT CCU CITRIX 2008.0606 permanent 10 \ VENDOR STRING=;LT=Retail;GP=720;CL=ENT,ADV,STD,AST;SA=1;ODP=0\DUP GROUP=V ISSUED=06-Jun-2007 NOTICE="Citrix" \ SN=12345:67890 START=6-jun-2007 SIGN="18F8 1546 F605 E3BD 010E 7E4F A4B3 9DE3 B90E 7937 3337 0180 1FFB C6EB D491"

Im vorherigen Beispiel sind wichtige Elemente hervorgehoben:

- Die Produktlizenz (Lizenzfeature) wird blau angezeigt.
- Das Customer Success Services-Ablaufdatum wird rot angezeigt (Format: JJJJ.MMTT).
- Die Lizenzanzahl (Benutzer, Verbindung) wird grün angezeigt.

## **Syntax:**

## keyword=value

In der nachfolgenden Tabelle finden Sie eine Beschreibung der Citrix Attribute. Die Darstellung der Attribute in Großbuchstaben gibt an, dass dieses Attribut nicht bearbeitet werden kann.

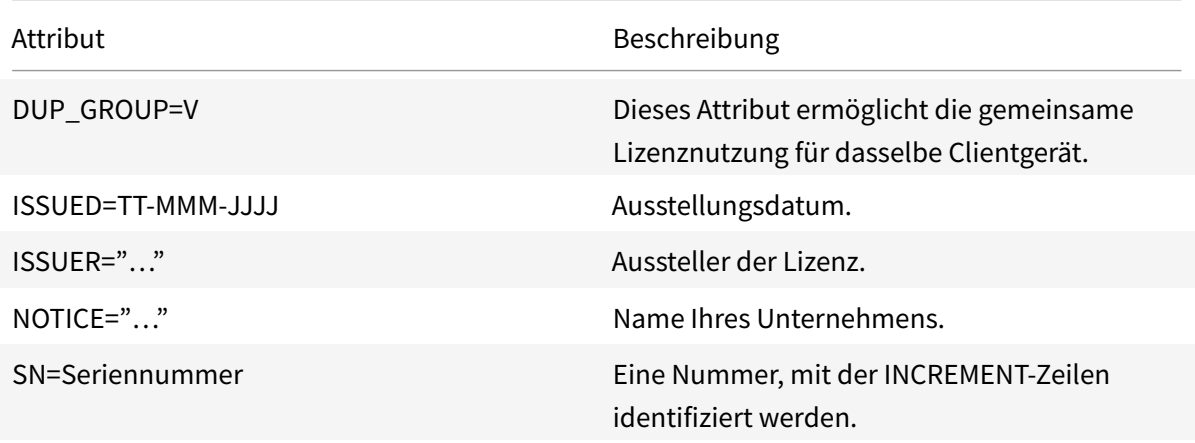

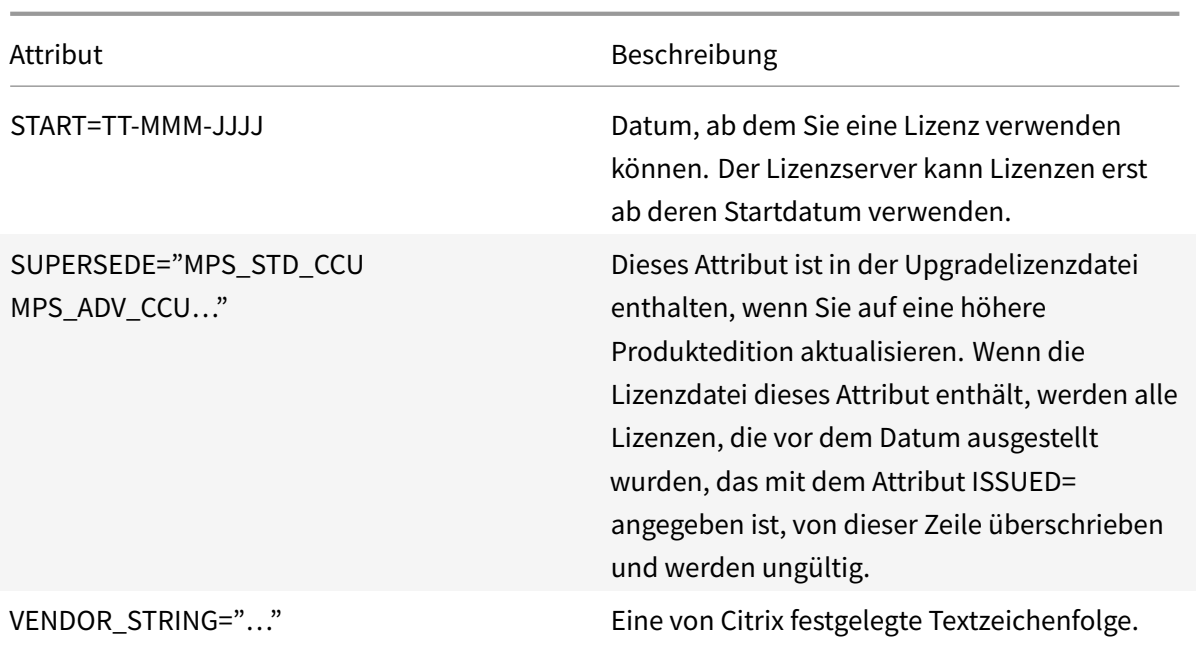

#### **Beispiel einer Basislizenz:**

```
1 INCREMENT CBR_100_SSERVER CITRIX 2016.1201 permanent 10 \\
\mathcal{Z}3 VENDOR_STRING=;LT=Retail;GP=720;MAXBW=1;MLC=0;HA=0;CL=BRSE;SA=1;ODP
        =0 \\
4
5 DUP_GROUP=V ISSUED=18-dec-2005 NOTICE="Citrix" \\
6
7 SN=100se200seB SIGN="1B19 C213 7517 CC62 756F 864C 9C93 06FC \\
8
9 E1DE B5D5 D793"
```
**Beispiel einer Customer Success Services-Verlängerungslizenz mit SUPERSEDE\_SIGN:**

```
1 INCREMENT CBR_100_SSERVER CITRIX 2017.1201 permanent 10 \\
2
3 VENDOR_STRING=;LT=Retail;GP=720;MAXBW=2;MLC=0;HA=0;CL=BRSE;SA=1;ODP
         =0 \\
4
5 DUP_GROUP=V ISSUED=18-dec-2007 NOTICE="Citrix" \\
6
7 SN=100se200seU SUPERSEDE_SIGN={
8 "CBR_100_SSERVER:1B19 C213 7517 \\
9
10 CC62 756F 864C 9C93 06FC E1DE B5D5 D793" }
11 SIGN="1D5D 869A 40BE \\
```
12

13 D4DB 361D 7897 AFA5 FF8B E52A 20BA 5525 01AA F241 6919

## **Services**

#### <span id="page-33-0"></span>July 1, 2019

Dieser Artikel enthält folgende Informationen:

- Web Services for Licensing
- Citrix License Management Service
- Citrix Windows Management Instrumentation (WMI) für die Lizenzierung

#### **Web Services for Licensing**

Studio, Director und das PowerShell Snap-In "Licensing Administration" verwenden Web Services for Licensing für Folgendes:

- Kommunizieren mit dem Lizenzserver und Verwalten von Benutzern
- Zuteilen und Installieren von Lizenzen
- Anzeigen der Lizenzserverintegrität, Lizenznutzung und anderer Warnmeldungen

Es wird ebenfalls vom Citrix Licensing Manager verwendet.

#### **Citrix License Management Service**

Der License Management Service ermöglicht bessere Kapazitätsplanung und Lizenzverwaltung. Dieser Dienst bietet zudem Unterstützung beim Vermeiden unzulässiger Praktiken:

- Duplizieren von Lizenzen außerhalb einer Notfallwiederherstellungsumgebung
- Verwenden von Legacylizenzen für neue Produktversionen
- Verwenden von aufgehobenen Lizenzen

Dieser Dienst informiert den Administrator in Citrix Insight Services über duplizierte Lizenzen in einer Notfallwiederherstellungsumgebung. Weitere Informationen finden Sie unter Citrix Insight Services.

Der License Management Service verwendet in den Lizenzserver integrierte Produkttelemetrie, um Daten an Citrix Insight Services zu senden. Der License Management Service ist kein Windows-Dienst. Der erste Upload wird etwa fünf Minuten nach dem Erststart oder Neustart des [Lizenzservers durchge](/de-de/xenapp-and-xendesktop/current-release/manage-deployment/cis.html)führt. Danach erfolgen Uploads täglich. In Build 24100 ist es eine Woche nach dem ersten Start oder Neustart und einmal pro Woche danach. Der Zeitplan wird zurückgesetzt, wenn Sie den Lizenzserver

neu installieren. Wenn ein Upload fehlschlägt, wird innerhalb von 24 Stunden ein neuer Versuch vorgenommen, bis der Upload erfolgreich ist oder Sie den License Management Service deaktivieren. Mit den Uploads kann Citrix Ihnen möglicherweise dabei helfen, Ihre Lizenzumgebung zu verstehen und zu unterstützen. Siehe Deaktivieren oder Aktivieren des License Management Service über die Befehlszeile.

## **Wichtig**

[Mit der In](/de-de/licensing/current-release/getting-started.html#use-the-command-line-to-disable-or-enable-the-license-management-service)stallation des Li[zenzservers erklären Sie Ihre Kenntnisnahme des License Management](/de-de/licensing/current-release/getting-started.html#use-the-command-line-to-disable-or-enable-the-license-management-service) Service und Ihre Zustimmung zur Verwendung. Sie können den License Management Service nach der Installation jederzeit deaktivieren.

Der License Management Service sammelt folgende Informationen:

- Lizenzseriennummern
- Lizenzserver-GUID
- Anzahl verwendeter Lizenzen
- Featurename
- Produktversionen

## **Citrix WMI für die Lizenzierung**

Der WMI-Dienst bietet Zugriff auf Citrix WMI-Klassen für die Lizenzierung. Ein Namespace (ROOT\CitrixLicensing) mit einigen Klassen (insbesondere **Citrix\_GT\_License\_Pool**) ist verfügbar und stellt Zahlen zur Lizenznutzung und Verfügbarkeit bereit. Eine häufige Abfrage des Lizenzservers (häufiger als alle 15 Minuten) kann sich negativ auf die Leistung auswirken.

## **Customer Success Services**

## <span id="page-34-0"></span>July 1, 2019

Beim Erwerb eines neuen Citrix Produkts erhalten Sie ein Jahresabonnement für Customer Success Services. Im Rahmen dieses Abonnements erhalten Sie unter anderem Produktupdates. Diese Updates umfassen Haupt- und Nebenreleases, die während des Abonnementzeitraums herausgegeben werden. Beispiel: Wenn Sie XenDesktop Enterprise Edition, am 22.07.15 erwerben, erhalten Sie alle Updates, die für XenDesktop Enterprise Edition, bis zum 22.07.16 herausgegeben werden. Nach Ablauf des ersten Jahresabonnements können Sie Ihre Customer Success Services-Mitgliedschaft auf Wunsch verlängern. Nachdem Sie für die Verlängerung bezahlt haben, können Sie Ihre Verlängerungslizenzen mit Citrix Licensing Manager installieren. Sie können von citrix.com eine Lizenzdatei mit der Verlängerungslizenz herunterladen.

## **Wichtig:**

Eine Lizenz, die einer Customer Success Services-Mitgliedschaft zugeordnet ist, unterscheidet sich von der Lizenz, mit der das Produkt ausgeführt wird. Wenn Sie Ihre Customer Success Services-Mitgliedschaft nicht verlängern, können Sie Ihre Citrix Produkte trotzdem weiter verwenden. Sie haben nach ihrem Ablauf jedoch keinen Anspruch auf Softwarereleases mehr.

## **Verlängerungslizenzen für Customer Success Services**

Die Verlängerungslizenzdateien für Customer Success Services enthalten Lizenzen, die Ihre Customer Success Services-Mitgliedschaft für ein Jahr verlängern. Diese Lizenzen werden für die Ausführung von neuen Produktreleases, außer Hotfixes, benötigt, die im Abonnementzeitraum herausgegeben werden.

Wenn Sie die Customer Success Services-Verlängerungslizenzen dem Lizenzserver nicht sofort hinzufügen, können Sie Ihre Citrix Produkte trotzdem weiter verwenden. Sie können jedoch Software, die während des verlängerten Abonnements veröffentlicht wurde, erst dann ausführen, wenn Sie dem Lizenzserver die Verlängerungslizenz hinzugefügt haben.

Sie müssen keine zusätzlichen Lizenzen herunterladen, wenn Sie neue Versionen Ihrer Produkte in diesem Abonnementzeitraum downloaden. Wenn Sie eine Produktversion verwenden möchten, die von Citrix nach Ablauf derCustomer Success Services-Mitgliedschaft veröffentlicht wurde, müssen Sie die Customer Success Services-Mitgliedschaft erneuern und eine Verlängerungslizenz erwerben.

## **Beispiel:**

Stellen Sie vor dem Upgrade auf einen Citrix Virtual Apps and Desktops-Release sicher, dass Ihr aktuelles Customer Success Services-Abonnement noch nicht abgelaufen ist. Citrix Virtual Apps and Desktops-Releases verwenden das Datumsformat JJMM (Jahr-Monat). Citrix Virtual Apps and Desktops 1906 wurde also im Juni 2019 veröffentlicht. Stellen Sie sicher, dass Ihr aktuelles Customer Success Services-Abonnement nach Juni 2019 gültig ist, bevor Sie eine Komponente in Ihrer Citrix Virtual Apps and Desktops-Bereitstellung auf Version 1906 aktualisieren.

Wenn Sie Ihre Customer Success Services-Mitgliedschaft erneuern, können Sie die Lizenzverlängerungsfunktionen von Citrix Licensing Manager verwenden. Weitere Informationen, siehe Aktualisieren von Lizenzen.

## **Tipp:**

[Wenn Sie zusätzliche Liz](/de-de/licensing/current-release/citrix-licensing-manager/update-licenses.html)enzdateien herunterladen, können Sie die abgelaufenen Customer Success Services-Lizenzen löschen. Das ist jedoch kein Muss. Sie möchten die Lizenzen ggf. behalten, um das Upgrade, das mit jeder Basislizenz verbunden ist, leichter zu identifizieren.

## Sie können Ihre Customer Success Services-Daten über folgendes Tool ermitteln:
- Citrix Licensing Manager (siehe Citrix Licensing Manager)
- License Administration Console auf dem Dashboard (siehe License Administration Console)
- Texteditor zum Anzeigen der Lizenzdatei.

# **Suchen und Installieren von Customer Success Services[-Verlängerungslizenzen mit](/de-de/licensing/current-release/manage.html) dem Citrix Licensing Manager**

Wenn der Citrix Licensing Manager aktiviert ist, kontaktiert er wöchentlich Webdienste auf citrix.com, um zu prüfen, ob Customer Success Services-Verlängerungslizenzen verfügbar sind.

Abhängig von der Konfiguration sucht der Citrix Licensing Manager automatisch oder manuell nach Customer Success Services-Verlängerungslizenzen. Sie werden benachrichtigt oder die gefundenen Lizenzen werden installiert.

- 1. Klicken Sie im Citrix Licensing Manager auf das Symbol für Einstellungen oben rechts in der Benutzeroberfläche.
- 2. Legen Sie fest, wie Sie benachrichtigt werden und ob die Verlängerungslizenzen automatisch installiert werden.

Wenn die automatische Suche nach Customer Success Services-Verlängerungslizenzen fehlschlägt, müssen Sie die Firewalleinstellung überprüfen oder einen Proxy konfigurieren. Dieses Feature funktioniert nur, wenn der Lizenzserver auf https://citrixservices.citrix.com zugreifen kann. Weitere Informationen finden Sie unter Manuelles Konfigurieren eines Proxyservers.

**Tipp:**

Sie können auch die Ports, den Zusat[zkulanzzeitraum und die Sprache auf dieser](/de-de/licensing/current-release/getting-started.html#configure-a-proxy-server-for-citrix-licensing-manager-customer-experience-improvement-program-ceip-and-call-home) Seite konfigurieren.

- **Customer Success Services-Verlängerungslizenzen automatisch suchen und ggf. benachrichtigen:** Citrix Licensing Manager zeigt eine Benachrichtigung an. Klicken Sie auf einen Link, um die verfügbaren Verlängerungen herunterzuladen und zu installieren. Dieselbe Benachrichtigung wird in Studio und Director angezeigt, wenn sie zum Verwalten des Lizenzservers konfiguriert sind.
- **Customer Success Services-Verlängerungslizenzen automatisch suchen und ggf. installieren:** Citrix Licensing Manager sucht wöchentlich nach Verlängerungslizenzen und installiert sie, wenn welche verfügbar sind. Es wird einige Tage lang eine Benachrichtigung mit der Meldung angezeigt, dass Verlängerungen installiert wurden.
- **Customer Success Services-Verlängerungslizenzen manuell suchen:** Wählen Sie auf der Registerkarte **Lizenzen aktualisieren** die Option "Nach verfügbaren Verlängerungen suchen". Auf der Registerkarte **Lizenzen aktualisieren** wird Ihnen jederzeit eine Liste der in den letzten 30 Tagen installierten Lizenzen angezeigt.

# **Erste Schritte, Installieren und Konfigurieren des Lizenzservers**

#### July 10, 2019

Dieser Artikel enthält folgende Informationen:

- Lizenzierungsschritte
- Verwenden des aktuellen Lizenzservers
- Sicherheitsüberlegungen
- Überlegungen zu Firewalls
- Installieren der Lizenzierungskomponenten für Windows
- Deaktivieren oder Aktivieren des License Management Service über die Befehlszeile
- Manuelle Installation eines Zertifikats für den Citrix Licensing Manager und Web Services for Licensing
- Konfigurieren eines Proxyservers zur Verwendung mit Citrix Licensing Manager, CEIP und Call Home

## **Wichtig**

Wir empfehlen, dass Sie die aktuelle Version des Lizenzservers ausführen. Wir stellen keine Hotfixes für Lizenzserverkomponenten bereit und unterstützen nicht ältere Lizenzserver für neuere Produkte. In den aktuellen Version des Lizenzservers sind oft Probleme behoben, die in früheren Versionen aufgetreten sind. Aktualisieren Sie die Lizenzierungskomponenten, wenn Sie Citrix Produkte aktualisieren oder neue Citrix Produkte installieren. Neue Lizenzserver sind abwärtskompatibel und unterstützen frühere Produkte und Lizenzdateien. Für neue Produkte ist jedoch oft der neueste Lizenzserver erforderlich, um Lizenzen korrekt auszuchecken. Die aktuelle Version steht unter Citrix Downloads zur Verfügung.

Informationen zu neuen Features in diesem Release finden Sie unter Neue Features.

## **Die Lizenzierung [des Produkts umf](https://www.citrix.com/downloads/licensing/)asst die folgenden Schritte:**

- 1. Vergewissern Sie sich, dass Sie die neueste Lizenzserverversio[n verwenden.](/de-de/licensing/current-release/about.html)
- 2. Überprüfen Sie die Systemanforderungen.
- 3. Installieren Sie die Lizenzierung.
- 4. Laden Sie die Lizenzdateien von **My Account** herunter oder verwenden Sie Citrix Licensing Manager, wenn Sie einen Lizenzcode haben.
- 5. Installieren Sie das Citrix Produkt (oder, falls bereits installiert, starten Sie die Citrix Produkte neu, damit die neuen Lizenzen erkannt werden).
- 6. Konfigurieren Sie die produktseitigen Lizenzierungseinstellungen, die nicht während der Produktinstallation eingestellt wurden. Die Konfiguration umfasst das Einstellen der richtigen Pro-

duktedition im Produkt. Weitere Informationen zu diesen Einstellungen finden Sie in der Produktdokumentation.

Stellen Sie sicher, dass die produktseitige Einstellung für die Edition genau mit den gekauften Lizenzen übereinstimmt. Beispiel: Wenn Sie Premium Edition-Lizenzen erworben haben, muss die Editionseinstellung im Produkt Premium sein, und nicht Advanced.

## **Wichtig**

Der Lizenzserver erfordert keine Domänenmitgliedschaft. Sie können den Lizenzserver in einer Arbeitsgruppe installieren und trotzdem alle Lizenzierungsfunktionen für Citrix Produkte ausführen. Zum Verwalten der Benutzer der License Administration Console oder des Citrix Licensing Managers mit Active Directory-Benutzern oder -Gruppen müssen die Benutzer zu einer Domäne gehören. Verwenden Sie ansonsten lokale Windows-Benutzer.

Eine Übersicht über die Lizenzierungskomponenten und -prozesse finden Sie unter Technische Übersicht und Lizenzierungskomponenten.

# **[Verw](/de-de/licensing/current-release/technical-overview.html)en[den des aktuellen Lizenzs](/de-de/licensing/current-release/components.html)ervers**

**Beim Upgrade oder Installieren neuer Citrix Produkte sollten Sie auch immer den Lizenzserver aktualisieren.** Der neue Lizenzserver ist abwärtskompatibel und funktioniert mit früheren Produkten und Lizenzdateien. Für neue Produkte ist jedoch der neueste Lizenzserver erforderlich, um Lizenzen korrekt auszuchecken. Ein Upgrade oder eine Installation der aktuellen Version ist über das Produktmedium möglich.

## **Ermitteln der Versionsnummer des Lizenzservers:**

Wenn Sie nicht sicher sind, ob Ihre Version des Lizenzservers aktuell ist, können Sie dessen Version mit der Nummer auf der Downloadsite vergleichen.

## *Auf einem Lizenzserver mit Citrix Licensing Manager:*

- 1. Starten Sie CitrixL[icensing Mana](https://www.citrix.com/downloads/licensing.html)ger.
- 2. Siehe die Releaseversion in der Leiste oben auf der Seite.

## *Auf einem Lizenzserver mit License Administration Console:*

1. **Windows:** Starten Sie die License Administration Console im Programmmenü: **Citrix > License Administration Console**.

**Für Remotesysteme:** Öffnen Sie einen Webbrowser und gehen Sie zu https://License Server Name:secureWebPort.

2. Klicken Sie auf "Administration" und wählen Sie die Registerkarte "Systeminformationen". Die Releaseversion wird in der Informationsliste angezeigt.

# **Sicherheitsüberlegungen**

Wir empfehlen ein Upgrade des Lizenzservers, wenn Sie ein Upgrade oder eine Neuinstallation für ein Citrix Produkt durchführen. Neue Lizenzserver sind abwärtskompatibel und unterstützen frühere Produkte und Lizenzdateien. Jedes Release eines neuen Lizenzservers enthält bessere Sicherheitsfeatures als die vorherigen Versionen.

Wir empfehlen außerdem die folgenden Sicherheitsüberlegungen beim Konfigurieren der Umgebung oder beim Verwenden der License Administration Console zu berücksichtigen.

- Konfigurieren Sie die Lizenzserverumgebung so, dass nur autorisierte Administratoren in einem vertrauenswürdigen Netzwerk auf den Port der License Administration Console zugreifen dürfen. Sie erreichen dies durch die Konfiguration des Netzwerks oder einer hostbasierten Firewall.
- Vermeiden Sie beim Verwenden der Licensing Administration Console, nicht vertrauenswürdige Websites zu besuchen und auf nicht vertrauenswürdige URLs zu klicken.

# **Überlegungen zu Firewalls**

Prüfen Sie vor dem Installieren der Lizenzierung, ob Sie eine Firewall zwischen dem Lizenzserver und den Produktservern benötigen. Überlegungen zur Firewall können sich auf den Installationsort des Lizenzservers auswirken.

Wenn in Ihrer Umgebung Hardware-Firewalls installiert sind, müssen Sie die erforderlichen Regeln manuell erstellen.

Wenn Sie eine Firewall zwischen dem Produkt und dem Lizenzserver verwenden, konfigurieren Sie Portnummern. Diese Konfiguration umfasst folgende Schritte:

- Ermitteln der Portnummern, die geändert werden müssen. Sie können die Portnummern während der Installation oder zu einem späteren Zeitpunkt ändern.
- Öffnen der Firewallports. Öffnen Sie alle Firewallports, die Sie geändert haben, damit ein Datenverkehr möglich ist. In aktuellen Releases wird die integrierte Firewall automatisch konfiguriert.
- Ändern der produktseitigen Einstellungen. Konfigurieren Sie das Citrix Produkt mit den in der License Administration Console konfigurierten Portnummern. Wenn Sie die Portnummer nicht ändern, auf die im Produkt verwiesen wird, kann das Produkt nicht mit dem Lizenzserver kommunizieren. Sie können die produktseitigen Einstellungen bei oder nach der Installation des Produkts ändern. Weitere Informationen zu diesen Einstellungen finden Sie in der Dokumentation des Produkts.

# **Überlegungen zur Installation**

Während der Installation können erweiterte Zeichen im Installationspfad dazu führen, dass die Installation fehlschlägt. Akzeptieren Sie den Standardinstallationspfad oder verwenden Sie nur alphabetische ASCII-Zeichen für das Installationsverzeichnis.

#### **Installieren der Lizenzierungskomponenten**

Sie können Lizenzierungskomponenten entweder auf einem separaten dedizierten Server installieren oder auf einem Server, auf dem auch andere Anwendungen ausgeführt werden. Sie können auch einen Web- oder Anwendungsserver verwenden. Die weiter unten angegebenen Speicherorte erfordern jedoch weniger Ressourcen. Wenn Sie weniger als 50 Server oder 10.000 Lizenzen haben, können Sie den Lizenzserver auf demselben Server wie das Produkt installieren. Überwachen Sie CPU- und Arbeitsspeicherauslastung (lmadmin.exe und CITRIX.exe), um festzustellen, ob der Lizenzserver auf ein anderes System umgesiedelt werden muss.

#### **Wichtig**

Verwenden Sie von nun an die neue Datei **CitrixLicensing.exe** für alle Installationen, außer für Active Directory-Bereitstellungen. Verwenden Sie in dem Fall die MSI-Datei.

Stellen Sie für die Installation sicher, dass die EXE-Datei und die MSI-Datei vorhanden sind.

## **Installieren des Lizenzservers und der Konsole über die grafische Benutzeroberfläche**

- 1. Laden Sie den Lizenzserver von citrix.com herunter und starten Sie das Installationsprogramm des Lizenzservers, CitrixLicensing.exe, als Administrator oder Mitglied der Gruppe der Administratoren.
- 2. Folgen Sie den Anweisungen in [der grafisch](http://citrix.com/)en Benutzeroberfläche des Installationsprogramms, um den Zielordner zu bestätigen.

Lizenzierungskomponenten werden auf einem 32-Bit-Computer in C:\\Program Files\\ Citrix\\Licensing und auf einem 64-Bit-Computer in C:\\Program Files (x86)\\ Citrix\\Licensing installiert.

- 3. Akzeptieren Sie auf der Seite **Konfigurieren** die Standardportnummern für die Lizenzierungskomponenten oder geben Sie andere an. Legen Sie fest, ob der Installer die Windows-Firewallausnahme konfiguriert. Sie können die Portnummern ggf. nach der Installation ändern. Wenn Sie die Installation ohne Konfiguration des Lizenzservers beenden, starten Sie das Installationsprogramm CitrixLicensing.exe neu. Sie können die Einstellungen auch mit dem Lizenzserverkonfigurationstool nach der Installation konfigurieren. Öffnen Sie das Konfigurationstool in: C:\\Program Files\\Citrix\\Licensing\\LS\\resource \\Licensing.Configuration.Tool.exe.
	- Die Portnummer für den Lizenzserver ist 27000.
	- Die Portnummer für den Vendor Daemon ist 7279.
- Die Webportnummer für die Verwaltungskonsole ist 8082.
- Die Portnummer der Web Services for Licensing ist 8083.
- 4. Der Lizenzserver fügt den Standardadministrator für Citrix Licensing Manager und die License Administration Console abhängig davon hinzu, wie Sie sich angemeldet haben. In einer Domäne wird der installierende Benutzer (domain\user) als Standardadministrator für die License Administration Console hinzugefügt. Wenn Sie ein lokaler Windows-Benutzer sind, fügt der Lizenzserver den installierenden Benutzer (computer\user) als Standardadministrator hinzu. Die Gruppe VORDEFINIERT\administrator, die allen Administratoren das Recht zur Verwaltung von Lizenzen gewährt, wird standardmäßig hinzugefügt. Sie können die VORDEFINIERT\Administratoren entfernen, um die Lizenzierung auf bestimmte Benutzer zu beschränken. Alle Benutzer, die Zugriff für die Verwaltung von Citrix Licensing Manager haben, können auch die License Administration Console verwalten.
- 5. Starten Sie den Citrix Licensing Manager oder die License Administration Console und entscheiden Sie, ob Sie am Citrix Programm zur Verbesserung der Benutzerfreundlichkeit teilnehmen.

Wenn Sie den **Citrix Licensing Manager** nicht auswählen und auch keine Lizenz mit der Produktverwaltungskonsole, können Sie Lizenzen auch anderweitig abrufen. Navigieren Sie zu citrix.com, um die Lizenzdateien für die Citrix-Produkte abzurufen. Diese Schritte werden unter "Abrufen der Lizenzdateien" weiter unten beschrieben.

#### **Installieren der Lizenzierung über die Windows-Befehlszeile**

#### **Wichtig**

Für das Citrix Service Provider-Programm sind das Programm zur Verbesserung der Benutzerfreundlichkeit (CEIP) und Call Home erforderlich. Daher können Sie CEIP oder Call Home nicht deaktivieren, wenn Sie Citrix Service Provider sind.

Wenn Sie den Befehl CitrixLicensing.exe für die Installation der Lizenzierung verwenden, stellen Sie Eigenschaften ein, indem Sie an der Befehlszeile Property=value angeben. Achten Sie darauf, dass Sie es nicht zwischen eine Option und dem Argument setzen.

Stellen Sie sicher, dass Sie die Eingabeaufforderung mit Administratorrechten ausführen können. Um die Eingabeaufforderung mit erhöhten Rechten zu öffnen, wählen Sie **Start**, klicken Sie mit der rechten Maustaste auf **Eingabeaufforderung** und wählen Sie **Als Administrator ausführen**.

Das folgende Beispiel für eine Befehlszeile installiert die Lizenzierung im unbeaufsichtigten Modus. Fügen Sie die festzulegenden Eigenschaften hinzu.

Geben Sie den Befehl auf einer Zeile ohne Zeilenumbrüche ein. Das folgende Beispiel wird aus Platzgründen auf mehreren Zeilen angezeigt.

#### CitrixLicensing.exe /quiet /l install.log INSTALLDIR=installdirectory

# WSLPORT=port\\\_number LSPORT=port\\\_number VDPORT=\*port\\\_number MCPORT= port\\\_number CEIPOPTIN=value

Dabei gilt Folgendes:

- /quiet gibt eine unbeaufsichtigte Installation an.
- /l legt den Speicherort für die Protokolldatei fest.
- INSTALLDIR ist der Speicherort der ausführbaren Datei für den Lizenzserver. Optionaler Parameter. Die Standardeinstellung ist c:\\program files\\citrix licensing oder c:\\ program files (x86)\\citrix\\licensing.
- WSLPORT ist die Portnummer, die für Web Services for Licensing verwendet wird. Optionaler Parameter. Der Standardwert ist 8083.
- LSPORT ist die Portnummer für den Lizenzserver. Optionaler Parameter. Der Standardwert ist 27000.
- VDPORT ist die Portnummer für den Vendor Daemon. Optionaler Parameter. Der Standardwert ist 7279.
- MCPORT ist die Portnummer für die Konsole. Optionaler Parameter. Der Standardwert ist 8082.
- CEIPOPTIN legt fest, ob und wie Sie am Citrix Programm zur Verbesserung der Benutzerfreundlichkeit (CEIP) oder an Call Home teilnehmen. Optionaler Parameter. Der Standardwert ist **ANON**.
	- **–** DIAG Call Home
	- **–** ANON CEIP
	- **–** NONE

Sie können die Auswahl von CEIP und Call Home mit dem Citrix Licensing Manager ändern.

## **Installieren der Lizenzierung über die Befehlszeile für eine Active Directory-Umgebung:**

Wenn Sie den Befehl MSIEXEC für die Installation der Lizenzierung verwenden, stellen Sie Eigenschaften ein, indem Sie an der Befehlszeile Property="value" angeben. Achten Sie darauf, dass Sie es nicht zwischen eine Option und dem Argument setzen. Clustering wird von der MSI-Installationsdatei nicht unterstützt.

**Hinweis:**

Stellen Sie sicher, dass Sie die Eingabeaufforderung mit Administratorrechten ausführen können. Um die Eingabeaufforderung mit erhöhten Rechten zu öffnen, wählen Sie **Start**, klicken Sie mit der rechten Maustaste auf **Eingabeaufforderung** und wählen Sie **Als Administrator ausführen**.

Mit der folgenden Beispielbefehlszeile wird die Lizenzierung ohne Benutzereingriffe installiert und eine Protokolldatei angelegt, in der die Informationen über den Ablauf gesammelt sind. Fügen Sie nach den Switches die gewünschten Eigenschaften ein.

Geben Sie den Befehl auf einer Zeile ohne Zeilenumbrüche ein. Das folgende Beispiel wird aus Platzgründen auf mehreren Zeilen angezeigt.

```
**msiexec /I ctx\\_licensing.msi /l\*v install.log /qn INSTALLDIR=*installdirectory
* LICSERVERPORT=*port\\_number* VENDORDAEMONPORT=*port\\_number* MNGMTCONSOLEWEBPORT
=*port\\_number* WEBSERVICELICENSINGPORT=*port\\_number* CEIPOPTIN=*value
***
```
Dabei gilt Folgendes:

- /l\*v ist der Speicherort für das Installationsprotokoll. Optionaler Parameter.
- /qn gibt eine automatische Installation an.
- INSTALLDIR ist der Speicherort der ausführbaren Datei für den Lizenzserver. Optionaler Parameter. Die Standardeinstellung ist c:\\program files\\citrix licensing oder c:\\ program files (x86)\\citrix\\licensing.
- LICSERVERPORT ist die Portnummer für den Lizenzserver. Optionaler Parameter. Der Standardwert ist 27000.
- VENDORDAEMONPORT ist die Portnummer für den Vendor Daemon. Optionaler Parameter. Der Standardwert ist 7279.
- MNGMTCONSOLEWEBPORT ist die Portnummer für die Konsole. Optionaler Parameter. Der Standardwert ist 8082.
- WEBSERVICELICENSINGPORT ist die für den Citrix Licensing Manager verwendete Portnummer. Optionaler Parameter. Der Standardwert ist 8083.
- CEIPOPTIN legt fest, ob und wie Sie am Citrix Programm zur Verbesserung der Benutzerfreundlichkeit (CEIP) oder an Call Home teilnehmen. Optionaler Parameter. Der Standardwert ist **ANON**.
	- **–** DIAG Call Home
	- **–** ANON CEIP
	- **–** NONE

Sie können die Auswahl von CEIP und Call Home mit dem Citrix Licensing Manager ändern.

## **Deaktivieren oder Aktivieren des License Management Service über die Befehlszeile**

Der License Management Service ist in den Lizenzserver integriert und ermöglicht Lizenzverwaltung und Support. Es empfiehlt sich, den License Management Service für die Verwaltung Ihrer Lizenzumgebung zu verwenden, aber Sie können den Dienst nach der Installation jederzeit deaktivieren. Weitere Informationen finden Sie unter "Citrix License Management Service" in Technische Übersicht. Syntax:

ctx\_license\_management\_service.exe (-enable | -disable | -query)'

Dabei gilt Folgendes:

**-enable** ermöglicht die Lizenzverwaltung. Der erste Upload zu Citrixfindet 7 Tage nach der Installation des Lizenzservers statt.

**-disable** deaktiviert die Lizenzverwaltung. Wie empfehlen, den License Management Service zum Verwalten Ihrer Lizenzierungsumgebung zu verwenden.

**-query** zeigt die aktuelle Konfiguration an.

# **Abrufen der Lizenzdateien mit der License Administration Console**

- 1. Gehen Sie in einem Webbrowser zu https://ls:8082.
- 2. Klicken Sie auf **Administration** und dann auf **Vendor Daemon**.
- 3. Klicken Sie auf **Lizenz importieren**.
- 4. Klicken Sie auf den Link **citrix.com**.
- 5. Geben Sie auf der **My Account**-Seite die Benutzer-ID und das Kennwort ein.
- 6. Wählen Sie **Manage Licenses**.
- 7. Wählen Sie die Lizenzen aus, die Sie zuteilen möchten. Auf der Startseite werden nur Lizenzen angezeigt, die innerhalb der letzten 30 Tage neu waren, sowie Lizenzen, deren Laufzeit abgelaufen ist. Sie können das Menü **Filter by** verwenden, um nach bestimmten Lizenztypen zu suchen, oder wählen Sie **Quick find: All active**, um alle Lizenzen anzuzeigen.
- 8. Wählen Sie im Menü **Wählen Sie eine Aktion** die Option **Lizenzen zuteilen**. Führen Sie die Schritte zum Zuweisen und Download Ihrer Lizenzdatei aus und speichern Sie die Datei in einem temporären Verzeichnis.
- 9. Gehen Sie in der License Administration Console auf die Seite **Lizenzdatei importieren** und navigieren Sie dann zu der Lizenzdatei.
- 10. Wenn Sie die Datei direkt in das Verzeichnis "MyFiles" kopiert haben oder wenn auf dem Lizenzserver bereits eine Datei mit diesem Namen existiert, wählen Sie **Lizenzdatei auf dem Lizenzserver überschreiben**.
- 11. Klicken Sie auf **Lizenz importieren**.
- 12. Klicken Sie auf **Vendor Daemon** und klicken Sie in der Citrix Vendor Daemon-Zeile auf **Administration**.
- 13. Klicken Sie auf **Lizenzdateien neu lesen**, damit der Lizenzserver die neue Datei erkennt.

Benutzer können diese Lizenzen verwenden, wenn der Lizenzserver die Lizenzdateien gelesen hat.

# **Manuelle Installation eines Zertifikats für den Citrix Licensing Manager und Web Services for Licensing**

## **Hinweis**

Verwenden Sie dieses Verfahren, wenn Sie ein Director- oder Studio-Administrator sind und das bei der Installation erstellte selbstsignierte Zertifikat nicht verwenden möchten.

## Zum Installieren eines Zertifikats sind drei Schritte erforderlich:

- 1. Rufen Sie eine .PFX-Datei ab, die das Zertifikat und einen privaten Schlüssel enthält. Sie können eine von zwei Methoden beim Abrufen der .pfx-Datei verwenden.
- 2. Extrahieren Sie das Zertifikat und den privaten Schlüssel aus der .PFX-Datei.
- 3. Installieren Sie das Zertifikat und den privaten Schlüssel auf dem Lizenzserver.

# **Schritt 1, Methode 1: Abrufen der PFX-Datei mit einem Domänenzertifikat**

Melden Sie sich bei einem Server in der Domäne an, öffnen Sie die **MMC** und führen Sie die folgenden Schritte aus:

- 1. Erstellen Sie das Verzeichnis **c:\ls\_cert** für die exportierte PFX-Datei.
- 2. Fügen Sie das Zertifikat-Snap-In hinzu, indem Sie**Datei > Snap-In hinzufügen/entfernen > Zertifikate > Computerkonto > Lokaler Computer** wählen.
- 3. Klicken Sie links unter **Zertifikate** mit der rechten Maustaste auf **Eigene Zertifikate**, wählen Sie **Alle Aufgaben > Neues Zertifikat anfordern** und klicken Sie auf **Weiter**.
- 4. Wählen Sie im Assistenten **Zertifikatregistrierungsrichtlinie auswählen** die **Active Directory-Registrierungsrichtlinie** und klicken Sie auf **Weiter**. Aktivieren Sie das Kontrollkästchen neben **Computer** und wählen Sie rechts daneben **Details**.
- 5. Wählen Sie **Eigenschaften** und geben Sie auf der Registerkarte **Allgemein** einen Anzeigenamen und eine Beschreibung ein.
- 6. Wählen Sie auf der Registerkarte **Antragsteller** unter **Typ des Antragstellers** im Menü **Typ** die Option **Allgemeiner Name**. Geben Sie einen Anzeigenamen in das Textfeld ein, klicken Sie auf **Hinzufügen** und dann auf **Anwenden**.
- 7. Wählen Sie auf der Registerkarte **Erweiterungen** aus dem Menü die Option **Schlüsselverwendung** und fügen Sie **Digitale Signatur und Schlüsselverschlüsselung** dem Feld **Ausgewählte Optionen** hinzu.
- 8. Fügen Sie im Menü **Erweiterte Schlüsselverwendung** die Optionen **Serverauthentifizierung** und **Clientauthentifizierung** dem Feld **Ausgewählte Optionen** hinzu.
- 9. Vergewissern Sie sich auf der Registerkarte **Privater Schlüssel** unter dem Menü "Schlüsseloptionen", dass die Schlüsselgröße 2048 ist. Aktivieren Sie das Kontrollkästchen **Schlüssel ist exportierbar** und klicken Sie dann auf **Anwenden**.
- 10. Vergewissern Sie sich auf der Registerkarte **Zertifizierungsstelle**, dass das CA-Kontrollkästchen aktiviert ist, und klicken Sie auf **OK > Registrieren > Fertig stellen**.
- 11. Wählen Sie in der Konsole **Zertifikate** auf **Eigene Zertifikate > Zertifikate** und wählen Sie das von Ihnen erstellte Zertifikat. Wählen Sie **Alle Aufgaben > Exportieren > Weiter**, aktivieren Sie das Optionsfeld **Ja, privaten Schlüssel exportieren** und wählen Sie **Weiter**.
- 12. Wählen Sie unter **Privater Informationsaustausch PKCS #12 (.PFX)** das Kontrollkästchen zum Einbeziehen aller Zertifikate aus, klicken Sie auf **Weiter**, erstellen Sie ein Kennwort und klicken Sie auf **Weiter**.
- 13. Klicken Sie auf **Durchsuchen**, navigieren Sie zu C:\ls\_cert, geben Sie server.PFX ein und folgen Sie anschließend den Anweisungen des Assistenten, um den Vorgang abzuschließen.

# **Schritt 1, Methode 2: Abrufen der PFX-Datei durch Senden einer Anforderung an eine Zertifizierungsstelle (CA)**

Diese Schritte hängen von der jeweiligen Zertifizierungsstelle ab.

- 1. Melden Sie sich am Lizenzserver an, öffnen Sie die MMC und führen Sie die folgenden Schritte aus:
	- a) Fügen Sie das Zertifikat-Snap-In hinzu, indem Sie **Datei** > **Snap-In hinzufügen/entfernen** > **Zertifikate** > **Computerkonto** > **Lokaler Computer** wählen.
	- b) Klicken Sie im linken Bereich unter **Zertifikate** mit der rechten Maustaste auf **Eigene Zertifikate**, wählen Sie **Alle Aufgaben** > **Erweiterte Vorgänge** > **Benutzerdefinierte Anforderung erstellen** und klicken Sie auf **Weiter**.
	- c) Wählen Sie im Assistenten **Zertifikatregistrierungsrichtlinie auswählen** unter **Benutzerdefinierte Anforderung** die Option **Den Vorgang ohne Registrierungsrichtlinie fortsetzen** und klicken Sie auf **Weiter**.
	- d) Wählen Sie auf dem Bildschirm **Benutzerdefinierte Anforderung** die Menüoption **(Keine Vorlage) CNG-Schlüssel** und das Anforderungsformat **PKCS#10** und klicken Sie auf **Weiter**.
	- e) Klicken Sie im Bildschirm **Zertifikatinformationen** auf **Details** und dann auf **Eigenschaften**.
	- f) Geben Sie auf der Registerkarte **Allgemein** einen Anzeigenamen und eine Beschreibung ein.
	- g) Wählen Sie auf der Registerkarte **Antragsteller** unter "Antragstellername" die Option "Allgemeiner Name" und geben Sie einen Wert in das Textfeld.
	- h) Wählen Sie auf der Registerkarte **Erweiterungen** die Menüoption **Schlüsselverwendung** und fügen Sie **Digitale Signatur** und **Schlüsselverschlüsselung** hinzu.
	- i) Wählen Sie auf der Registerkarte **Erweiterungen** die Menüoption **Erweiterte Schlüsselverwendung** und fügen Sie **Serverauthentifizierung** und **Clientauthentifizierung** hinzu.
- j) Wählen Sie auf der Registerkarte **Privater Schlüssel** unter **Kryptografiedienstanbieter** die Option **RSA, Microsoft Software Key Storage Provider** (die Standardeinstellung). Vergewissern Sie sich, dass als **Schlüsselgröße** die Menüoption 2048 ausgewählt ist, aktivieren Sie das Kontrollkästchen **Schlüssel ist exportierbar** und klicken Sie auf **Übernehmen**.
- k) Speichern Sie die Datei in einer .req-Datei, senden Sie die .req-Datei an eine Zertifizierungsstelle und speichern Sie die CER-Datei.
- 2. Klicken Sie in der MMC unter **Zertifikate** mit der rechten Maustaste auf **Eigene Zertifikate** und wählen Sie **Alle Aufgaben > Importieren**. Wählen Sie im **Importassistenten** die CER-Datei.
- 3. Erstellen Sie das Verzeichnis **c:\ls\_cert** für die exportierte PFX-Datei.
- 4. Wählen Sie in der Konsole **Zertifikate** auf **Eigene Zertifikate** > **Zertifikate** und wählen Sie das von Ihnen importierte Zertifikat. Wählen Sie **Alle Aufgaben** > **Exportieren** > **Weiter**, aktivieren Sie das Optionsfeld **Ja, privaten Schlüssel exportieren** und wählen Sie **Weiter**.
- 5. Wählen Sie unter **Privater Informationsaustausch PKCS #12 (.PFX)** das Kontrollkästchen zum Einbeziehen aller Zertifikate aus, klicken Sie auf **Weiter**, erstellen Sie ein Kennwort und klicken Sie auf **Weiter**.
- 6. Klicken Sie auf **Durchsuchen**, navigieren Sie zu **C:\ls\_cert**, geben Sie **server.PFX** ein und folgen Sie anschließend den Anweisungen des Assistenten, um den Vorgang fertigzustellen.

# **Schritt 2: Extrahieren des Zertifikats und des privaten Schlüssels**

Dieser Schritt erfordert OpenSSL oder ein anderes Tool zum Extrahieren des Zertifikats und eines privaten Schlüssels aus einer .PFX-Datei.

**Wichtig:**

Die mit dem Lizenzserver ausgelieferte Version von OpenSSL unterstützt das Extrahieren von Zertifikaten und privaten Schlüsseln nicht. Information zum Herunterladen von OpenSSL finden Sie unter www.openssl.org. Citrix empfiehlt die Installation von OpenSSL auf einer separaten Arbeitsstation, um diese Schritte auszuführen:

- 1. Navigi[eren Sie zum Ordn](https://www.openssl.org)er \<openssl directory\>\\bin.
- 2. Führen Sie openssl pkcs12 -in C:\\ls\\\_cert\\server.pfx -out server.crt nokeys

**Hinweis:** Der Lizenzserver verwendet nur das Zertifikatformat .crt.

- 3. Geben Sie das Kennwort ein, das während des Exportvorgangs erstellt wurde (Kennwort).
- 4. Führen Sie openssl pkcs12 -in C:\\ls\\\_cert\\server.pfx -out server.key nocerts -nodes
- 5. Geben Sie das Kennwort ein, das während des Exportvorgangs erstellt wurde (Kennwort).

## **Schritt 3: Installieren der CRT- und KEY-Dateien auf dem Lizenzserver**

#### **Windows - Web Services for Licensing:**

- 1. Kopieren Sie die zuvor in diesem Verfahren erstellten server.crt und server.key in cd \\ program files (x86)\\citrix\\licensing\\WebServicesForLicensing\\Apache \\conf\\.
- 2. Starten Sie die Citrix Web Services for Licensing neu.

#### **Windows - License Administration Console:**

- 1. Kopieren Sie die zuvor in diesem Verfahren erstellten server.crt und server.key in c:\\Program Files (x86)\\Citrix\\Licensing\\LS\\conf.
- 2. Sie den Dienst "Citrix Lizenzierung" neu.

## **Konfigurieren eines Proxyservers für Citrix Licensing Manager, CEIP und Call Home**

Sie können einen Proxyserver mit dem Citrix Licensing Manager, dem Programm zur Verbesserung der Benutzerfreundlichkeit (CEIP) und Call Home verwenden. Wenn Sie einen Proxyserver konfigurieren, werden Downloadanforderungen für Lizenzen und Uploads von Call Home-Daten über einen Proxyserver gesendet.

#### **Wichtig**

Komponenten der Citrix Lizenzierung, die eine ausgehende Webkommunikation benötigen, können Netzwerkproxyeinstellungen durch die automatische Windows-Proxyerkennung übernehmen. Authentifizierte Proxys werden nicht unterstützt. Weitere Informationen über die automatische Proxyerkennung von Windows finden Sie unter WinHTTP AutoProxy Functions.

#### **Manuelles Konfigurieren eines Proxyservers:**

- 1. Bearbeiten Sie die Datei SimpleLicenseServiceConfig.xml [im Verzeichnis](https://docs.microsoft.com/en-us/windows/desktop/winhttp/winhttp-autoproxy-api) \<Citrix Licensing\>\\WebServicesForLicensing.
- 2. Fügen Sie der Datei eine Zeile XML-Code im folgenden Format hinzu: \<Proxy\>proxy server name:port number\</Proxy\>

**Wichtig:** Bei XML-Tags wird zwischen Groß- und Kleinschreibung unterschieden.

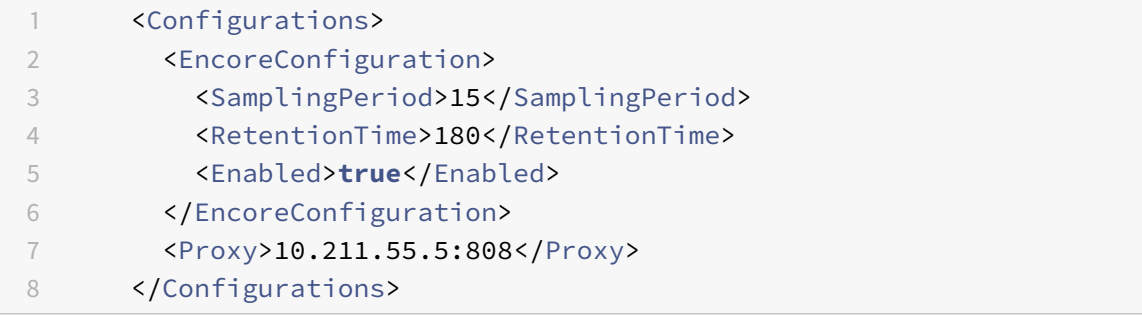

# **Upgrade**

## July 1, 2019

Bei jedem Upgrade eines Citrix Produkts sollten Sie auch ein Upgrade des Citrix Lizenzservers durchführen. Jedes Release eines neuen Lizenzservers enthält bessere Sicherheitsfeatures, Lösungen von bekannten Problemen usw.

Manchmal sind neue Versionen eines Citrix Produkts nicht mit älteren Versionen des Lizenzservers kompatibel. Neue Versionen des Lizenzservers sind mit älteren Versionen des Produkts und alten Lizenzen kompatibel.

Customer Success Services-Abonnenten können ein Versionsupgrade auf das aktuelle Release der Citrix Produkte durchführen und die Lizenzen auf das Lizenzierungssystem aktualisieren, das von diesen Produkten verwendet wird.

## Versionsupgrade

bedeutet das Umsteigen von einer früheren Produktversion auf die aktuelle Version des Produkts. Beispielsweise von XenDesktop 7.18 auf Citrix Virtual Desktops 7 1808.

## Editionsupgrade

bedeutet den Erwerb einer höheren Edition eines Produkts. Beispiel: Sie haben derzeit die Enterprise Edition und erwerben ein Upgrade auf die Platinum Edition.

# **Aktualisieren des Lizenzservers**

Citrix empfiehlt die Installation des aktuellen Lizenzservers. Der neue Lizenzserver ist abwärtskompatibel und funktioniert mit früheren Produkten und Lizenzdateien. Für neue Produkte ist jedoch der neueste Lizenzserver erforderlich, um Lizenzen korrekt auszuchecken. Die aktuelle Version steht auf der Citrix Website (Downloadseite) für eine Installation oder ein Upgrade zur Verfügung.

Aktualisieren Sie ggf. vor dem Upgrade des Produkts erst die Lizenzierungskomponenten.

Deinstallieren Sie [alle Versionen v](http://www.citrix.com/English/ss/downloads/index.asp)on Citrix Lizenzierung, die älter als Version 11.12.1 sind, bevor Sie diese Version installieren.

Verwenden Sie die neue Datei CitrixLicensing.exe für alle zukünftigen Installationen und Upgrades, außer für Active Directory-Bereitstellungen. Verwenden Sie in dem Fall die MSI-Datei. Stellen Sie für die Installation sicher, dass die EXE-Datei und die MSI-Datei vorhanden sind.

Sie sind sich nicht sicher, welche Version des Lizenzservers Sie verwenden? Siehe Verwenden des aktuellen Lizenzservers.

Hinweise zu Systemanforderungen finden Sie unter Systemanforderungen.

# **Wichtig**

Um Fehler bei den folgenden Lizenzserveraktualisierungen zu vermeiden, stellen Sie sicher, dass Sie den Lizenzserver erfolgreich mit dem Lizenzserverkonfigurationstool nach der Installation konfigurieren oder den vorherigen Lizenzserver deinstallieren.

## **Aktualisieren des Lizenzservers:**

Laden Sie die Lizenzserverkomponenten von der Citrix Website (Downloadseite) herunter, starten Sie das Installationsprogramm des Lizenzservers (CitrixLicensing.exe) als Administrator, und folgen Sie den Anweisungen in der grafische Oberfläche.

# **Aktualisieren des Lizenzservers von einem Produktmedium:**

Wenn Sie das Produktmedium für Ihre Installation verwenden, müssen Sie möglicherweise nach der Installation einige Funktionen mit dem Citrix Licensing Manager aktivieren. Aktivieren Sie beispielsweise Customer Success Services-Verlängerungen mit dem Citrix Licensing Manager.

- 1. Öffnen Sie auf Ihrem Lizenzserver die Medien für Ihr Produkt.
- 2. Wenn das Setup nicht angezeigt wird, verwenden Sie Windows Explorer, um Autorun.exe oder AutoSelect.exe zu öffnen.
- 3. Navigieren Sie durch die Setupbildschirme zu Citrix Lizenzierung und folgen Sie den Anweisungen.

## **Aktualisieren des Lizenzservers von der Befehlszeile:**

Stellen Sie sicher, dass Sie die Eingabeaufforderung mit Administratorrechten ausführen können. Um die Eingabeaufforderung mit erhöhten Rechten zu öffnen, wählen Sie **Start**, klicken Sie mit der rechten Maustaste auf **Eingabeaufforderung** und wählen Sie **Als Administrator ausführen**.

Bei einem Upgrade über die Befehlszeile können Sie keine Ports ändern.

Das folgende Beispiel für eine Befehlszeile installiert die Lizenzierung im unbeaufsichtigten Modus.

# **CitrixLicensing.exe /quiet /l install.log INSTALLDIR=***installdirectory* **CEIPOPTIN=ANON**

- /quiet gibt eine unbeaufsichtigte Installation an.
- /l legt den Speicherort für die Protokolldatei fest.
- INSTALLDIR ist der Speicherort der ausführbaren Datei für den Lizenzserver. Optionaler Parameter. Standard ist c:\Programme\citrix licensing oder c:\Programme (x86)\citrix\licensing.
- CEIPOPTIN legt fest, ob und wie Sie am Citrix Programm zur Verbesserung der Benutzerfreundlichkeit (CEIP) oder an Call Home teilnehmen. Optionaler Parameter. Der Standardwert ist **ANON**.
	- **–** DIAG Call Home
	- **–** ANON CEIP
	- **–** NONE

Sie können die Auswahl von CEIP und Call Home mit dem Citrix Licensing Manager ändern.

## **Wichtig**

Für das Citrix Service Provider-Programm sind das Programm zur Verbesserung der Benutzerfreundlichkeit (CEIP) und Call Home erforderlich. Daher können Sie CEIP oder Call Home nicht deaktivieren, wenn Sie Citrix Service Provider sind.

## **Upgrade der Lizenzen für die Edition**

Wenn Ihr Wartungsvertrag ein Versionsupgrade umfasst, können Sie eine neue Lizenz erwerben und diese dem Lizenzserver hinzufügen. Außerdem müssen Sie die eingestellte Produktedition in der Benutzeroberfläche des Produkts ändern. Es empfiehlt sich, die Produktedition zu einem Zeitpunkt zu ändern, zu dem nur wenige Verbindungen zu den betroffenen Servern erwartet werden bzw. die Verbindungen an einen anderen Server umzuleiten. Wenn Sie die Einstellung für die Produktedition ändern, starten Sie den Produktserver neu, damit die Änderung übernommen wird. Weitere Informationen zum Ändern der eingestellten Edition finden Sie in der Dokumentation des Produkts. Wenn Sie die Upgradelizenz dem Lizenzserver hinzufügen, bevor Sie die neue Edition eingestellt haben, lehnt das Citrix Produkt neue Verbindungen ab.

#### **Hinweis**

Lizenzen aus älteren Produkteditionen werden in der License Administration Console im Dashboard auch dann noch angezeigt, wenn sie nicht mehr gültig sind. Wenn Sie veraltete oder unnötige Lizenzzuteilungen nicht entfernen, werden möglicherweise wiederholt Warnungen zu den Customer Success Services-Ablaufterminen dieser Lizenzen angezeigt. Sie können diese Warnungen nicht deaktivieren. Wenn veraltete Lizenzzuteilungen auf Lizenzservern gespeichert sind, hat dies keine weiteren Auswirkung außer der Anzeige dieser Warnungen. Weitere Informationen zum Löschen der Lizenzen finden Sie unter "Löschen von Lizenzdateien" in Administration ohne Konsole.

Aktualisieren von Editionslizenzen:

- 1. [Gehen Sie in ein](/de-de/licensing/current-release/admin-no-console.html)em Webbrowser zu http://www.citrix.com.
- 2. Klicken Sie auf "Log In" und geben Sie Ihre Benutzer-ID und Ihr Kennwort ein.
- 3. Wählen Sie **Manage Licenses**.
- 4. Wählen Sie unten auf der Startseite die Option **[Upgrade m](http://www.citrix.com)y licences**.
- 5. Folgen Sie den Anweisungen auf der Website für das Upgrade Ihrer Produkteditionslizenzen.
- 6. Lades Sie sie entweder herunter oder bestellen Sie neue Medien. Sie bekommen eine E-Mail-Nachricht mit Anweisungen, wie Sie die Lizenzen an citrix.com zurückgeben und neu zuteilen oder weitere Featurelizenzen erhalten.
- 7. Melden Sie sich bei www.citrix.com an, um Ihre Lizenzen zuzuweisen, eine Lizenzdatei zu generieren, die Lizenzdatei auf Ihren Lizenzserver herunterzuladen und die Datei neu zu lesen.

# **Voraussetzungen zum Abrufen Ihrer Lizenzdateien**

#### July 1, 2019

Nach der Installation der Lizenzierungskomponenten können Sie die Lizenzdateien abrufen.

Sie erhalten Ihre Lizenzdateien auf verschiedene Weise:

- Studio in Citrix Virtual Apps and Desktops. Weitere Informationen finden Sie unter Lizenzierung in der Citrix Virtual Apps and Desktops-Dokumentation.
- Citrix Licensing Manager
- License Administration Console
- citrix.com

Bevor [Sie zur Citrix Website na](/de-de/licensing/current-release/citrix-licensing-manager/install.html)[vigieren](/de-de/licensing/current-release/manage/import-license-files.html), sollten Sie folgende Angaben griffbereit haben:

- [Die Benutz](https://www.citrix.com/)er-ID und das Kennwort für **My Account**: Sie können sich unter My Account für dieses Kennwort registrieren.
- **Lizenzcode:** Sie finden diesen Code: Unter **My Account** auf citrix.com oder in einer E-Mail, die Sie von Citrix erhalten.

**Hinweis:** Wenn Sie diese Informationen nicht haben, wenden Sie sich an Citrix Customer Service.

• **Die Host-ID des Servers, auf dem Sie die Lizenzierungskomponenten installiert haben.** In dem Eingabefeld für diesen Namen wird die Groß- und Kleinschreibung er[kannt, achten Sie da](https://www.citrix.com/contact/customer-service.html)[her d](https://www.citrix.com/contact/customer-service.html)arauf, den Namen genau zu übertragen.

Sie finden den Lizenzserverhostnamen und die MAC-Adresse (Ethernet) in der License Administration Console. Die Informationen befinden sich auf der Registerkarte "System" im Bereich "Administration". Sie können auch den Befehl "hostname" in einer Eingabeaufforderung auf dem Lizenzserver ausführen.

• **Anzahl der Lizenzen in der Lizenzdatei:** Sie müssen nicht alle Lizenzen, auf die Sie Anspruch haben, gleichzeitig herunterladen. Wenn das Unternehmen 100 Lizenzen erworben hat, können Sie z. B. zu diesem Zeitpunkt nur 50 Lizenzen zuteilen und herunterladen. Sie können später den Rest in einer anderen Lizenzdatei zuteilen. Es ist möglich, mehrere Lizenzdateien zu haben.

# **Citrix Licensing Manager**

July 1, 2019

Mit dem Citrix Licensing Manager können Sie die folgenden Features auf einem Lizenzserver über ein einfaches Webinterface aktivieren:

- Das Dashboard zeigt installierte, verwendete, abgelaufene und verfügbare Lizenzen sowie Daten für Customer Success Services an. (Build 27000)
- Shortcode-Registrierung des Lizenzservers bei Citrix Cloud und einfaches Entfernen der Registrierung. (Build 27000)
- Erzwingen von Datenuploads zu Citrix. (Build 26000)
- Verbesserte Benutzer-/Gerätelizenzverwendungsberichte (Build 26000)
- Registrieren des Lizenzservers bei Citrix Cloud. (Builds 25000 und 26000)
- Konfigurieren von Benutzer- und Gruppenkonten.
- Vereinfachen des Datenexports durch Auswahl der Daten für alle Produkte, Lizenzmodelle und Customer Success Services (Subscription Advantage).
- Aktivieren und Deaktivieren des zusätzlichen Kulanzzeitraums.
- Ändern folgender Ports:
	- **–** Lizenzserverport (Standard 27000)
	- **–** Vendor Daemon (Standard 7279)
	- **–** Port für Web Services for Licensing (Standard 8083)
- Konfigurieren der Aufbewahrung historischer Daten durch Auswählen eines Aufbewahrungszeitraums. Daten werden standardmäßig 180 Tage lang beibehalten.
- Zeigt die Lizenzserverversion in der oberen Leiste des Bildschirms an. Wenn Sie den Abwärtspfeil wählen, werden der Hostname, die Ethernet-Adresse und die IPvr-Adresse angezeigt.
- Vereinfachte Installation von Lizenzdateien auf dem Lizenzserver mit einem Lizenzzugangscode oder einer heruntergeladenen Datei.
- Informationen zu Lizenzen werden angezeigt, nach denen sie installiert sind.
- Konfiguration des Citrix Programms zur Verbesserung der Benutzerfreundlichkeit (CEIP) und Call Home zu einem beliebigen Zeitpunkt.
- Wiederholen fehlgeschlagener Uploads auf citrix.com und zum Programm zur Verbesserung der Benutzerfreundlichkeit.
- Lizenzverlängerung für Customer Success Services konfigurieren Sie können festlegen, ob automatisch oder manuell nach Verlängerungslizenzen gesucht wird und ob Sie Benachrichtigungen zu den Verlängerungslizenzen erhalten oder ob die Lizenzen installiert werden. Weitere Informationen zu diesem Feature finden Sie unter [Suchen und Installieren von Customer Success Services-Verlängerungslizenzen mit dem Citrix Licensing Manager.].(/dede/licensing/current-release/subscription-advantage.html#check-for-and-install-customersuccess-services-renewal-licenses-with-the-citrix-licensing-manager)
- Speichern und Exportieren historischer Nutzungsberichte von dem Lizenzserver, auf dem das Tool installiert ist. Sie können einen Datumsbereich für die historischen Nutzungsdaten angeben und sie in eine CSV-Datei exportieren. Die CSV-Datei enthält tägliche Nutzungsdaten einschließlich der Anzahl von Überziehungslizenzen. Hinweise zum Exportieren historischer

Nutzungsdaten finden Sie unter Exportieren historischer Nutzungsdaten mit dem Citrix Licensing Manager.

• Wichtige Benachrichtigungen über die Verfügbarkeit und den Ablauf von Lizenzen und andere Bedingungen. Mit dem Glockensy[mbol oben im Bildschirm des Citrix Licensing Managers kön](/de-de/licensing/current-release/citrix-licensing-manager/export-usage-data.html)[nen Sie Benachrich](/de-de/licensing/current-release/citrix-licensing-manager/export-usage-data.html)tigungen anzeigen.

Der Citrix Licensing Manager funktioniert automatisch im Lizenzserver für Windows.

## **Hinweis**

Wenn Sie Citrix Licensing Manager starten, wird möglicherweise eine leere Seite angezeigt. Das Problem kann auftreten, wenn die verstärkte Sicherheitskonfiguration für Internet Explorer aktiviert ist und Citrix Licensing Manager nicht in den vertrauenswürdigen Sites ist. Deaktivieren Sie die verstärkte Sicherheitskonfiguration für Internet Explorer. Citrix License Manager wird dann angezeigt.

# **Installieren von Lizenzen**

July 1, 2019

## **Installieren von Lizenzen**

Überlegungen: Beachten Sie folgende Punkte, wenn Sie mit dem Citrix Licensing Manager Lizenzen zuteilen und herunterladen.

- Der Lizenzserver benötigt Internetzugang oder eine Konfiguration mit einem Proxyserver.
- Sobald Sie auf "Zuteilen und herunterladen" klicken, können Sie den Vorgang nicht mehr abbrechen. Wenn Zuteilen und herunterladen fehlschlägt, verwenden Sie My Account auf citrix.com.
- Mit dem Citrix Licensing Manager können Sie die meisten Lizenzzugangscodes zuweisen, er unterstützt aber nicht, Lizenzdateien neu herunterzuladen und zuzuordnen. Sie können Lizenzen an citrix.com zurückgeben und mit dem Citrix Licensing Manager neu zuteilen. Verwenden Sie für das Neuherunterladen **My Account**.
- Wenn Sie den Lizenzserver umbenennen, müssen Sie alle Lizenzdateien, die unter dem alten Lizenzservernamen zugeteilt wurden, neu zuteilen.
- Sie können im Citrix Licensing Manager auswählen, in welcher Form Sie die Lizenzen erhalten möchten:
	- **– Mit Lizenzzugangscode**
	- **– Mit heruntergeladener Lizenzdatei**

Klicken Sie im **Startmenü** auf **Alle Programme > Citrix > Citrix Licensing Manager** oder öffnen Sie auf einem Remotecomputer diese URL mit dem tatsächlichen Namen Ihres Lizenzservers: https:// licenseservername:8083.

#### **Mit Lizenzzugangscode:**

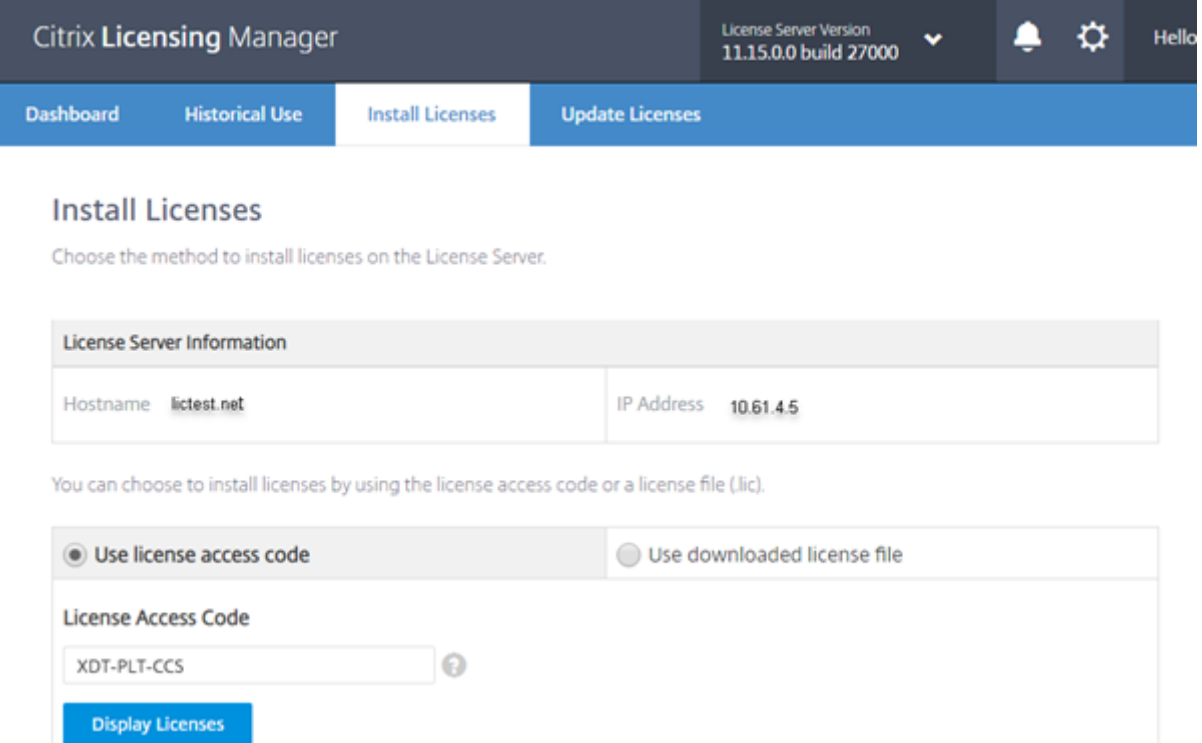

- 1. Wählen Sie **Mit Lizenzzugangscode**, geben Sie den Lizenzzugangscode ein, den Sie in einer E-Mail von Citrix erhalten haben, und klicken Sie auf **Lizenzen anzeigen**. Ihre Lizenzansprüche werden angezeigt und Sie können auswählen, welche und wie viele Lizenzen Sie installieren möchten.
- 2. Wählen Sie ein Produkt aus der angezeigten Liste aus, geben Sie die Anzahl der zu installierenden Lizenzen ein, und wählen Sie **Installieren**. Um mehr als ein Produkt auszuwählen, wählen Sie ein Produkt, klicken auf "Installieren", wählen dann das nächste Produkt und klicken auf "Installieren" und so weiter. Sie werden dann nacheinander verarbeitet. Wenn Sie alle Lizenzen für einen bestimmten Lizenzzugangscode installiert haben, können Sie den Lizenzzugangscode nicht erneut verwenden. Wenn Sie mit diesem Code weitere Transaktionen durchführen müssen, verwenden Sie **My Account (Anmelden)**.
- 3. Aktualisieren Sie die Anzeige der License Administration Console, um die neu heruntergeladenen Lizenzen anzuzeigen.

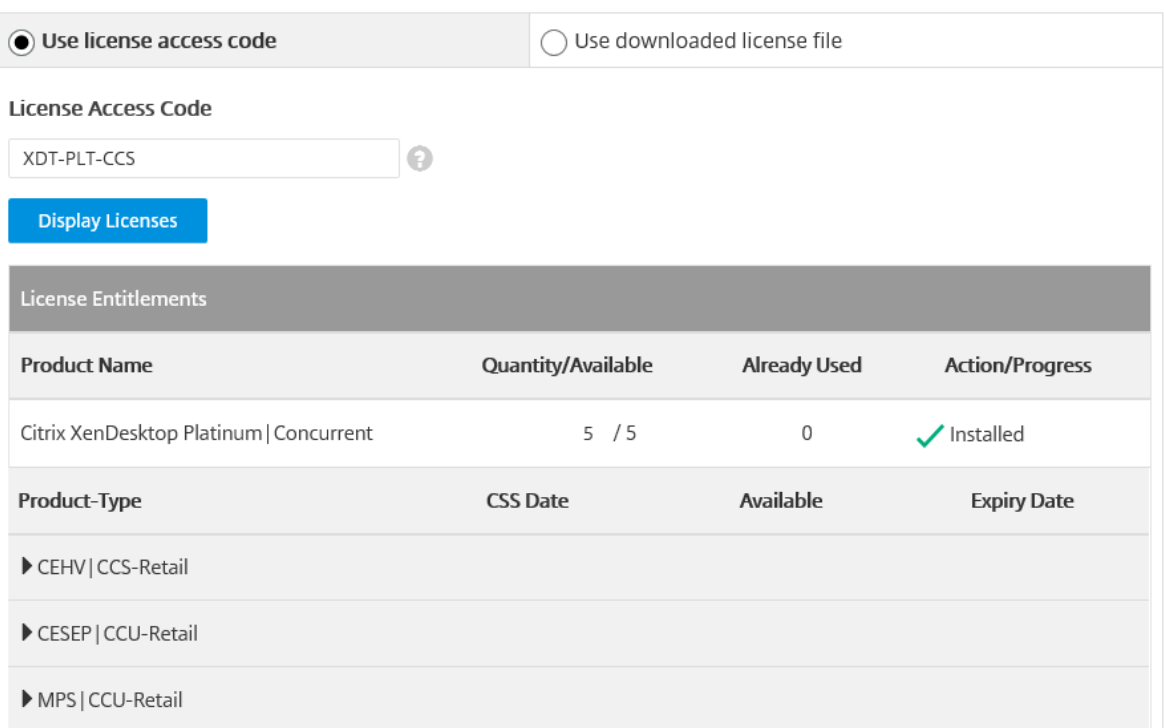

#### **Mit heruntergeladener Lizenzdatei:**

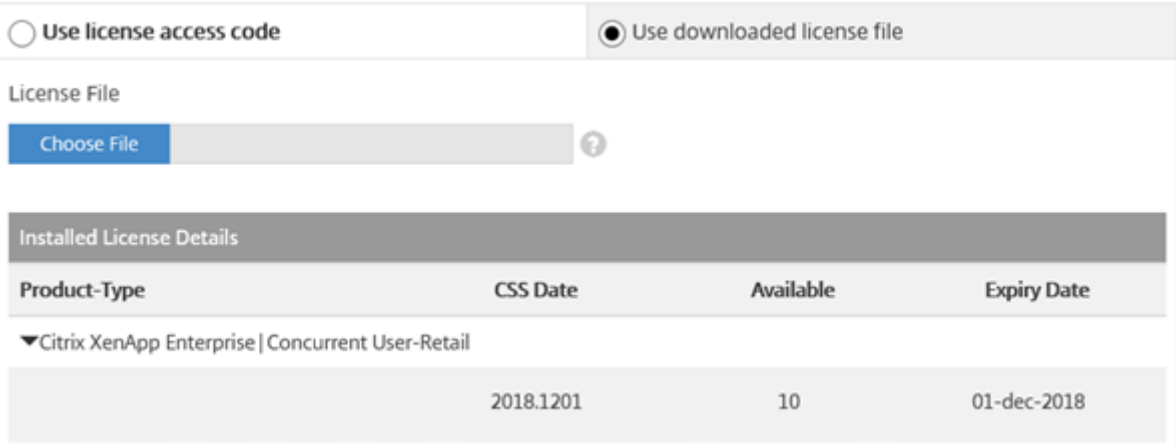

- 1. Wählen Sie **Mit heruntergeladener Lizenzdatei**, wählen Sie eine Datei und aktivieren Sie das Kontrollkästchen, wenn Sie eine ältere Datei mit gleichem Namen ersetzen möchten.
- 2. Klicken Sie auf **Importieren**. Citrix Licensing Manager zeigt Informationen über die Lizenzen an.
- 3. Nach erfolgreichem Hochladen der Lizenzdatei auf den Lizenzserver wird eine Meldung angezeigt. Aktualisieren Sie die Anzeige der License Administration Console, um die neu heruntergeladenen Lizenzen anzuzeigen.

# **Tipp**

Wenn beim Hochladen einer Lizenzdatei Probleme auftreten, löschen Sie alle Sonderzeichen im Dateinamen, und vergewissern Sie sich, dass die Datei die Erweiterung "lic" (in Kleinbuchstaben) aufweist.

# **Dashboard (Build 27000)**

## July 1, 2019

Das Dashboard des Citrix Licensing Manager zeigt folgende Informationen über Ihre Lizenzen an:

- Produktedition
- Modell
- Verwendet/installiert
- Frei

Klicken Sie auf das **>** auf der rechten Bildschirmseite, um detaillierte Lizenzinformationen zu einem bestimmten Produkt zu erhalten. Der Citrix Licensing Manager zeigt eine Tabelle mit folgendem Inhalt an:

- Datum für Customer Success Services (CSS)
- Gesamtanzahl aller installierten Lizenzen
- Überziehungslizenzen
- Verwendete Lizenzen
- Verfügbare Lizenzen
- Ablaufdatum
- Typ

Die Angaben im Dashboard werden alle fünf Minuten aktualisiert.

#### Lizenzierung 11.15

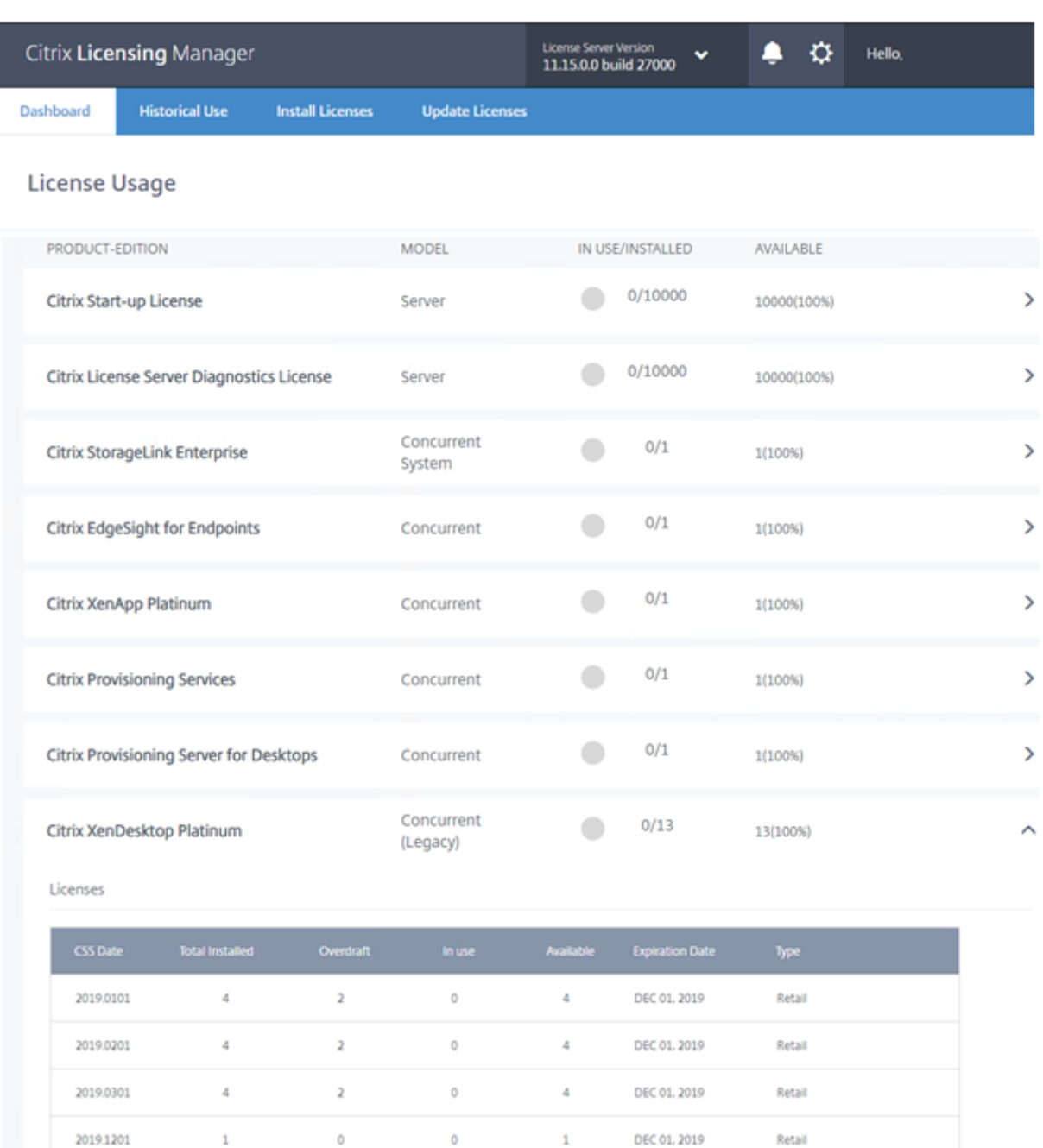

# **Nutzungsverlauf**

July 1, 2019

Mit dem Citrix Licensing Manager können Sie Nutzungsverlaufsberichte für den Lizenzserver, auf dem Sie das Tool installiert haben, speichern und exportieren. Sie können einen Datumsbereich für die historischen Nutzungsdaten angeben und sie in eine CSV-Datei exportieren. Die CSV-Datei enthält tägliche Nutzungsdaten, einschließlich der Anzahl von Überziehungslizenzen.

Sie können auch den Zeitraum anzeigen und angeben, für den die Daten aufbewahrt werden sollen.

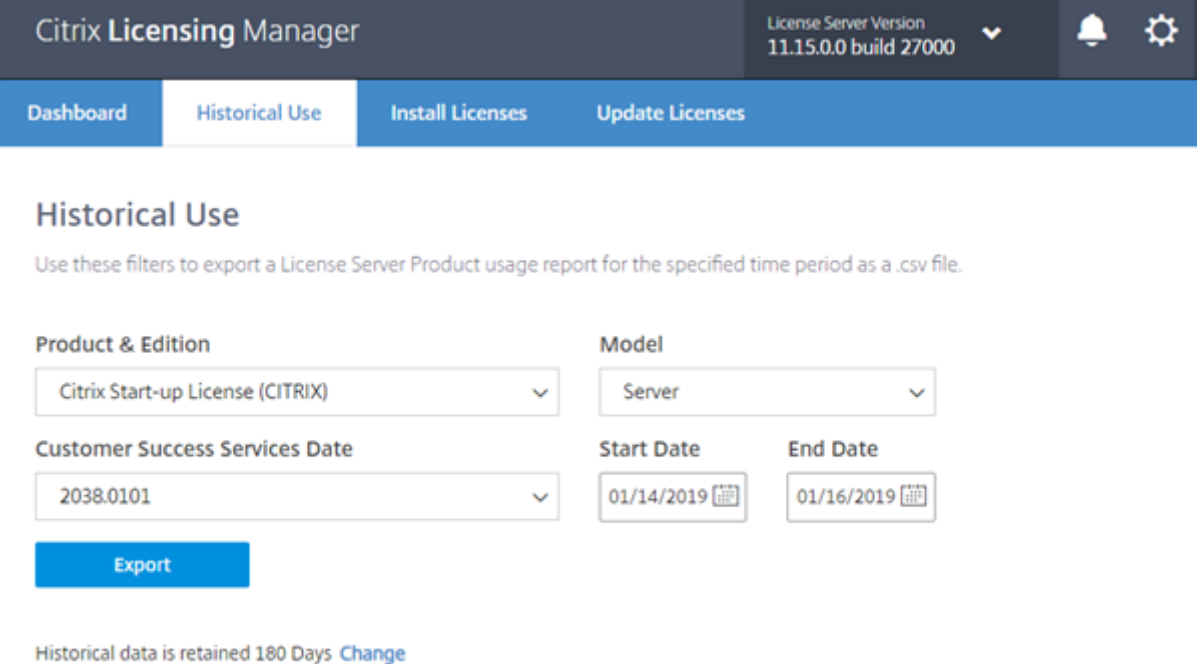

# **Exportieren von Nutzungsverlaufsdaten**

1. Melden Sie sich beim Citrix Licensing Manager an, der auf dem Lizenzserver gehostet wird. Geben Sie diese URL in einen Browser ein, der auf einem System mit Zugriff auf den Lizenzserver ist. Verwenden Sie den tatsächlichen Hostnamen Ihres Lizenzservers.

http://License-Server-Hostname:8083/

- 2. Wählen Sie in den Menüs das Produkt und die Edition, das Lizenzierungsmodell und den Datumsbereich (je größer, desto besser) zum Exportieren der Verlaufsdaten aus.
- 3. Wenn Sie die Auswahl vorgenommen haben, wählen Sie **Exportieren**. Daraufhin wird das Downloaddialogfeld des Browsers angezeigt.
- 4. Wählen Sie im Menü **Speichern** die Option **Speichern unter**, um die exportierte CSV-Datei zu speichern.
- 5. Zum Ändern des Aufbewahrungszeitraums wählen Sie die Option **Ändern** und nehmen Sie die Änderung über das Menü vor.

Wenn Sie mehrere Customer Success Services-Daten haben, können Sie **Alle** wählen.

Der Standardwert für den Aufbewahrungszeitraum ist 30 Tage.

# **Aktualisieren von Lizenzen**

#### September 14, 2018

Sie können Verlängerungslizenzen für Customer Success Services suchen. Wenn Lizenzen verfügbar sind, werden auf diesem Bildschirm die Liste der Lizenzen, die Menge und das Customer Success Services-Datum angezeigt. Sie können die Lizenzen herunterladen und installieren. Dieser Bildschirm listet alle Lizenzen auf, die in den letzten 30 Tagen installiert wurden.

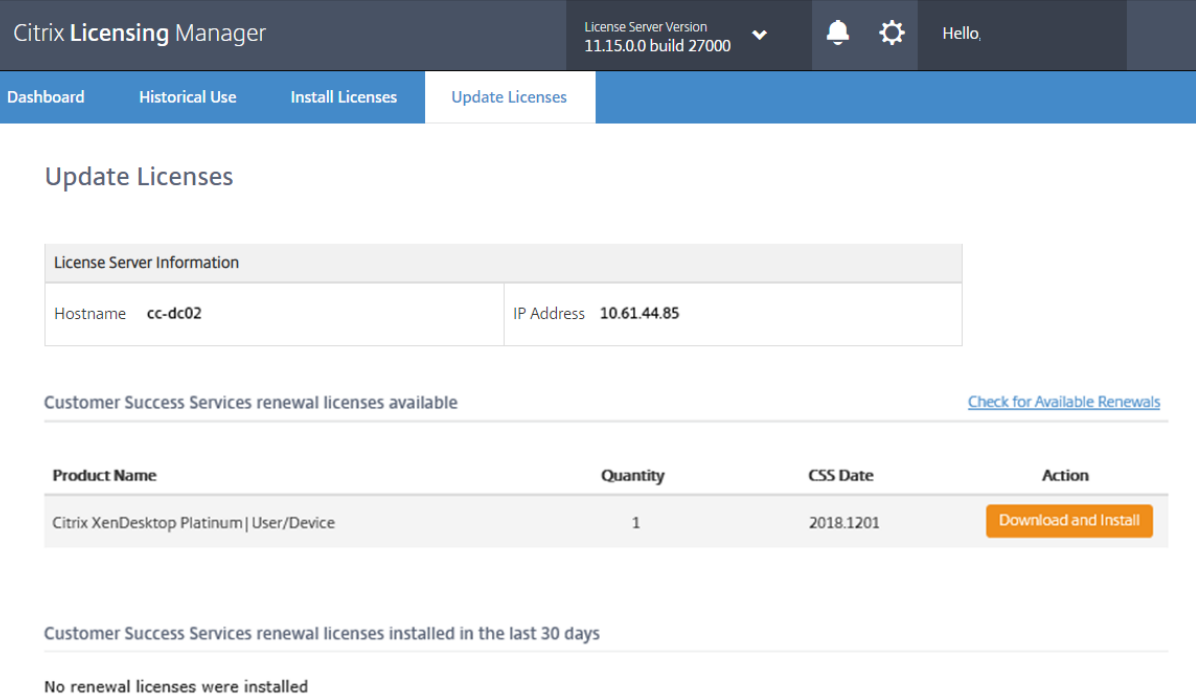

# **Einstellungen**

#### July 1, 2019

Zeigen Sie die Einstellungen an, indem Sie oben auf dem Bildschirm auf das Zahnradsymbol **Einstellungen** klicken. Es gibt drei Arten von Einstellungen:

- Konto
- Serverkonfiguration
- Nutzung und Statistiken

#### **Konto**

Mit diesem Bildschirm können Sie Folgendes tun:

Konfigurieren des Benutzer- und Gruppenzugriffs zum Verwalten des Lizenzservers.

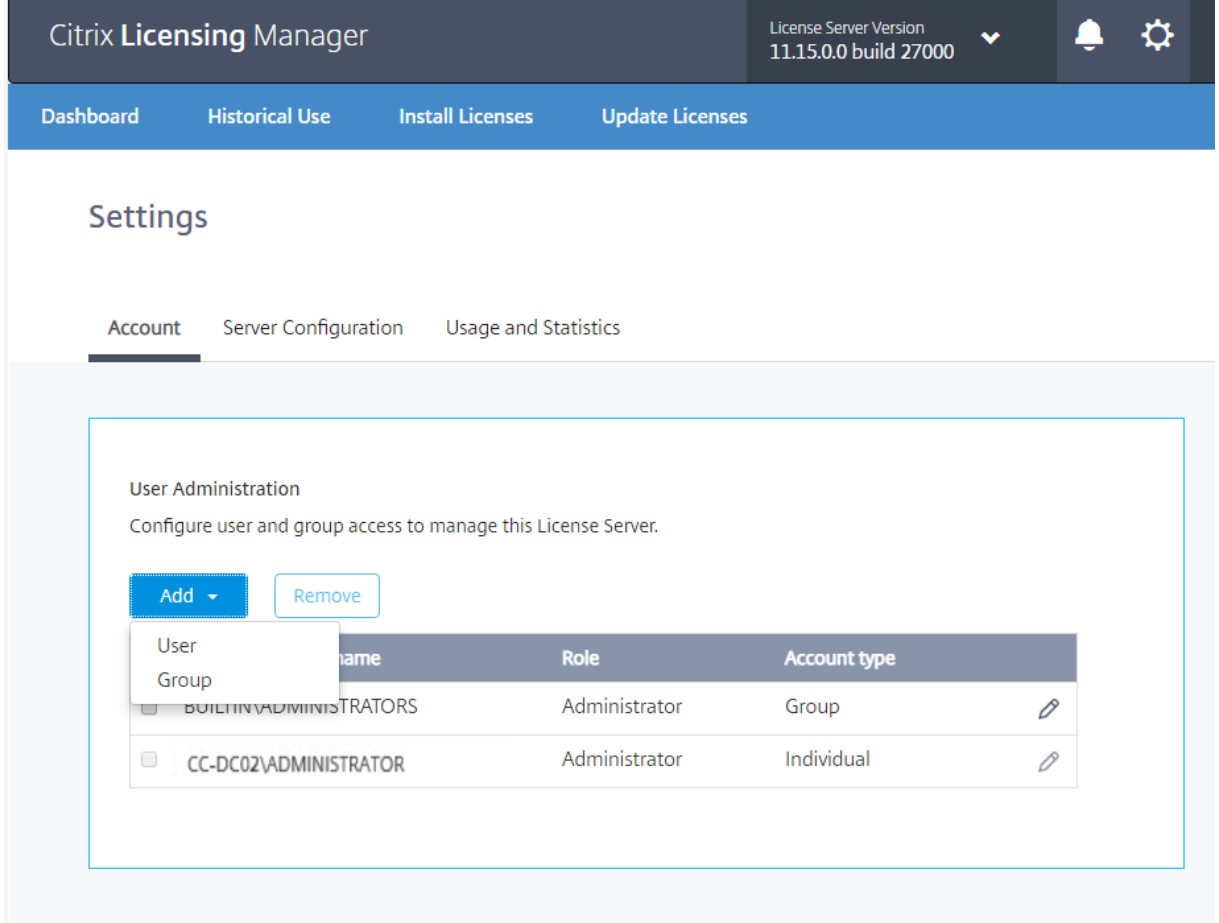

Der Citrix Licensing Manager kann lokale Windows-Benutzer und -Gruppen sowie Active Directory-Benutzer und -Gruppen verwenden. Hier konfigurierte Benutzer können auf Citrix Licensing Manager und die Citrix License Administration Console zugreifen.

Active Directory-Benutzer und -Gruppen sind Teil eines Active Directory-/Netzwerkauthentifizierungssystems. Um sie zu unterstützen, muss der Windows-Lizenzserver Mitglied einer Microsoft Active Directory-Domäne sein und Citrix Licensing Manager ausführen.

Benutzer werden mit lokalen Rollen konfiguriert. Alle als Administratoren erstellte Benutzer können Folgendes:

- Anzeigesprache für die Konsole auswählen
- Systeminformationen anzeigen
- Benutzer hinzufügen und entfernen
- Lizenzserverport konfigurieren
- Vendor Daemon-Port konfigurieren
- Port für die Lizenzierungswebdienste konfigurieren
- Lizenzen konfigurieren und hinzufügen

Das Standardadministratorkonto wird bei der Installation von Citrix Licensing Manager erstellt. Verwenden Sie das Administratorkonto, um sich anfangs an der Konsole anzumelden und weitere Benutzer hinzuzufügen.

# **Serverkonfiguration**

Mit diesem Bildschirm können Sie Folgendes tun:

- Ports für Lizenzserver, Vendor Daemon und Lizenzierungswebdienste konfigurieren
- Lizenzverlängerung für Customer Success Services konfigurieren
- Aktivieren und Deaktivieren des zusätzlichen Kulanzzeitraums.
- Anzeigesprache für die Konsole auswählen

# Lizenzierung 11.15

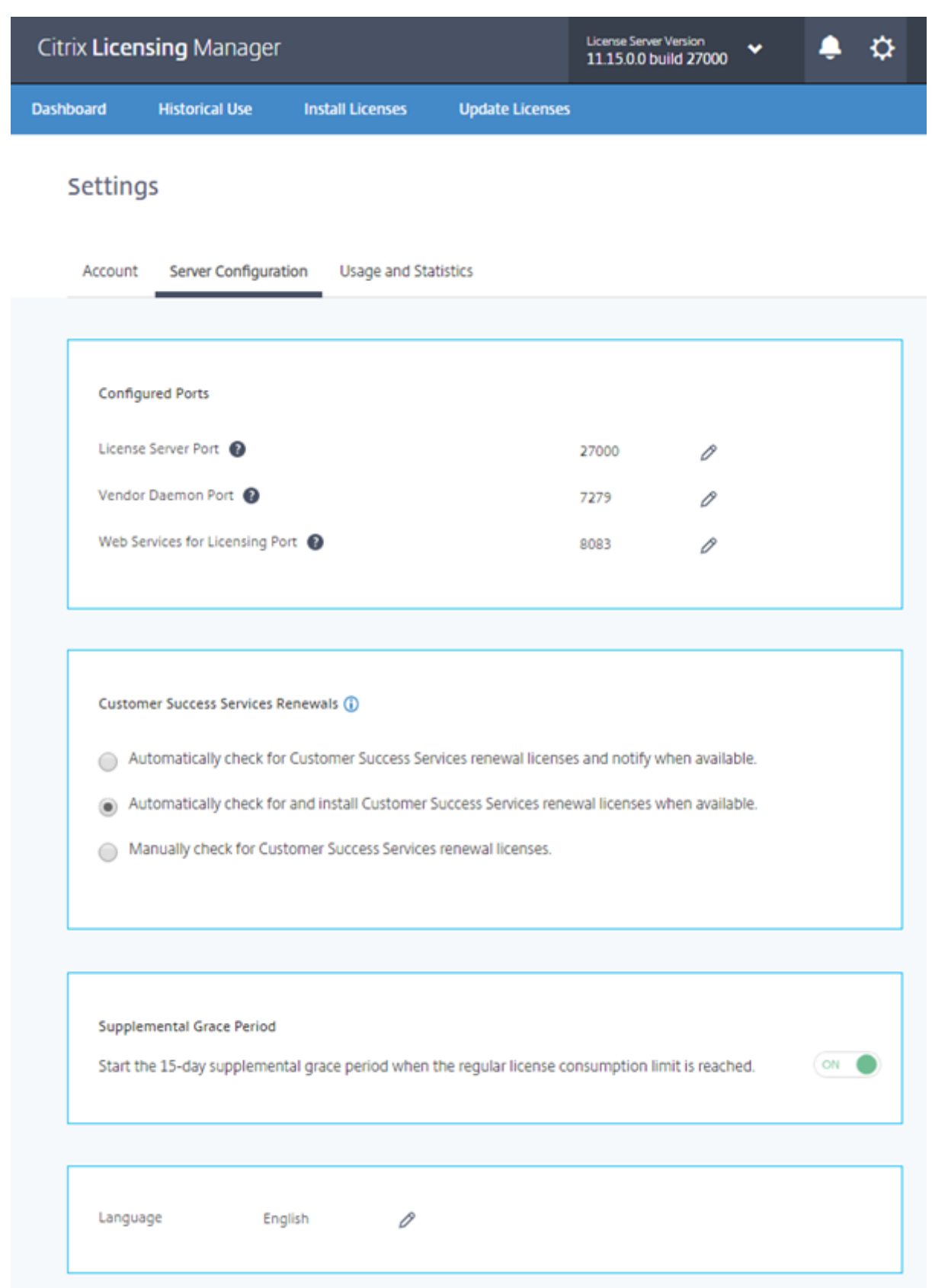

#### **Konfigurieren der Portnummern**

Sie können die drei Standardports bearbeiten:

- **Lizenzserver:** Diese Portnummer wird vom License Server Manager verwendet. License Server Manager handhabt die anfängliche Kommunikation zwischen den Produkten, startet den Vendor Daemon und gibt Auscheck- und Eincheckanfragen an den Vendor Daemon weiter. Standardportnummer ist 27000.
- **Vendor Daemon:** Diese Portnummer wird vom Citrix Vendor Daemon verwendet. Der Vendor Daemon ist für die Kernfunktionen des Lizenzservers verantwortlich, u. a. die Lizenzzuweisung. Standardportnummer hierfür ist 7279. Sie müssen die Portnummer aber ggf. ändern, wenn Sie eine Firewall verwenden oder die Portnummer bereits verwendet wird.
- **Web Services for Licensing:** Port für Web Services for Licensing: **Web Services for Licensing** hostet Citrix Licensing Manager. Benutzer, die eine Verbindung zum Citrix Licensing Manager herstellen, verwenden diesen Port. Director und Studio verwenden diesen Port für die Kommunikation mit dem Lizenzserver über die Web Services for Licensing. Standardportnummer ist 8083.

#### **Suchen und Installieren einer Verlängerungslizenz für Customer Success Services**

Wenn der Citrix Licensing Manager aktiviert ist, kontaktiert er wöchentlich Webdienste auf citrix.com, um zu prüfen, ob Customer Success Services-Verlängerungslizenzen verfügbar sind.

Abhängig von der Konfiguration sucht der Citrix Licensing Manager automatisch oder manuell nach Customer Success Services-Verlängerungslizenzen. Sie werden benachrichtigt oder die gefundenen Lizenzen werden installiert.

- 1. Wählen Sie im Citrix Licensing Manager das Symbol für Einstellungen oben links.
- 2. Legen Sie fest, wie Sie benachrichtigt werden und ob die Verlängerungslizenzen automatisch installiert werden. Wählen Sie dann **Speichern**.

Wenn die automatische Suche nach Customer Success Services-Verlängerungslizenzen fehlschlägt, müssen Sie die Firewalleinstellung überprüfen oder einen Proxy konfigurieren. Dieses Feature funktioniert nur, wenn der Lizenzserver auf https://citrixservices.citrix.com zugreifen kann.

- **Customer Success Services-Verlängerungslizenzen automatisch suchen und ggf. benachrichtigen:** Citrix Licensing Manager zeigt eine Benachrichtigung an. Klicken Sie auf einen Link, um die verfügbaren [Verlängerungen herunterzuladen](https://citrixservices.citrix.com/) und zu installieren. Dieselbe Benachrichtigung wird in Studio und Director angezeigt, wenn sie zum Verwalten des Lizenzservers konfiguriert sind.
- **Customer Success Services-Verlängerungslizenzen automatisch suchen und ggf. installieren:** Citrix Licensing Manager sucht wöchentlich nach Verlängerungslizenzen und installiert

sie, wenn welche verfügbar sind. Es wird einige Tage lang eine Benachrichtigung mit der Meldung angezeigt, dass Verlängerungen installiert wurden.

• **Customer Success Services-Verlängerungslizenzen manuell suchen:** Wählen Sie auf der Registerkarte **Lizenz aktualisieren** die Option "Nach verfügbaren Verlängerungen suchen". Auf der Registerkarte **Lizenz aktualisieren** wird Ihnen jederzeit eine Liste der in den letzten 30 Tagen installierten Lizenzen angezeigt.

#### **Zusatzkulanzzeitraum**

Geben Sie an, ob der 15-tägige Zusatzkulanzzeitraum beginnt, wenn das reguläre Lizenzverbrauchslimit erreicht ist. Weitere Informationen finden Sie unter "Zusatzkulanzzeitraum" im Artikel Technische Übersicht.

## **[Ändern der St](/de-de/licensing/current-release/technical-overview.html)andardsprache und der Anzeigesprache**

Sie können die Standardsprache von Citrix Licensing Manager ändern. Der Standard gilt für alle Konsolenbenutzer. Verfügbare Sprachen:

- Chinesisch (vereinfacht)
- Englisch
- Französisch
- Deutsch
- Japanisch
- Spanisch

# **Nutzung und Statistiken**

Mit diesem Bildschirm können Sie Folgendes tun:

- Konfigurieren Sie, wie Sie Nutzungsstatistiken mit Citrix teilen.
- Mit einem achtstelligen Code registrieren Sie Ihren Lizenzserver bei Citrix Cloud und prüfen, ob Ihr Lizenzserver bei Citrix Cloud registriert ist (Build 27000).
- Erfahren Sie, wie Sie Ihren Lizenzserver bei Citrix Cloud registrieren und herausfinden, ob Ihr Lizenzserver bei Citrix Cloud registriert ist (Build 25000und 26000).
- Informieren Sie sich über den Status der Uploads. Wenn Uploads fehlschlagen, werden Informationen mit Vorschlägen zur Behebung der Probleme angezeigt.
- Erzwingen Sie einen Datenupload zu Citrix.
- Legen Sie den Zeitraum fest, für den die Nutzungsverlaufsdaten gespeichert werden. Der Standardwert ist 30 Tage.

#### **Teilen von Nutzung und Statistiken**

Die im Rahmen der Citrix Lizenzierung verfügbaren Nutzungs- und Analyseprogramme CEIP und Call Home sind freiwillige Datenerfassungsprogramme, die zum Verbessern der Produkterfahrung entwickelt wurden. Sie können anonym an den Programmen teilnehmen, sich für eine Identifizierung entscheiden oder die Teilnahme ablehnen.

#### **Wichtig**

Für das Citrix Service Provider-Programm sind CEIP und Call Home erforderlich. Wenn Sie Citrix Service Provider-Lizenzen installiert haben, können Sie die Einstellungen ändern, CEIP oder Call Home jedoch nicht deaktivieren.

## **Build 27000:**

Zusätzlich zu den Funktionen, die in Build 26000 und 25000 hinzugefügt wurden, enthält der Abschnitt **Nutzung und Statistiken** im Bildschirm **Einstellungen** eine Shortcodeaktivierung zum vereinfachten Registrieren des Citrix Lizenzservers bei Citrix Cloud.

#### *Registrieren:*

1. Klicken Sie auf dem Bildschirm "Nutzung und Statistiken" auf **Registrieren**. Es wird ein achtstelliger alphanumerischer Code generiert.

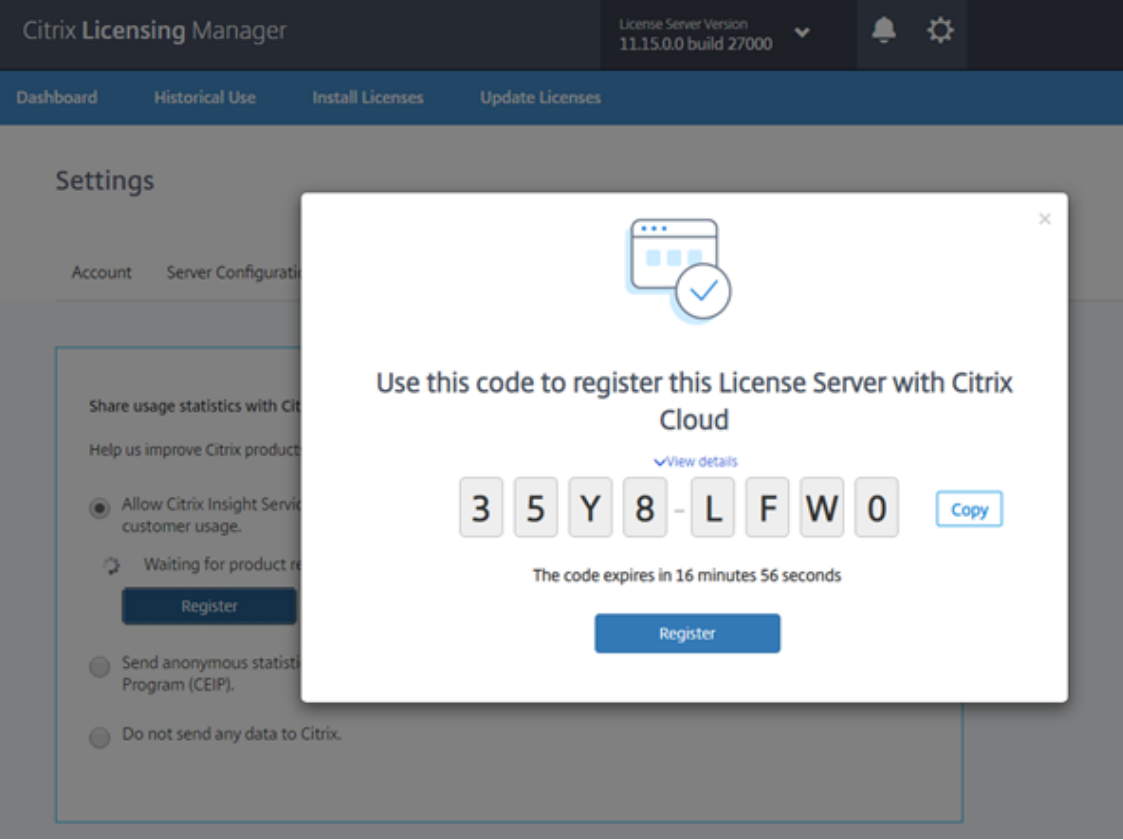

- 2. Wählen Sie **Details anzeigen**, um die Lizenzserverversion, die MAC-ID, den Hostnamen und die IP-Adresse anzuzeigen.
- 3. Klicken Sie auf **Registrieren**, um zur Citrix Cloud-Anmeldeseite zu gelangen.
- 4. Geben Sie Ihre gültigen Citrix Cloud-Anmeldeinformationen ein und wählen Sie in Citrix Cloud die Menüoption **Lizenz & Verwendung**.
- 5. Navigieren Sie zur Registerkarte **Lizenzierte Bereitstellungen > Registrierungen**, fügen Sie den achtstelligen alphanumerischen Code erneut ein und klicken Sie auf **Weiter**.
- 6. Überprüfen Sie Ihre Registrierungsdetails und klicken Sie auf **Registrieren**.

Ihr Lizenzserver wurde erfolgreich in Citrix Cloud registriert. Sie können die Details in der Citrix Cloud-Benutzeroberfläche anzeigen.

#### *Registrierung entfernen:*

Es kann Situationen geben, in denen Sie die Lizenzserver-Registrierung bei Citrix Cloud entfernen möchten. Beispielsweise, wenn das Unternehmen A, bei dem Ihr Lizenzserver registriert ist, mit einer anderen Organisation fusioniert hat. Sie möchten Ihre Lizenznutzungsdaten in einem Citrix Kundenkonto konsolidieren. Entfernen Sie dazu Ihre Registrierung und registrieren Sie sich mit einem neuen Citrix Cloud-Konto.

1. Klicken Sie im Bildschirm "Nutzung und Statistiken" auf **Registrierung entfernen**.

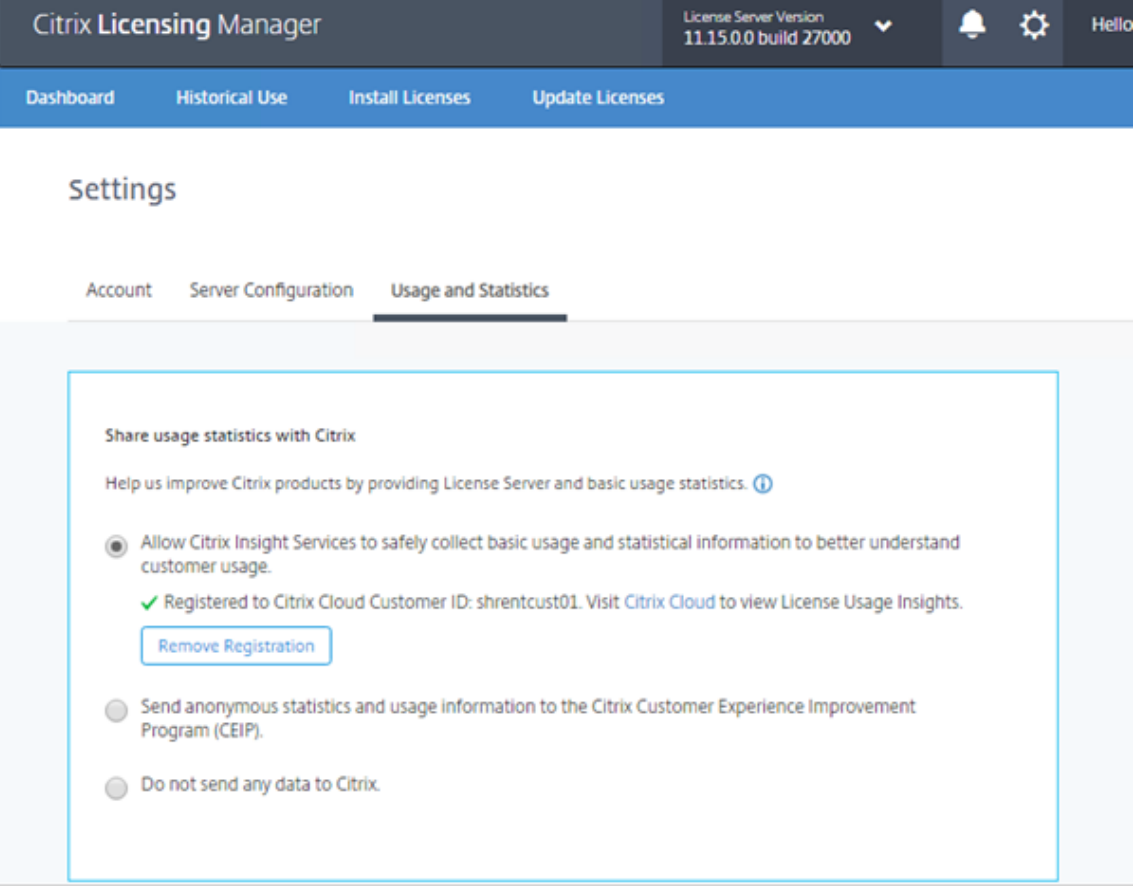

2. Klicken Sie in der Bestätigungsaufforderung auf **Registrierung entfernen**.

Ihre Registrierung wird von Citrix Cloud entfernt.

#### **Build 26000:**

Zusätzlich zu den Features, die in Build 25000 hinzugefügt wurden, enthält der Abschnitt **Nutzung und Statistiken** des Bildschirms **Einstellungen** die Option **Jetzt hochladen**. Wenn CEIP aktiviert ist, können Sie mit **Jetzt hochladen**, um einen Datenupload zu Citrix erzwingen. Warten Sie fünf Minuten zwischen Uploads.

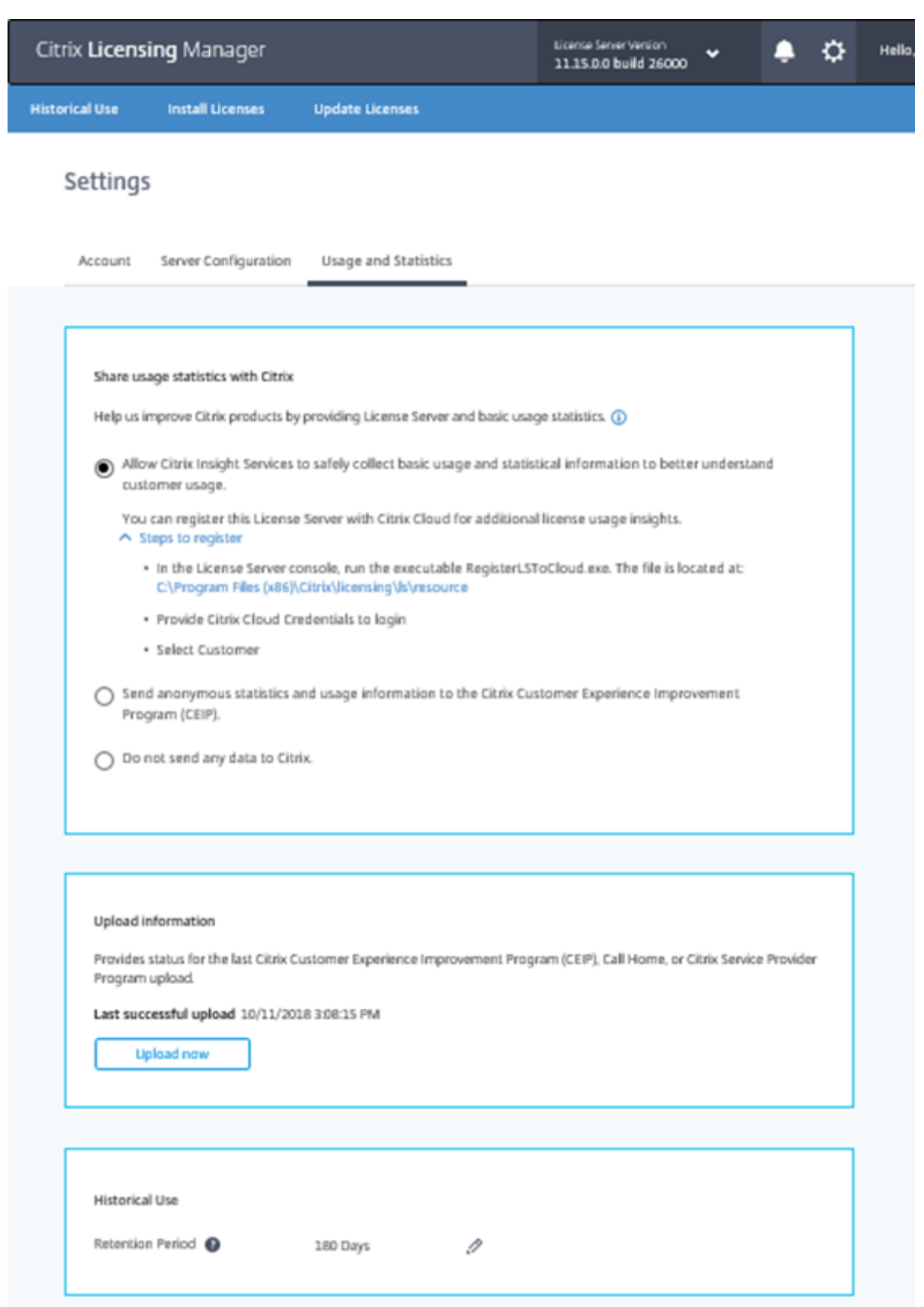

#### **Build 25000:**

Dieser Bildschirm enthält die Anweisungen zum Registrieren Ihres Lizenzservers bei Citrix Cloud. Wenn Sie dies getan haben, zeigt dieser Bildschirm an, dass Sie registriert sind.

Wenn Sie den Lizenzserver bei Citrix Cloud registrieren, sammelt und speichert der Lizenzserver die Nutzungsdaten für die Call Home-Lizenz. Die Daten werden dann in regelmäßigen Abständen an Citrix Cloud übermittelt.

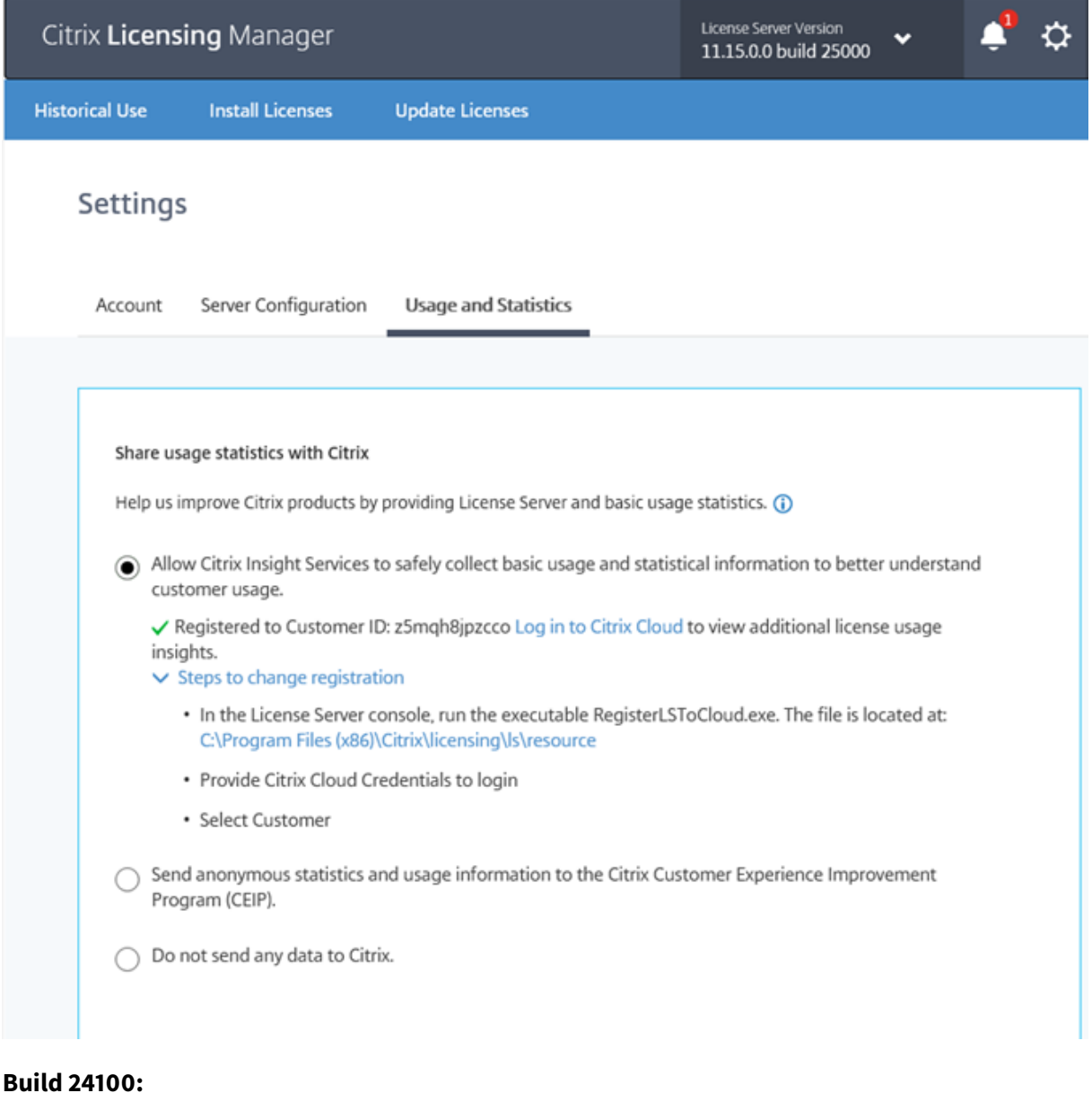

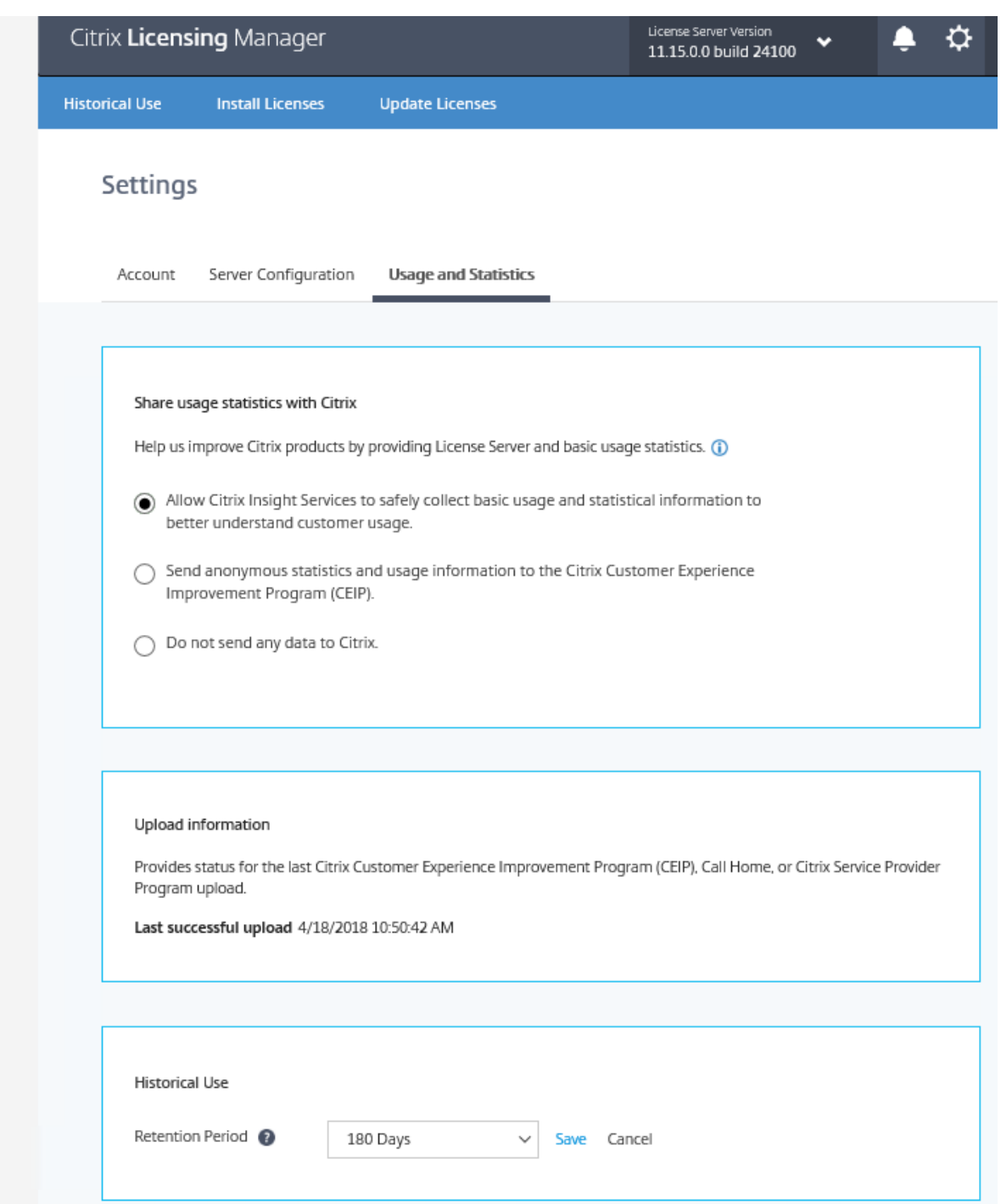

#### **Uploadinformationen**

Dieser Abschnitt enthält den Status des letzten CEIP-, Call Home- oder Citrix Service Provider-Uploads. Wenn der Upload fehlschlägt, zeigt Citrix Licensing Manager Informationen zur Fehlerbehebung an. Ab Build 26000 können Sie einen Datenupload zu Citrix erzwingen, ohne auf den täglichen Upload zu
#### warten. Die einzige Einschränkung ist, dass Sie fünf Minuten warten müssen Uploads .

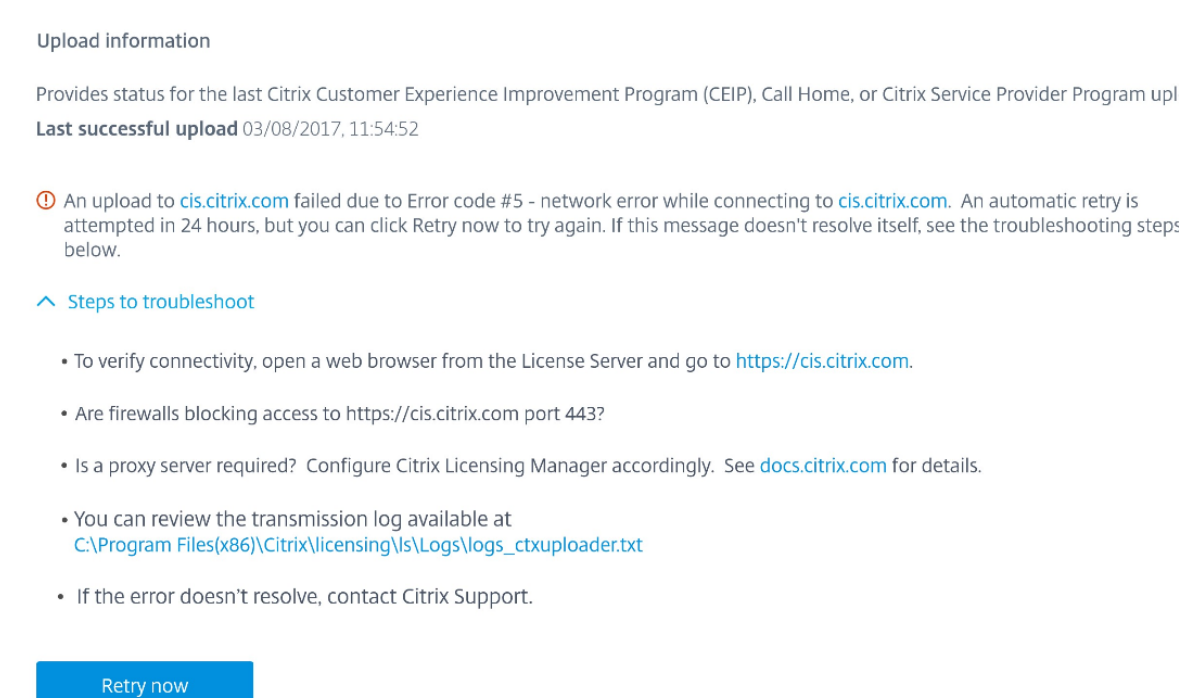

#### **Aufbewahrung historischer Nutzungsdaten**

Legen Sie fest (in Tagen), wie lange die Nutzungsinformationen für Ihren Lizenzserver beibehalten werden.

# **License Administration Console**

July 10, 2019

Mit der License Administration Console verwalten und überwachen Sie die Citrix Lizenzen über einen Webbrowser.

Im Dashboard:

• Überwachen von Lizenzen, Lizenzaktivität und Warnungen

Im Bereich Administration:

- Verwalten von Lizenzen
- Konfigurieren von Warnungen
- Importieren von Lizenzen
- Protokollieren von Lizenzverwaltungsaktivitäten
- Sichern des Konsolenservers
- Anzeigen der Systeminformationen

#### **Wichtig**

Die License Administration Console unterstützt keine Benutzerkonfiguration mehr. Die Benutzerkonfiguration erfolgt jetzt unter **Citrix Licensing Manager > Einstellungen > Konten**. Weitere Informationen finden Sie unter Einstellungen.

#### **Bei der Installation hinzugefügte Ko[ntotypen](/de-de/licensing/current-release/citrix-licensing-manager/settings.html)**

Das Standardadministratorkonto wird bei der Installation der License Administration Console erstellt. Verwenden Sie das Administratorkonto, um sich anfangs an der Konsole anzumelden und weitere Benutzer hinzuzufügen.

Während der Installation der License Administration Console werden Konten basierend auf der Maschinenmitgliedschaft hinzugefügt. Für die Installation von Arbeitsgruppenmaschinen werden *computer\InstallUser* und *VORDEFINIERT\Administratoren* hinzugefügt. Für Active Directory-Installationen werden "domain\InstallUser"\*\* und "VORDEFINIERT\Administratoren" hinzugefügt. Sie können diese Konten nach der Installation entfernen, müssen aber sicherstellen, dass es mindestens einen Administrator gibt.

Über Links oben rechts in der Konsole wechseln Sie zwischen der Ansicht Dashboard und Administration. Für den Zugriff auf den Administrationsbereich benötigen Sie Administratorrechte; der Bereich ist kennwortgeschützt.

#### **Öffnen der Konsole auf einem Windows-Computer**

Öffnen der **License Administration Console** auf dem Computer, auf dem sie installiert ist:

Klicken Sie im Startmenü auf **Alle Programme > Citrix > License Administration Console**.

## **Öffnen der Konsole auf einem Remoteserver oder Cluster**

#### Geben Sie eine der folgenden URLs im Webbrowser ein:

- https://License server name:Web service port
- https://Client access point name:Web service port
- https://IP:Web service port

#### Dabei gilt Folgendes:

- "License server name" ist der Name des Lizenzservers.
- "Client access point name" ist der Name, den der Clientzugriffspunkt während der Clusterkonfiguration erhalten hat.
- "IP" ist die IP-Adresse des Lizenzservers.
- "Web service port" ist die Portnummer des Konsolenwebdiensts.

Der Standardwebdienstport für die Konsole ist 8082.

### **Aktualisieren der Benutzeroberfläche für die License Administration Console**

Wenn Sie Lizenzdateien mit der Konsole hinzugefügt haben, müssen Sie die Benutzeroberfläche der Konsole aktualisieren, nachdem Sie die Dateien entfernen.

- 1. Starten Sie die Konsole und wählen Sie **Administration**.
- 2. Melden Sie sich als Administrator an und klicken Sie auf die Registerkarte **Vendor Daemon**.
- 3. Wählen Sie den Citrix Vendor Daemon in der Liste aus.
- 4. Bearbeiten Sie den Inhalt der Lizenzdatei oder des Verzeichnisses, um alle gelöschten Lizenzen zu entfernen, und speichern Sie anschließend die Konfiguration.

#### **Hinweis**

Wenn Sie die License Administration Console starten, wird möglicherweise eine leere Seite angezeigt. Das Problem kann auftreten, wenn die verstärkte Sicherheitskonfiguration für Internet Explorer aktiviert ist und die License Administration Console keine Site mit Vertrauensstellung ist. Deaktivieren Sie die verstärkte Sicherheitskonfiguration für Internet Explorer. Die License Administration Console wird dann angezeigt.

# **Importieren von Lizenzdateien**

#### July 1, 2019

Nach dem Erstellen der Lizenzdatei von citrix.com können Sie sie in ein Verzeichnis auf dem Lizenzserver importieren. Bei der Installation des Lizenzservers wird eine *Startlizenz* importiert, damit Citrix Produkte mit dem Lizenzserver kommunizieren können.

#### **Wichtig**

Citrix empfiehlt die Verwendung von Citrix Licensing Manager zum Importieren von Lizenzdateien. Weitere Informationen finden Sie unter Installieren von Lizenzen.

Achten Sie darauf, dass die Lizenzdatei die Dateinamenerweiterung .lic (in Kleinbuchstaben) behält. Einige Kopiervorgänge erkennen den Dateityp für [diese Erweiterung nicht](/de-de/licensing/current-release/citrix-licensing-manager/install.html) und fügen die Dateierweiterung ".txt" beim Kopieren hinzu. Der Lizenzserver kann Lizenzdateien nicht importieren, wenn sie die eine falsche Dateinamenerweiterung haben.

- 1. Gehen Sie in einem Webbrowser zu https://ls:8083.
- 2. Wählen Sie **Administration** und dann **Vendor Daemon**.
- 3. Klicken Sie auf **Lizenz importieren**.
- 4. Wählen Sie den Link **citrix.com**.
- 5. Geben Sie auf der **My Account**-Seite die Benutzer-ID und das Kennwort ein.
- 6. Wählen Sie **Manage Licenses**.
- 7. Wählen Sie die Lizenzen aus, die Sie zuteilen möchten. Auf der Startseite werden nur Lizenzen angezeigt, die innerhalb der letzten 30 Tage neu waren, sowie Lizenzen, deren Laufzeit abgelaufen ist. Sie können das Menü **Filter by** verwenden, um nach bestimmten Lizenztypen zu suchen, oder wählen Sie **Quick find: All active**, um alle Lizenzen anzuzeigen.
- 8. Wählen Sie im Menü **Wählen Sie eine Aktion** die Option **Lizenzen zuteilen**. Führen Sie die Schritte zum Zuweisen und Download Ihrer Lizenzdatei aus und speichern Sie die Datei in einem temporären Verzeichnis.
- 9. Wählen Sie die Lizenzen aus, die Sie herunterladen möchten, klicken Sie auf **Download** und speichern Sie die Datei in ein temporäres Verzeichnis.
- 10. Gehen Sie in der License Administration Console auf die Seite **Lizenzdatei importieren** und navigieren Sie dann zu der Lizenzdatei.
- 11. Wenn Sie die Datei direkt in das Verzeichnis "MyFiles" kopiert haben oder wenn auf dem Lizenzserver bereits eine Datei mit diesem Namen existiert, wählen Sie **Lizenzdatei auf dem Lizenzserver überschreiben**.
- 12. Wählen Sie **Import License**.
- 13. Klicken Sie auf **Vendor Daemon** und wählen Sie in der Citrix Vendor Daemon-Zeile **Administration**.
- 14. Wählen Sie **Lizenzdateien neu lesen**, damit der Lizenzserver die neue Datei erkennt.

Benutzer können diese Lizenzen verwenden, wenn der Lizenzserver die Lizenzdateien gelesen hat.

# **Ändern der Portnummern**

July 1, 2019

Die Lizenzierungsinstallation stellt mehrere Portnummern für die Kommunikation ein. Nach der Installation können Sie die Portnummern in der License Administration Console ändern.

- **Webserverport der Konsole**: Der HTTPS TCP/IP-Port, an dem der Webserver Kommunikation mit Clients, die eine Verbindung zur License Administration Console herstellen, abhört. In der Standardeinstellung ist dieser Port auf 8082 eingestellt. Wenn Sie diese Portnummer bereits für eine andere Anwendung verwenden, können Sie die Nummer (Bereich von 1 bis 65535) ändern. Wenn Sie ein Upgrade durchführen, bleibt die vorherige Konfiguration vorhanden und HTTPS wird nicht standardmäßig festgelegt. Wenn Sie den Port ändern, müssen Sie den Dienst "Citrix Lizenzierung" anhalten und neu starten.
- **License Server Manager-Port**: Diese Portnummer wird vom License Server Manager verwendet License Server Manager handhabt die anfängliche Kommunikation zwischen den Produkten, startet den Vendor Daemon und gibt Auscheck- und Eincheckanfragen an den Vendor Daemon weiter. Standardportnummer ist 27000. **Tipp:** Sie können auf der Registerkarte "System" im Bereich "Administration" die verwendete Portnummer sehen.
- **Vendor Daemon-Port**: Diese Portnummer wird vom Citrix Vendor Daemon verwendet Der Vendor Daemon ist für die Kernfunktionen des Lizenzservers verantwortlich, u. a. die Lizenzzuweisung. Standardportnummer hierfür ist 7279. Sie müssen die Portnummer aber ggf. ändern, wenn Sie eine Firewall verwenden oder die Portnummer bereits vergeben ist. **Tipp:** Sie können auf der Registerkarte "Vendor Daemon" im Bereich "Administration" die verwendete Portnummer sehen.

Die License Administration Console ersetzt das Hilfsprogramm "License Server Port" für das Ändern der Portnummern. Mit dem Hilfsprogramm "License Server Port" wurden die Portnummern geändert, bevor diese Funktionalität in die License Administration Console integriert wurde.

# **Ändern des Konsolenports**

- 1. Wählen Sie oben rechts in der Konsole **Administration**.
- 2. Klicken Sie auf die Registerkarte **Server**.
- 3. Klicken Sie auf **Sichere Webserverkonfiguration**.
- 4. Ändern Sie im Feld **HTTP-Port** die aktuelle Portnummer und klicken Sie auf **Speichern**.
- 5. Öffnen Sie auf dem Hostcomputer das Dialogfeld **Dienste** und wählen Sie den Dienst **Citrix Lizenzierung**.
- 6. Starten Sie den Dienst **Citrix Lizenzierung** neu.

# **Ändern des Lizenzserverports**

Mit diesen Schritten ändern Sie die Portnummer, die der License Server Manager (lmadmin.exe) verwendet.

- 1. Wählen Sie oben rechts in der Konsole **Administration**.
- 2. Wählen Sie die Registerkarte **Server**.
- 3. Klicken Sie auf **Lizenzserverkonfiguration**, um die zugehörigen Optionen anzuzeigen.
- 4. Klicken Sie auf das Optionsfeld **Diesen Port verwenden** und geben Sie die neue Portnummer in das Feld ein. Klicken Sie auf **Speichern**, um die neue Portnummer zu speichern.
- 5. Starten Sie den Dienst **Citrix Lizenzierung** neu.

# **Ändern des Vendor Daemon-Ports**

- 1. Wählen Sie oben rechts in der Konsole **Administration**.
- 2. Wählen Sie die Registerkarte **Vendor Daemon**.
- 3. Wählen Sie den Citrix Vendor Daemon in der Tabelle aus.
- 4. Stellen Sie unter **Vendor Daemon-Port** die neue Portnummer ein.
- 5. Klicken Sie auf **Speichern**.
- 6. Starten Sie den Dienst **Citrix Lizenzierung** neu.

# **Ändern der Standardsprache und der Anzeigesprache**

July 1, 2019

# **Ändern der Standardsprache**

Administratoren können die Standardsprache ändern, in der die License Administration Console angezeigt wird. Der Standard gilt für alle Konsolenbenutzer. Verfügbare Sprachen:

- Chinesisch (vereinfacht)
- Englisch
- Französisch
- Deutsch
- Japanisch
- Spanisch

Benutzer können eine Anzeigesprache für eine Sitzung festlegen. Am Ende jeder Benutzersitzung wird die Konsolenanzeige auf die Standardsprache zurückgesetzt.

- 1. Wählen Sie **Administration** und dann die Registerkarte **Serverkonfiguration**.
- 2. Klicken Sie auf **Benutzeroberfläche**.
- 3. Wählen Sie aus der Liste **Standardsprache** eine Sprache aus.

## **Ändern der Anzeigesprache**

Sie können die Benutzersitzung durch Ändern der Anzeigesprache für die Konsole anpassen. Wenn Sie sich abmelden, wird die Konsole auf den Standard zurückgesetzt. Sie können die Anzeigesprache ändern:

Wählen Sie die gewünschte Sprache:

• Wenn Sie während der Anmeldung dazu aufgefordert werden.

Oder

• indem Sie in der Konsole unten links auf **Anzeigesprache ändern** klicken.

# **Erhöhen der Leistung durch Festlegen der Threadnutzung**

#### July 1, 2019

Der Lizenzserver erhält Anfragen über einen Listenerport. Die Kommunikation muss von einem Annahmethread akzeptiert werden. Wenn die Meldung akzeptiert wird, handhabt ein Empfangsthread die Meldung und ein Verarbeitungsthread verarbeitet sie. Wenn der Lizenzserver viele Anfragen erhält, können Sie zur Steigerung der Lizenzserverleistung die Höchstzahl der verwendeten Empfangsund Verarbeitungsthreads festlegen.

Wenn ein Programm eine I/O-Anfrage startet (beispielsweise eine Anfrage zum Auschecken einer Lizenz), erstellt und verwendet es einen Thread. Der Thread verwaltet die Stelle und die Daten im Programm als Bezugspunkt. Nach Abschluss der Anfrage kann der Programmeinstieg an derselben Stelle erfolgen. Sie können gleichzeitig viele Anfragen haben, abhängig von der Zahl der erlaubten Threads. Dieses Verfahren wird Multithreading genannt.

Die optimalen Werte für eine akzeptable Leistung des Lizenzservers hängen von der Hardware, der Sitekonfiguration und der Zahl der Anfragen ab. Wenn die Limits zu hoch eingestellt sind und die Hardware diese Limits nicht unterstützen kann, wird die Kommunikation verlangsamt. Bei zu niedrig eingestellten Limits setzt die Kommunikation verzögert ein. Das System führt eingehende Anfragen erst aus, wenn weitere Threads erstellt werden können. Testen und bewerten Sie verschiedene Einstellungen, um die geeignete Konfiguration für den Standort zu finden. Ein guter Ausgangspunkt für eine große Bereitstellung kann folgende Einstellung sein:

- Maximale Anzahl von Verarbeitungsthreads für License Server Manager: 30
- Maximale Anzahl von Empfangssthreads für License Server Manager: 15

Sie können Threadlimits in zwei Bereichen angeben:

- Lizenzserver
- Webserver

## **Einstellen der Threadnutzung für den Lizenzserver**

- 1. Wählen Sie oben rechts in der Konsole **Administration**.
- 2. Wählen Sie die Registerkarte **Serverkonfiguration** und anschließend die Leiste **Lizenzserverkonfiguration**.
- 3. Ändern Sie die Felder **Maximale Anzahl von Verarbeitungsthreads für License Server Manager** und **Maximale Anzahl von Empfangsthreads für License Server Manager**(maximal 999 Threads).
- 4. Sie den Dienst "Citrix Lizenzierung" neu.

## **Einstellen der Threadnutzung für den Webserver**

Mit diesen Schritten stellen Sie die maximale Anzahl der Threads ein, die der Webserver für die License Administration Console zur Verarbeitung von Anfragen verwendet. Geben Sie einen höheren Wert an, wenn Sie erwarten, dass viele Benutzer gleichzeitig auf die Konsole zugreifen.

- 1. Wählen Sie oben rechts in der Konsole **Administration**.
- 2. Klicken Sie auf die Registerkarte **Server** und dann auf **Webserverkonfiguration**.
- 3. Ändern Sie das Feld **Maximale Anzahl von Webserverthreads** (maximal 999 Threads).
- 4. Sie den Dienst "Citrix Lizenzierung" neu.

# **Lizenzverwaltung**

July 1, 2019

Nach dem Import der Lizenzdateien werden sie vom Citrix Vendor Daemon (CITRIX) verwaltet. Der Citrix Vendor Daemon ist für die Kernfunktionen des Lizenzservers verantwortlich, u. a. Verfolgen der ausgecheckten Lizenzen und der Benutzer, die diese Lizenzen verwenden. Der Vendor Daemon verwaltet alle Citrix Lizenzdateien und ist mit allen vorhandenen Lizenzdateien komplett abwärtskompatibel. Sie legen die Eigenschaften für den Vendor Daemon im Bildschirm **Vendor Daemon** in der Konsole fest.

**Wichtig**

Nur der Citrix Vendor Daemon kann mit dieser Konsole verwaltet werden. Das Ausführen des Citrix Vendor Daemon auf Lizenzservern anderer Anbieter wird nicht unterstützt.

## **Konfigurieren des Vendor Daemons**

Im Bildschirm **Vendor Daemon** importieren Sie Lizenzdateien, konfigurieren den Vendor Daemon und zeigen Protokolle über die Lizenzaktivität an. Nur Benutzer mit Administratorprivilegien können diesen Bildschirm anzeigen.

Wählen Sie in der Zusammenfassung für den Vendor Daemon **Administration**, um diese Optionen festzulegen:

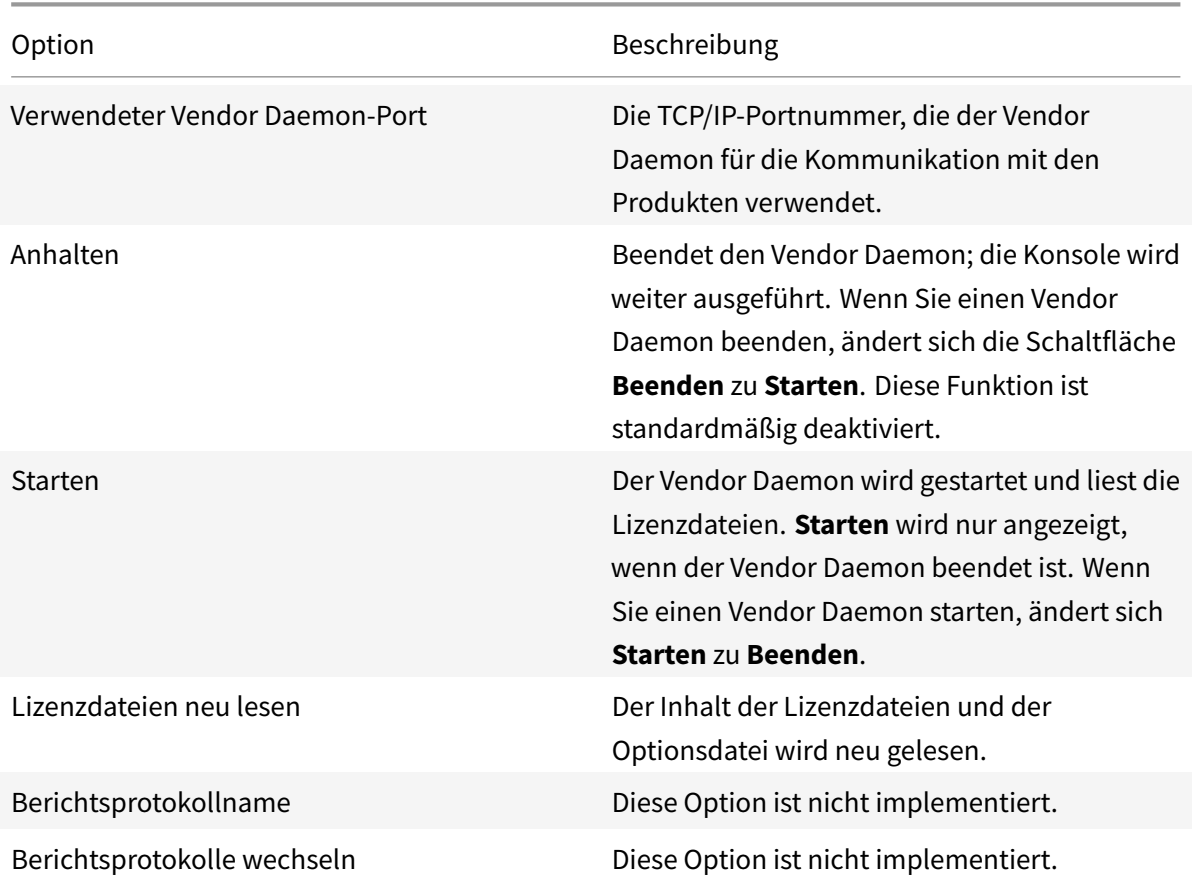

# **Überwachen von Lizenzen und Warnungen**

#### July 1, 2019

Im Dashboard überwachen Sie die Lizenzaktivität. Das Dashboard ist die Standardansicht, wenn Sie die License Administration Console öffnen.

# **Übersicht über den Lizenzstatus**

Im Dashboard wird eine Zusammenfassung Ihrer Lizenzen angezeigt:

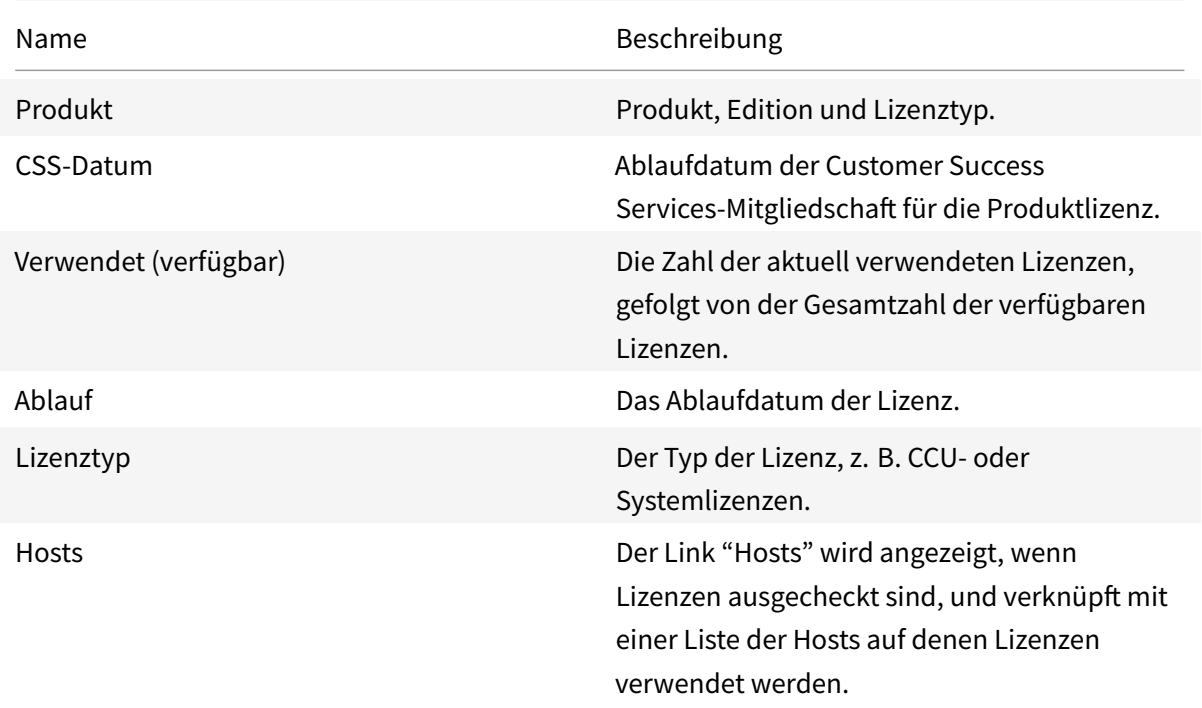

## **Info über Warnungen**

Lizenzierungsereignisse, wie das Beenden des Lizenzservers oder das Ablaufen einer Citrix Customer Success Services-Mitgliedschaft, lösen Warnungen aus, die im Dashboard angezeigt werden. Sie konfigurieren Warnungen im Administrationsbereich. Die Liste der angezeigten Warnungen wird aktualisiert, wenn die Dashboard-Seite neu geladen oder aktualisiert wird.

Warnungen zu CCU-Lizenzen werden in Abständen von einer Minute getestet und ausgelöst. Die Warnung "Vendor Daemon nicht verfügbar" wird sofort ausgelöst.

Es gibt zwei Arten von Warnungen:

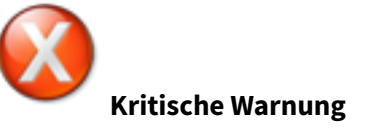

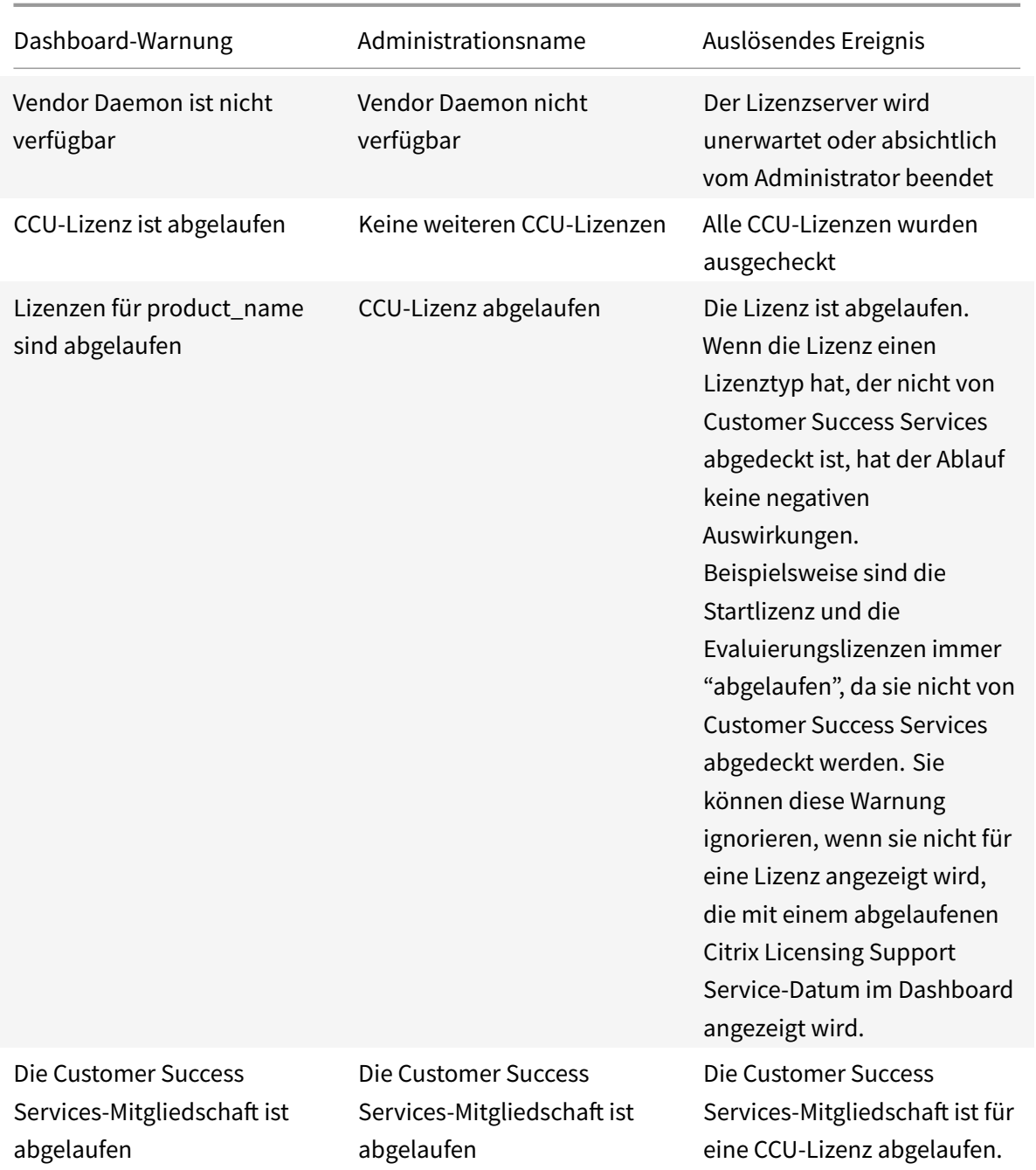

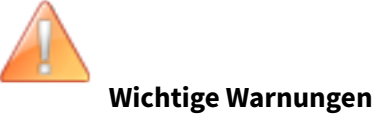

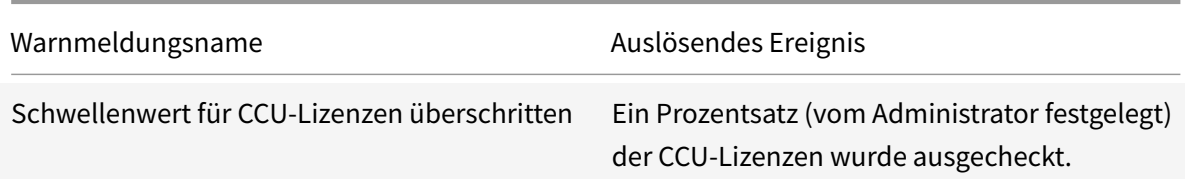

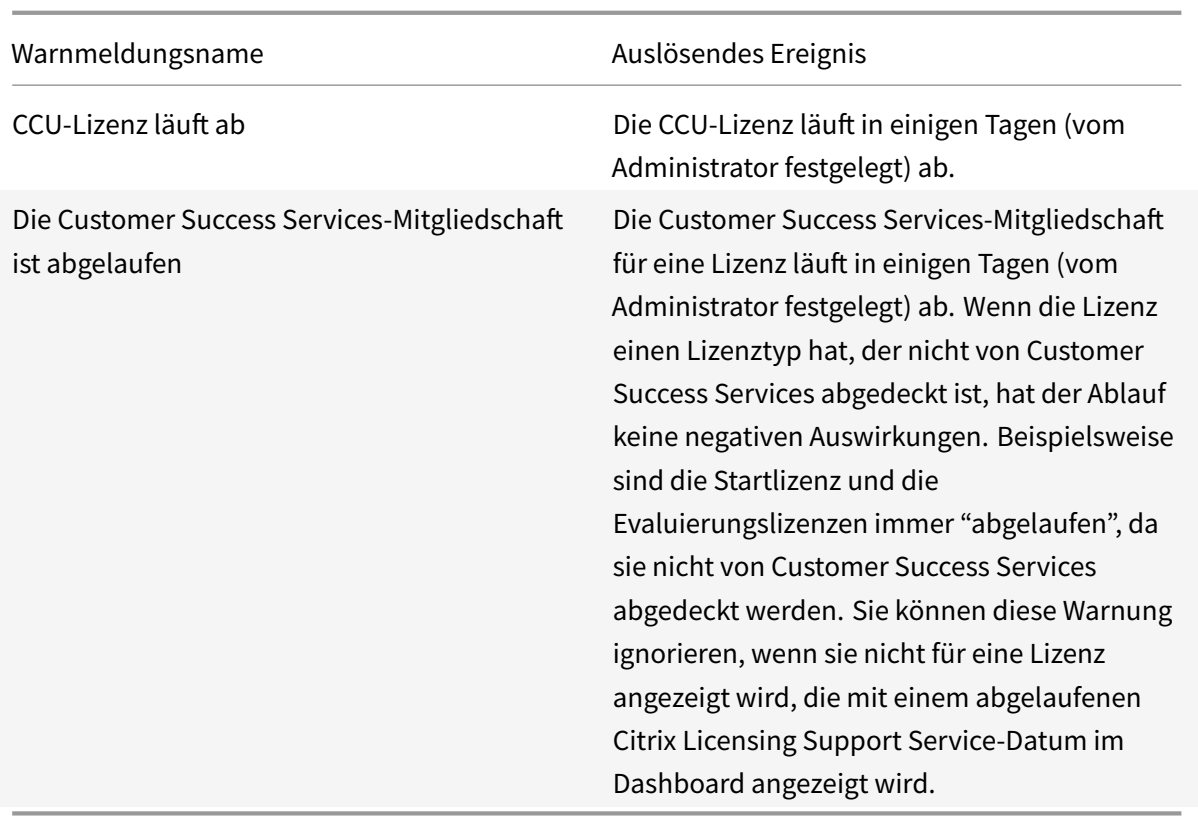

# **Anzeigen von Warnungen**

- 1. Klicken Sie im Dashboard auf das Symbol mit dem roten X, um Fehler oder auf das Symbol mit dem gelben ! (Ausrufezeichen), um wichtige Warnungen anzuzeigen.
- 2. Klicken Sie auf Einträge in der Liste, um Details anzuzeigen.

# **Entfernen von Warnungen**

Warnungen werden nicht automatisch entfernt, wenn sich die Bedingung ändert. Löschen Sie die Warnung manuell aus der Liste.

Klicken Sie auf das **X**-Symbol neben dem Warnungseintrag.

# **Sicherheit**

July 1, 2019

Mit den folgenden Schritten können Sie die License Administration Console und die Web Services for Licensing sichern:

- Verwenden Sie HTTPS für die Webserverkommunikation der Konsole. HTTPS ist die Standardeinstellung bei Neuinstallationen. Bei einem Upgrade ist die Verwendung von HTTPS unter Umständen erforderlich.
- Erzwingen der Benutzeranmeldung am Dashboard
- Festlegen eines Timeouts für die Benutzersitzung
- Ändern des Kennworts für die Konsole

# **Verwenden von HTTPS zum Konfigurieren eines Serverzertifikats und einer Schlüsseldatei**

- Bei Neuinstallationen verwendet der Lizenzserver standardmäßig HTTPS für die License Administration Console (Port 8082) und die Web Services for Licensing (Port 8083).
- Der Webbrowser verwendet die License Administration Console und den Citrix Licensing Manager.
- Der Delivery Controller, Studio und Director verwenden Web Services for Licensing.
- Für HTTPS wählt der Lizenzserver TLS 1.0, TLS 1.1 oder TLS 1.2 basierend auf dem Webbrowser, Delivery Controller, Studio oder Director.

Die Konfiguration der TLS-Version oder der TLS-Verschlüsselungssammlungen innerhalb des Lizenzservers selbst wird nicht unterstützt.

Für HTTPS müssen Sie ein gültiges Serverzertifikat haben. Während der Installation wird ein selbstsigniertes Zertifikat erstellt, aber Sie können auch Ihre eigenes erstellen. Weitere Informationen finden Sie unter Manuelle Installation eines Zertifikats für den Citrix Licensing Manager und Web Services for Licensing.

# **[Erzwingen der Benutzeranmeldung am Dashboard](/de-de/licensing/current-release/getting-started.html#manually-install-a-certificate-used-by-the-citrix-licensing-manager-and-web-services-for-licensing)**

Sie können das Dashboard sichern und Benutzer zwingen, ein Kennwort einzugeben. Der Bereich "Administration" ist für alle Benutzer kennwortgeschützt.

- 1. Wählen Sie **Administration** und dann die Registerkarte **Serverkonfiguration**.
- 2. Wählen Sie die Leiste **Benutzeroberfläche**.
- 3. Wählen Sie **Benutzer müssen sich anmelden, um das Dashboard anzuzeigen**.

# **Festlegen eines Sitzungstimeouts**

Sie können Benutzer nach einer bestimmten Inaktivitätsdauer abmelden, damit die Konsole nicht unbeaufsichtigt ist.

1. Wählen Sie **Administration** und dann die Registerkarte **Serverkonfiguration**.

- 2. Wählen Sie die Leiste **Webserverkonfiguration**.
- 3. Geben Sie für Sitzungstimeout eine Dauer in Minuten an, für die der Benutzer inaktiv sein kann, bevor er von der Konsole abgemeldet wird. Der Höchstwert ist 99999 (69 Tage, 10 Stunden, 39 Minuten).

## **Ändern des Kennworts für die Konsole**

Sie können das Kennwort für die License Administration Console jederzeit ändern.

**Hinweis:** Der Windows-Lizenzserver unterstützt nicht das Ändern von Benutzerkennwörtern für Active Directory-Benutzer und lokale Windows-Benutzer. Active Directory-Benutzer und lokale Windows-Benutzer können ihre Kennwörter nativ in ihren Betriebssystemen ändern. Wenn Sie sich unter Windows als lokal verwalteter Benutzer anmelden, sehen Sie unten rechts den Link **Kennwort ändern**.

Wenn Sie sich jedoch als Windows **Active Directory-Benutzer oder -Administrator** anmelden, wird der Link **Kennwort ändern** nicht unten rechts angezeigt. Active Directory-Benutzer werden nicht unterstützt.

- 1. Klicken Sie unten rechts in der Konsole auf **Kennwort ändern**. Wird der Link nicht angezeigt, sind Sie möglicherweise im Dashboard und müssen keine Anmeldeinformationen eingeben. Wenn Sie auf **Administration** klicken, wird der Link angezeigt.
- 2. Geben Sie das alte Kennwort ein.
- 3. Geben Sie das neue Kennwort ein und bestätigen es.

Wenn Sie das Kennwort vergessen haben, wenden Sie sich an den Konsolenadministrator, der Ihnen ein neues Kennwort zuweist.

# **Systeminformationen, Protokolle und Warnungen**

July 10, 2019

## **Systeminformationen**

Sie können Systeminformationen zum Lizenzserver und zum System anzeigen, auf dem der Lizenzserver ausgeführt wird. Die folgenden Informationen werden angezeigt, wenn Sie oben rechts in der License Administration Console auf **Administration** und dann auf die Registerkarte **System** klicken.

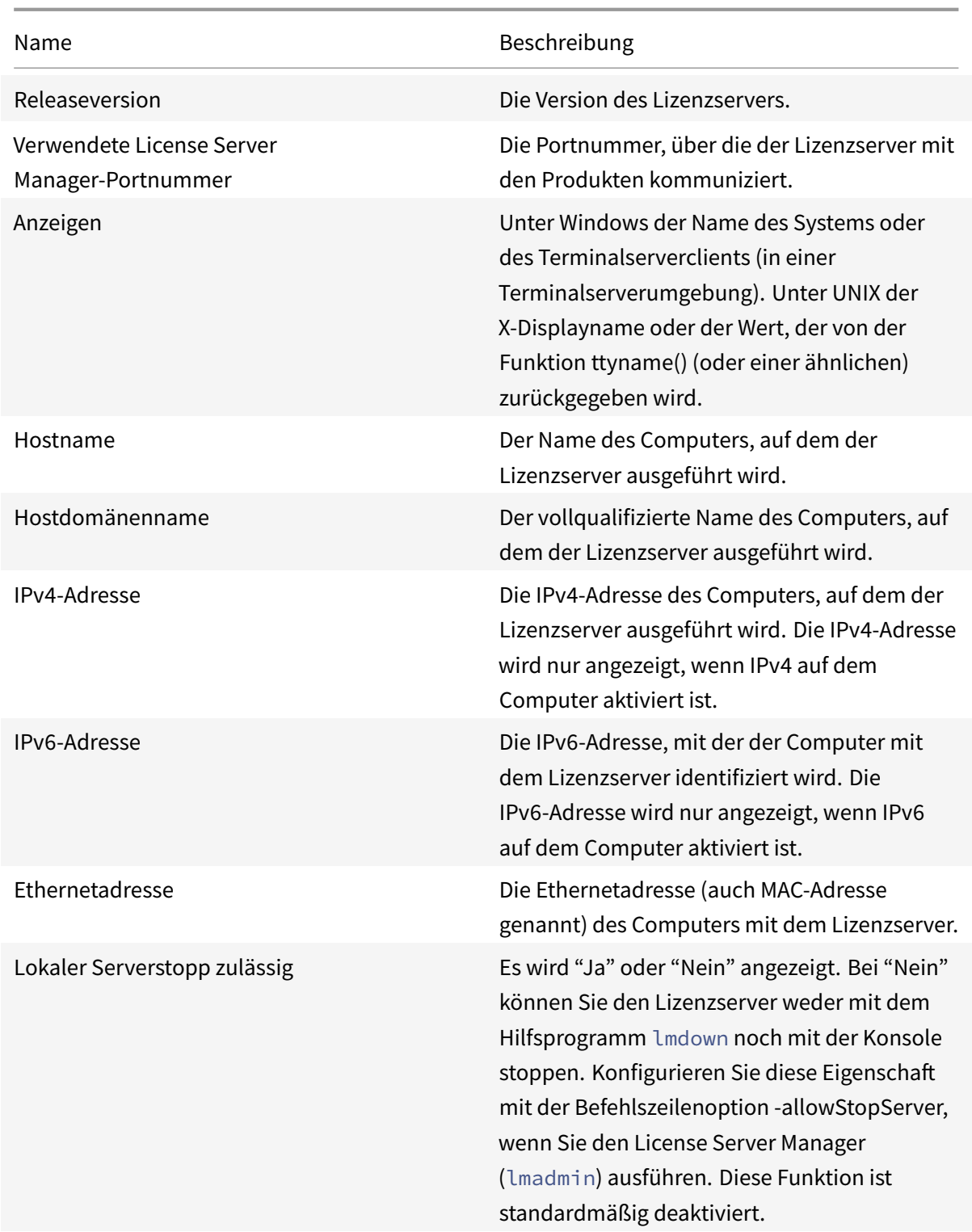

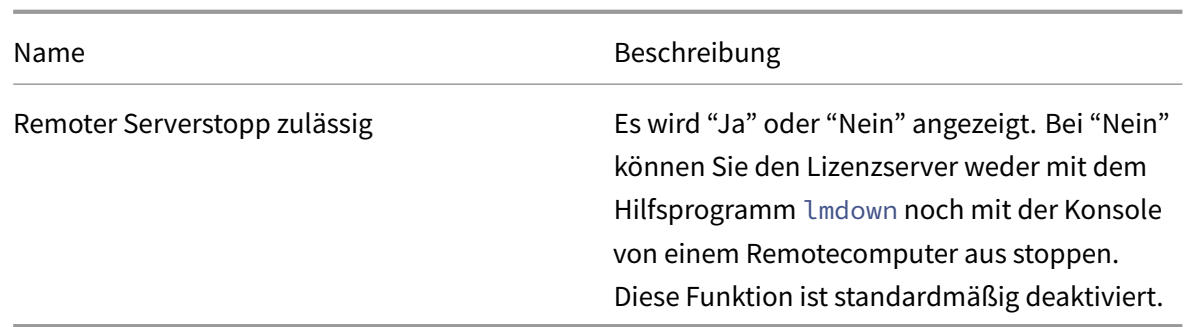

# **Protokolle**

Protokolldateien werden in den folgenden Verzeichnissen gespeichert:

- C:\Programme\Citrix\Licensing\LS\Logs auf einem 32-Bit-Server
- C:\Programme(x86)\Citrix\Licensing\LS\Logs auf einem 64-Bit-Server
- C:\Programme(x86)\Citrix\Licensing\WebServicesForLicensing\Logs auf einem 64-Bit-Server

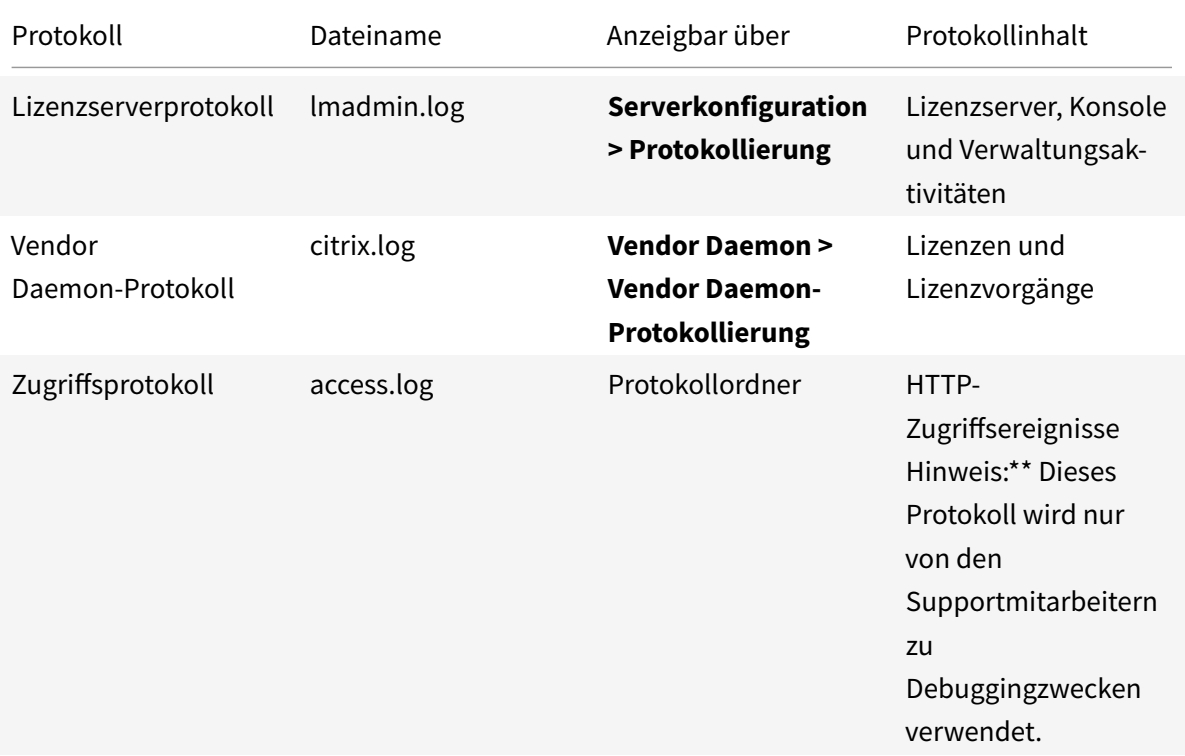

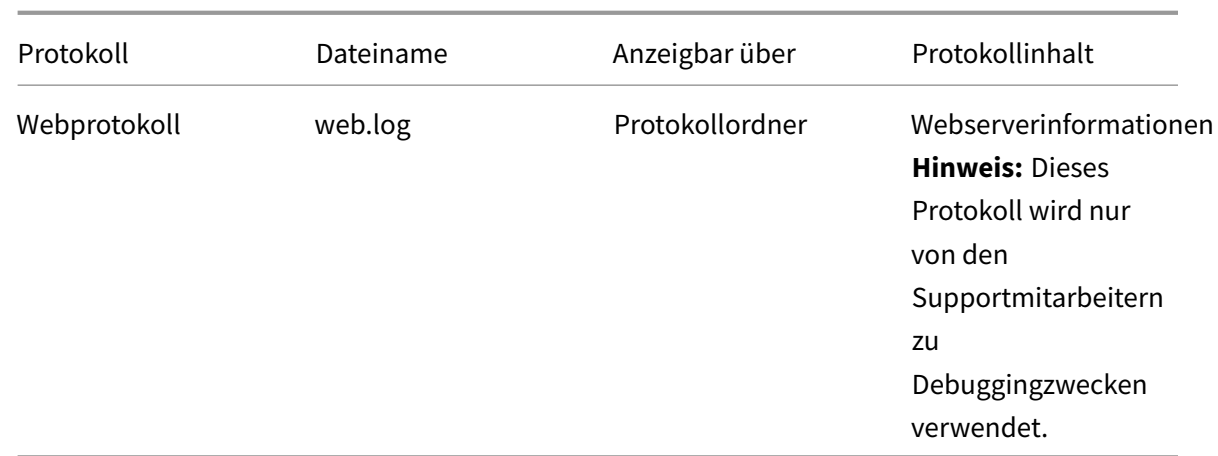

Manche Versionen des Lizenzservers (vor 11.6.1) enthielten ein Berichtsprotokoll. Die License Administration Console enthält kein Berichtsprotokoll. Berichtsprotokolldateien aus einer früheren Version werden nur aktualisiert, wenn Sie die Datei**reportlog.rl** in das Protokollverzeichnis verschieben und die Optionsdatei aktualisieren, sodass sie es steuert.

C:\Programme\Citrix\Licensing\LS\reportlog.rl für Windows

# **Anzeigen und Konfigurieren des Lizenzserverprotokolls**

- 1. Wählen Sie im Bereich **Administration** auf der Seite **Serverkonfiguration** die **Protokollierung**.
- 2. Wählen Sie **Protokolldatei anzeigen**.
- 3. Um die Protokollstufe zu ändern, wählen Sie in der Liste **Protokollstufe** den Typ der Informationen aus. **Hinweis:** Ändern Sie die eingestellte Standardeinstellung für die Informationen nur, wenn Sie dazu von den Supportmitarbeitern aufgefordert werden, um die Problembehebung zu unterstützen.

# **Anzeigen des Vendor Daemon-Protokolls**

Die neuesten 200 Zeilen der Daten in der Datei werden angezeigt. Sie können den gesamten Inhalt des Protokolls (citrix.log) anzeigen, wenn Sie es direkt im folgenden Ordner öffnen:

\\Programme\Citrix\Licensing\LS\Logs für Windows

- 1. Wählen Sie im Bereich **Administration** im Bildschirm **Vendor Daemon** die Leiste **Vendor Daemon-Protokoll**.
- 2. Wählen Sie **Protokolldatei anzeigen**.

## **Konfigurieren des Vendor Daemon-Protokolls**

- 1. Wählen Sie im Bereich **Administration** auf der Seite **Vendor Daemon** die Leiste **Vendor Daemon-Protokoll**.
- 2. Wählen Sie aus, ob überschrieben oder an das Protokoll angehängt werden soll:

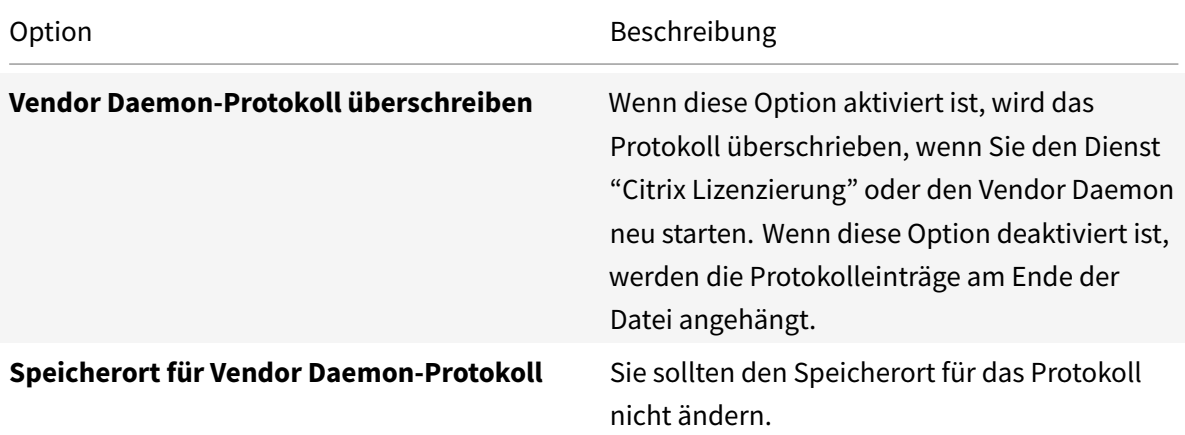

- 3. Wählen Sie **Speichern**.
- 4. Wählen Sie unter **Vendor Daemon-Aktionen** den Befehl **Beenden**.
- 5. Wählen Sie **Administration** auf der Seite **Vendor Daemon** und dann **Starten** unter **Vendor Daemon-Aktionen**.

## **Lizenzwarnungen**

Warnungen werden im Dashboard angezeigt und als **kritish** oder **wichtig** klassifiziert. Administratoren legen fest, welche Warnungen im Dashboard angezeigt werden und stellen die Schwellenwerte ein.

- 1. Wählen Sie oben rechts in der Konsole **Administration** und dann die Registerkarte **Warnungskonfiguration**.
- 2. Wählen Sie die Warnungen aus, die im Dashboard angezeigt werden; legen Sie für die wichtigen Warnungen die Schwellenwerte fest, bei denen die Warnung ausgelöst wird.
- 3. Wählen Sie **Speichern**.
- 4. In der Standardeinstellung werden Warnungen zur Customer Success Services-Mitgliedschaft auch im Dashboard angezeigt. Aktivieren oder Deaktivieren dieser Warnungen
	- a) Wählen Sie **Vendor Daemon**.
	- b) Wählen Sie den Citrix Vendor Daemon.
	- c) Aktivieren oder deaktivieren Sie **Ablaufwarnung für die Customer Success Services-Mitgliedschaft für diesen Vendor Daemon aktivieren**.

## **Wichtig**

Einige Lizenztypen werden nicht von Customer Success Services abgedeckt. Sie erscheinen in den Warnungen im Dashboard der License Administration Console. Die Warnungen geben an, dass die Customer Success Services-Mitgliedschaft abgelaufen ist. Sie können solche Warnungen für alle Lizenzen ignorieren, die nicht Teil von Customer Success Services sind. Zu diesen Lizenzen gehören:

- Evaluierungslizenzen
- Not-for-Resale-Lizenzen
- Preview-Lizenzen
- Technology-Preview-Lizenzen.

Lizenzen dieser Art erfordern keine Customer Success Services und die Citrix Produkte funktionieren nach Ablauf der Customer Success Services-Mitgliedschaft weiter. Sie können den Status von Lizenzen, für die Sie eine Warnung erhalten, überprüfen, indem Sie im Dashboard auf die Lizenz klicken. Die Lizenzinformationen werden erweitert und zeigen den Lizenztyp (z. B. Technology Preview), das Ablaufdatum der Lizenz und das Customer Success Services-Datum.

# **Administration ohne Konsole**

#### July 1, 2019

## **Hinweis:**

Citrix arbeitet daran, die Lizenzierung unter Mein Konto auf citrix.com zu verbessern. Wählen Sie **Manage Licenses**, um Lizenzen einfach zu finden, zuzuweisen, herunterzuladen, zu ändern, zurückzugeben, auszublenden und einzublenden. Die Legacybenutzeroberfläche "All Licensing Tools" ist noch für eine begrenzte Zeit verfüg[bar.](https://www.citrix.com/account/#/manage-licenses-tool/overview)

Es gibt verschiedene Verwaltungsverfahren, die Sie ohne den Citrix Licensing Manager oder die License Administration Console ausführen können. Wir empfehlen Ihnen, wenn möglich die entsprechende Konsole zu verwenden. Dieser Artikel beschreibt das Verfahren, wenn Sie keine Konsole verwenden können.

- Verlängerungslizenzen für Customer Success Services
- Löschen von Lizenzdateien
- Deaktivieren des Abschneidens von Domänennamen unter Windows
- Registrieren Sie den Lizenzserver bei Citrix Cloud

Sie können das Lizenzverwaltungstool auf citrix.com verwenden, um Lizenzen zu kombinieren, zu installieren, neu zuzuteilen und neu herunterzuladen. Weitere Informationen finden Sie unter Verwalten von Lizenzen unter "My Account" auf citrix.com.

#### **[Customer Success Services](/de-de/licensing/current-release/admin-no-console/manage-licenses-myaccount.html)**

Nach dem Download der Customer Success Services-Verlängerungslizenz von citrix.com müssen Sie die Lizenz dem Lizenzserver hinzufügen. Kopieren Sie die Customer Success Services-Verlängerungslizenzdateien in dasselbe Verzeichnis wie die vorhandenen Lizenzdateien und lesen Sie die Lizenzdateien neu. In der Standardeinstellung ist der Speicherort C:\Programme\Citrix\Licensing\MyFiles auf einem 32-Bit-Server und C:\Programme (x86)\Citrix\Licensing\MyFiles auf einem 64-Bit-Server. Wenn Sie die Verlängerungslizenz dem Lizenzserver hinzugefügt haben, werden alle nachfolgenden Versionen der Produkte, die im Customer Success Services-Zeitraum herausgegeben wurden, automatisch freigegeben.

#### **Teilweise Verlängerung der Customer Success Services-Mitgliedschaft:**

Wenn Sie zwei verschiedene Releases eines Produkts in der Umgebung ausführen und kein Customer Success Services-Abonnement für alle Lizenzen erwerben, empfiehlt Citrix, dass Sie die Produktlizenzen auf zwei getrennte Lizenzserver verteilen. Beispiel: Sie haben eine gemischte XenDesktop-Umgebung mit den Versionen 7.16 und 7.18. Customer Success Services wird zuerst auf die älteren Produktversionen angewendet.

Beispiel:

Sie haben 200 Lizenzen für 7.16 und verlängern Ihre Customer Success Services-Mitgliedschaft nur für 100 Lizenzen. Es ist möglich, dass Verbindungen mit Computern, auf denen Version 7.18 ausgeführt wird, die 100 für 7.16 erforderlichen Verlängerungslizenzen verbrauchen.

#### **Trennen der Lizenzen (zwei unterschiedliche Lizenzdateien auf zwei Servern):**

- 1. Wählen Sie einen zweiten Server und installieren Sie die Lizenzserversoftware.
- 2. Gehen Sie zu citrix.com, um Ihre ursprünglichen Lizenzen neu zuzuweisen und weisen Sie die Lizenzen in zwei neuen Dateien zu. Die ursprünglichen Lizenzen sind in der aktuellen Lizenzdatei auf dem ursprünglichen Lizenzserver.
	- Weisen Sie dem ersten Lizenzserver für Ihre 7.16-Bereitstellung Lizenzen zu.
	- Weisen Sie Lizenzen zu, um eine weitere Lizenzdatei für den zweiten Server für Ihre 7.18- Bereitstellung zu erstellen.
- 3. Erstellen und downloaden Sie die Customer Success Services-Dateien und kopieren Sie die Dateien auf den Server, auf dem sie angewendet werden.
- 4. Verweisen Sie alle Computer auf die Lizenzserver, auf denen die gewünschte Version des Citrix Produkts ausgeführt wird. Weitere Informationen zum Verweisen von Citrix Produktservern auf den Lizenzserver finden Sie in der Administratordokumentation des Citrix Produkts.

## **Löschen von Lizenzdateien**

Wenn Sie ein Upgrade der Edition durchführen (beispielsweise Standard Edition auf Advanced Edition oder Advanced Edition auf Premium Edition), erhalten Sie neue Citrix Produktlizenzen. Sie können diese Lizenzen mit Lizenzdateien, die auf citrix.com erstellt wurden, den Citrix Lizenzservern zuteilen. Aufgehobene Lizenzen müssen innerhalb von 90 Tagen nach dem Erwerb einer neuen Lizenz vom Lizenzserver gelöscht werden. Gründe für das Löschen von Lizenzen:

- Verwalten des Lizenzbestandes
- Lizenzkompatibilität
- Löschen von unnötigen Warnungen in der License Management Console

Überlegungen zum Löschen von Dateien:

- Ein falsches Entfernen von Lizenzdateien kann die Zahl der verfügbaren Lizenzen versehentlich verringern.
- Speichern Sie alle neuen Lizenzdateien auf dem Lizenzserver, bevor Sie Lizenzen löschen.
- Löschen Sie eine Lizenzdatei nur, wenn alle INCREMENT-Zeilen in der Datei veraltet oder unnötig sind. Jede INCREMENT-Zeile wurde beispielsweise im Rahmen eines Upgrades durch eine neue Lizenz ersetzt.
- Wenn Sie die Lizenzdateien mit der License Administration Console hinzugefügt haben, müssen Sie die Konsolenbenutzeroberfläche ggf. auf gelöschte Dateien hin aktualisieren.

#### **Wichtig**

Löschen Sie nie die Optionsdatei (citrix.opt) oder die Startlizenz (citrix\_startup.lic).

- 1. Öffnen Sie auf dem Lizenzserver das Dialogfeld "Dienste" und halten Sie den Dienst "Citrix Lizenzierung" an.
- 2. Öffnen Sie Windows Explorer und navigieren Sie zum Speicherort der Lizenzdateien. Standardmäßig werden Lizenzdateien in folgendem Verzeichnis gespeichert:
	- C:\Programme\Citrix\Licensing\MyFiles auf einem 32-Bit-Server
	- C:\Programme (x86)\Citrix\Licensing\MyFiles auf einem 64-Bit-Server
- 3. Erstellen Sie ein ein Backup aller Lizenzdateien (.lic).
- 4. Öffnen Sie jede Lizenzdatei (.lic) in einem Texteditor (Citrix empfiehlt Microsoft WordPad) und identifizieren Sie die INCREMENT-Zeilen für das veraltete Lizenzfeature.
- 5. Stellen Sie sicher, dass alle Increment-Zeilen veraltet oder unnötig sind. Weitere Informationen zu Increment-Zeilen finden Sie unter Format der Lizenzdateien.
- 6. Schließen Sie die Datei und ändern Sie die Dateierweiterung von .lic zu .old.
- 7. Starten Sie den Dienst "Citrix Lizenzierung" im Objekt "Dienste" neu.

## **Deaktivieren des Abschneidens von Domänennamen**

#### **Warnung**

Eine unsachgemäße Bearbeitung der Registrierung kann schwerwiegende Probleme verursachen und eine Neuinstallation des Betriebssystems erforderlich machen. Citrix übernimmt keine Garantie dafür, dass Probleme, die auf eine unsachgemäße Verwendung des Registrierungs-Editors zurückzuführen sind, behoben werden können. Die Verwendung des Registrierungs-Editors geschieht daher auf eigene Gefahr. Machen Sie auf jeden Fall ein Backup der Registrierung, bevor Sie sie bearbeiten.

Wenn Sie Benutzer mit demselben Benutzernamen in verschiedenen Domänen haben, können Sie das Abschneiden von Domänennamen aktiviert lassen. Beispiel: **jack**@mycompany.com und **jack**@newplace.com. Wenn die Benutzernamen domänenübergreifend einmalig sind, deaktivieren Sie das Abschneiden von Domänennamen für @domäne.de.

Der Lizenzserver erkennt Citrix Service Provider-Lizenzen und aktiviert diese Funktion.

1. Navigieren Sie zum Registrierungsschlüssel:

Für 32-Bit-Maschinen: HKLM\Software\citrix\licenseserver

Für 64-Bit-Maschinen: HKLM\Software\Wow6432Node\citrix\licenseserver

Name: UDUseDomain

2. Setzen Sie den Registrierungsschlüssel auf 1.

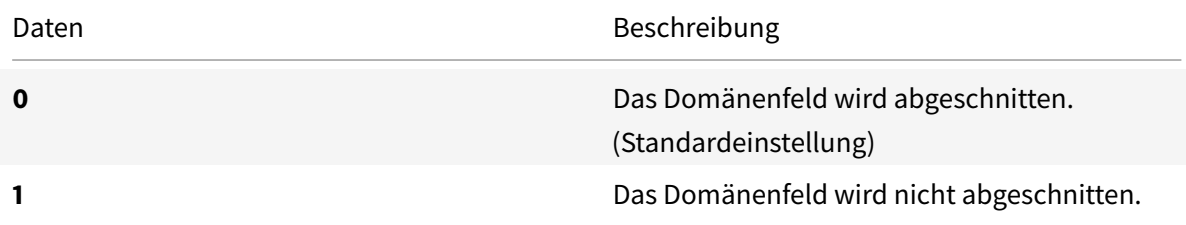

# **"Lizenzen verwalten" unter "Mein Konto" auf citrix.com**

#### July 1, 2019

#### **Hinweis:**

Citrix arbeitet daran, die Lizenzierung unter Mein Konto auf citrix.com zu verbessern. Wählen Sie **Manage Licenses**, um Lizenzen einfach zu finden, zuzuweisen, herunterzuladen, zu ändern, zurückzugeben, auszublenden und einzublenden. Die Legacybenutzeroberfläche "All Licensing Tools" ist noch für eine begrenzte Zeit verfüg[bar.](https://www.citrix.com/account/#/manage-licenses-tool/overview)

Es gibt verschiedene Verwaltungsverfahren, die Sie ohne den Citrix Licensing Manager oder die

License Administration Console ausführen können. Wir empfehlen Ihnen, wenn möglich die entsprechende Konsole zu verwenden.

Sie können auch Manage Licenses auf citrix.com verwenden. Dieser Artikel beschreibt, wie Sie Lizenzen auf citrix.com verwalten.

Gehen Sie für ein[e der folgenden A](https://www.citrix.com/account/#/manage-licenses-tool/overview)ufgaben zum Abschnitt **Manage License** der Seite **My Account**:

### **Zugriff auf "Manage Licenses" auf citrix.com**

- 1. Gehen Sie in einem Webbrowser zu http://www.citrix.com.
- 2. Wählen Sie **Anmelden > My Account** und geben Sie Ihre Benutzer-ID und Ihr Kennwort ein.
- 3. Wählen Sie **Manage Licenses**.

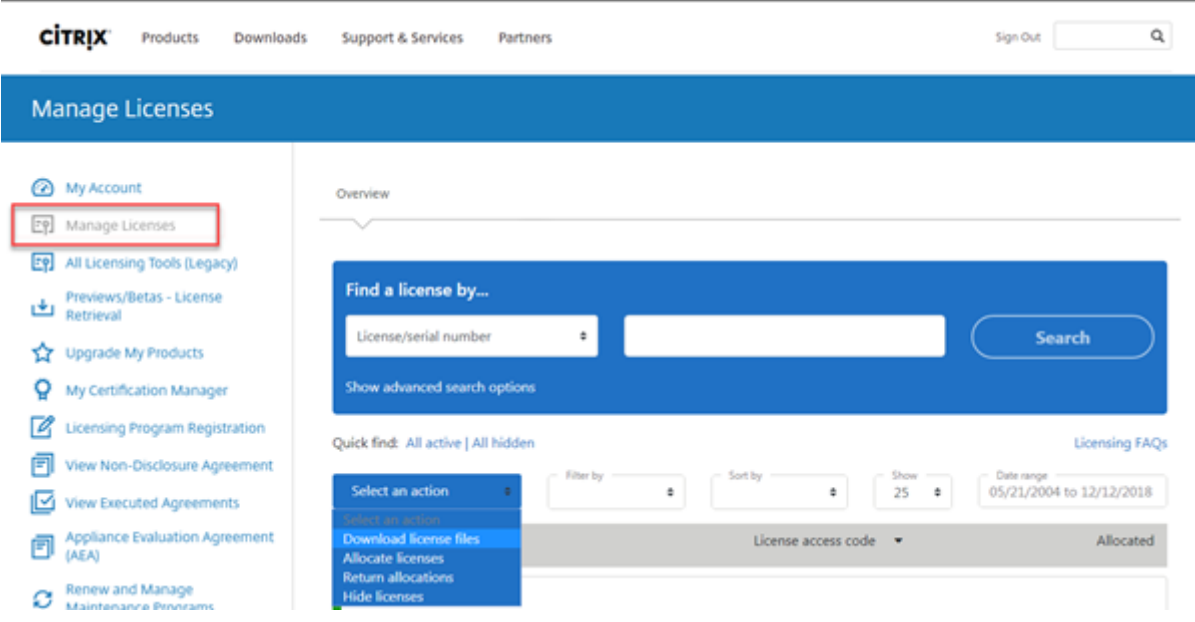

## **Lizenzen zuteilen**

- 1. Wählen Sie die Lizenzen aus, die Sie zuteilen möchten. Auf der Startseite werden nur Lizenzen angezeigt, die innerhalb der letzten 30 Tage neu waren, sowie Lizenzen, deren Laufzeit abgelaufen ist. Sie können das Menü **Filter by** verwenden, um nach bestimmten Lizenztypen zu suchen, oder wählen Sie **Quick find: All active**, um alle Lizenzen anzuzeigen.
- 2. Wählen Sie im Menü **Wählen Sie eine Aktion** die Option **Lizenzen zuteilen**.
- 3. Führen Sie die Schritte zum Zuteilen und Generieren einer Datei aus.

## **Lizenzen ändern**

Beim Ändern einer Lizenz wird eine einzelne Lizenzdatei zurückgegeben. Dies ermöglicht die Zuweisung zu einem anderen Server.

- 1. Wählen Sie ein Produkt aus und klicken Sie auf den Link, um die Produktlizenzdetails anzuzeigen.
- 2. Wählen Sie die zugewiesene Lizenz aus, die Sie ändern möchten.
- 3. Wählen Sie im Menü **Select an action** die Option **Modify allocations**.
- 4. Geben Sie einen neuen Servernamen ein.
- 5. Wählen Sie **Lizenzdatei ändern**.

## **Lizenzen herunterladen**

- 1. Wählen Sie die Lizenzen aus, die Sie herunterladen möchten. Auf der Startseite werden nur Lizenzen angezeigt, die innerhalb der letzten 30 Tage neu waren, sowie Lizenzen, deren Laufzeit abgelaufen ist. Sie können das Menü "Filter by" verwenden, um nach bestimmten Lizenztypen zu suchen, oder wählen Sie **Quick find: All active**, um alle Lizenzen anzuzeigen.
- 2. Wählen Sie im Menü **Select an action** die Option **Download all licenses** und speichern Sie die Datei an einem temporären Speicherort. Notieren Sie Dateinamen und Speicherort der Datei. Sie werden diese Angaben später benötigen.
- 3. Navigieren Sie in der Befehlszeile zu dem Ordner und geben Sie den folgenden Befehl ein:

```
lmreread -c @localhost -all
```
## **Lizenzen ein- und ausblenden**

Das Ausblenden der Lizenzen entfernt sie nicht aus einem Konto. Wenn Sie Lizenzen ausblenden, werden sie aus der Ansicht entfernt.

- 1. Wählen Sie die Lizenzen aus, die Sie ausblenden möchten.
- 2. Wählen Sie im Menü "Select an action" die Option **Hide licenses**.
- 3. Um Lizenzen einzublenden, wählen Sie **Quick find: All hidden** und wählen die Lizenzen aus.
- 4. Wählen Sie im Menü **Select an action** die Option **Unhide licenses**.

## **Lizenzen zurückgeben**

Durch Zurückgeben von Lizenzen werden sie wieder in den Lizenzpool aufgenommen. Diese Lizenzen können dann jederzeit in beliebiger Menge zugeteilt werden.

1. Wählen Sie die Lizenzen aus, die Sie zurückgeben möchten.

2. Wählen Sie im Menü **Select an action** die Option **Return allocations**.

# **Upgrade der Lizenzen für die Edition**

Wenn Ihr Wartungsvertrag ein Versionsupgrade umfasst, können Sie eine neue Lizenz erwerben und diese dem Lizenzserver hinzufügen.

- 1. Wählen Sie unten auf der Startseite die Option **Upgrade my licences**.
- 2. Folgen Sie den Anweisungen auf der Website für das Upgrade Ihrer Produkteditionslizenzen.
- 3. Lades Sie sie entweder herunter oder bestellen Sie neue Medien. Sie bekommen eine E-Mail-Nachricht mit Anweisungen, wie Sie die Lizenzen an citrix.com zurückgeben und neu zuteilen oder weitere Featurelizenzen erhalten.
- 4. Melden Sie sich bei www.citrix.com an, um Ihre Lizenzen zuzuweisen, eine Lizenzdatei zu generieren, die Lizenzdatei auf Ihren Lizenzserver herunterzuladen und die Datei neu zu lesen.

## **Mehrere Lizenzen verwalten**

Sie können Aktionen gleichzeitig auf mehrere Lizenzen anwenden. Beachten Sie die folgenden Überlegungen, um Aktionen erfolgreich auf mehrere Lizenzen anzuwenden:

• Sie können bestimmte Aktionen nur auf Lizenzen mit denselben Attributen anwenden. Beispielsweise können Sie nur Lizenzen zuweisen, die denselben Bindungstyp haben. Wenn Sie Lizenzen auswählen, die für Massenaktionen nicht kompatibel sind, wird eine Fehlermeldung angezeigt.

Bei erste gewählte Lizenz dient als Basis für nachfolgende Kompatibilitätschecks.

• Wenn Sie Lizenzen auswählen, auf die keine Aktion angewendet werden kann, werden einige Aktionenmöglicherweise deaktiviert oder nicht angezeigt, undmöglicherweise wird eine Meldung angezeigt. Wenn Sie beispielsweise zwei Lizenzen auswählen, eine zugeteilte und eine freie, wird eine Meldung angezeigt. Sie gibt an, dass die Aktion nur für zugeteilte Lizenzen angewendet werden kann.

# **Installieren von Lizenzen**

- 1. Wählen Sie **Download license files** und speichern Sie die Datei in einem Verzeichnis.
- 2. Kopieren Sie die Lizenzdatei auf dem Lizenzserver vom Speicherort der Datei in das Verzeichnis "myfiles".

Achten Sie darauf, dass die Lizenzdatei die Dateinamenerweiterung **.lic** (in Kleinbuchstaben) behält. Einige Kopiervorgänge erkennen den Dateityp für diese Erweiterung nicht und fügen

die Dateierweiterung ".txt" beim Kopieren hinzu. Lizenzdateien mit falscher Dateinamenerweiterung können nicht importiert werden.

- C:\Programme\Citrix\Licensing\MyFiles auf einem 32-Bit-Computer
- C\Programme (x86)\Citrix\Licensing\MyFiles auf einem 64-Bit-Computer
- 3. Navigieren Sie an einer Eingabeaufforderung zu folgendem Verzeichnis:
	- C:\Programme\Citrix\Licensing\LS auf einem 32-Bit-Computer
	- C:\Programme (x86)\Citrix\Licensing\LS auf einem 64-Bit-Computer

Geben Sie den folgenden Befehl ein: lmreread -c @localhost -all

### **Lizenzen suchen**

• Wählen Sie im Menü "Lizenz suchen nach" das Suchkriterium aus, geben Sie den Suchtext ein und wählen Sie "Suchen" .

Sie können erweiterte Suchoptionen auswählen, um die Suche weiter einzugrenzen.

## **Lizenzen filtern**

Verwenden Sie das Menü **Filter by**, um die Liste auf abgelaufene Lizenzen, neue Lizenzen, verfügbare Zuteilungen oder Testlizenzen einzugrenzen.

• Wählen Sie im Menü **Filter by** aus, wie die Ausgabe gefiltert werden soll.

## **Produktlizenzbericht erstellen**

- 1. Wählen Sie die gewünschten Lizenzen für den Bericht aus.
- 2. Wählen Sie unten auf dem Bildschirm den Link für den Export in Excel (CSV).
- 3. Speichern Sie die Datei.

# **Lizenzierungsbefehle**

#### July 10, 2019

Neben der einfach zu benutzenden License Administration Console stehen für Lizenzierungsaufgaben auch Lizenzverwaltungsbefehle zur Verfügung. Sie verwenden die Lizenzverwaltungsbefehle beispielsweise für erweiterte Aufgaben auf dem Lizenzserver, die in der Konsole nicht verfügbar sind. Dazu gehört die Diagnose von Problemen beim Auschecken mit lmdiag.

Die Lizenzverwaltungsbefehle werden in diesem Verzeichnis gespeichert:

- C:\\Program Files\\Citrix\\Licensing\\LS on a 32-bit computer
- C:\\Program Files (x86)\\Citrix\\Licensing\\LS on a 64-bit computer

## **Beschreibungen der Befehle**

- lmadmin— Konfiguration der Lizenzierung. Verwenden Sie die License Administration Console für die Aufgaben bei der Lizenzierungskonfiguration und -verwaltung. Verwenden Sie nicht lmadmin.
- Lmdiag Diagnostizieren von Problemen beim Auschecken v[on Lizenzen.](/de-de/licensing/current-release/manage.html)
- lmdown Korrektes Herunterfahren des License Manager Daemons und des Citrix Vendor Daemons (standardmäßig deaktiviert).
- lmhostid Zeigt die Host-ID des Servers an, auf dem die Citrix Lizenzierung ausgeführt wird.
- lmreread Die Lizenzdatei wird vom License Manager Daemon neu gelesen und der Citrix Vendor Daemon wird gestartet.
- lmstat Anzeigen des Status eines Lizenzservers.
- $lmutil Zeigt eine Liste aller Lizenzierungshilfsprogramme oder führt andere Befehle aus.$
- lmver Anzeigen der Versionsinformationen für die Binärdateien der Lizenzierung.
- udadmin Zeigt alle lizenzierten Benutzer und Geräte und löscht die angegebenen lizenzierten Benutzer und Geräte. Dieser Befehl gilt nur für Benutzer-/Gerätelizenzen. Mit udadmin -export wird die Produktverwendung exportiert, nicht eine Liste der Lizenzen. Um eine Liste der Lizenzen zu erhalten, geben Sie udadmin -list an.

## **Formatierung der Lizenzbefehle**

Formatierungskonventionen, die bei der Beschreibung der Lizenzverwaltungsbefehle verwendet wurden:

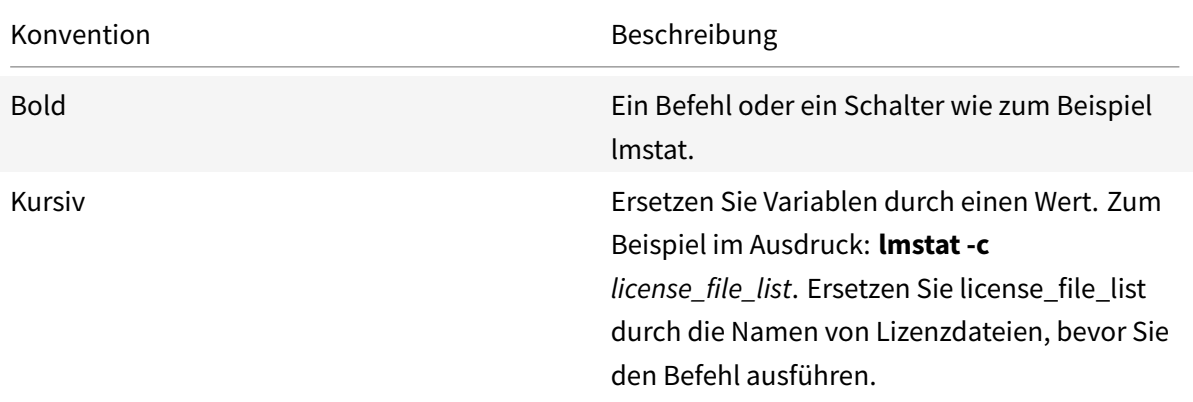

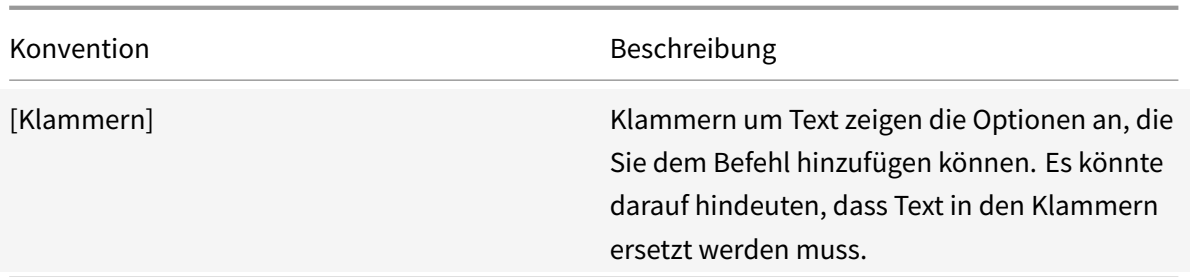

# **Universelle Argumente**

Gültige Argumente für die meisten Lizenzverwaltungsbefehle:

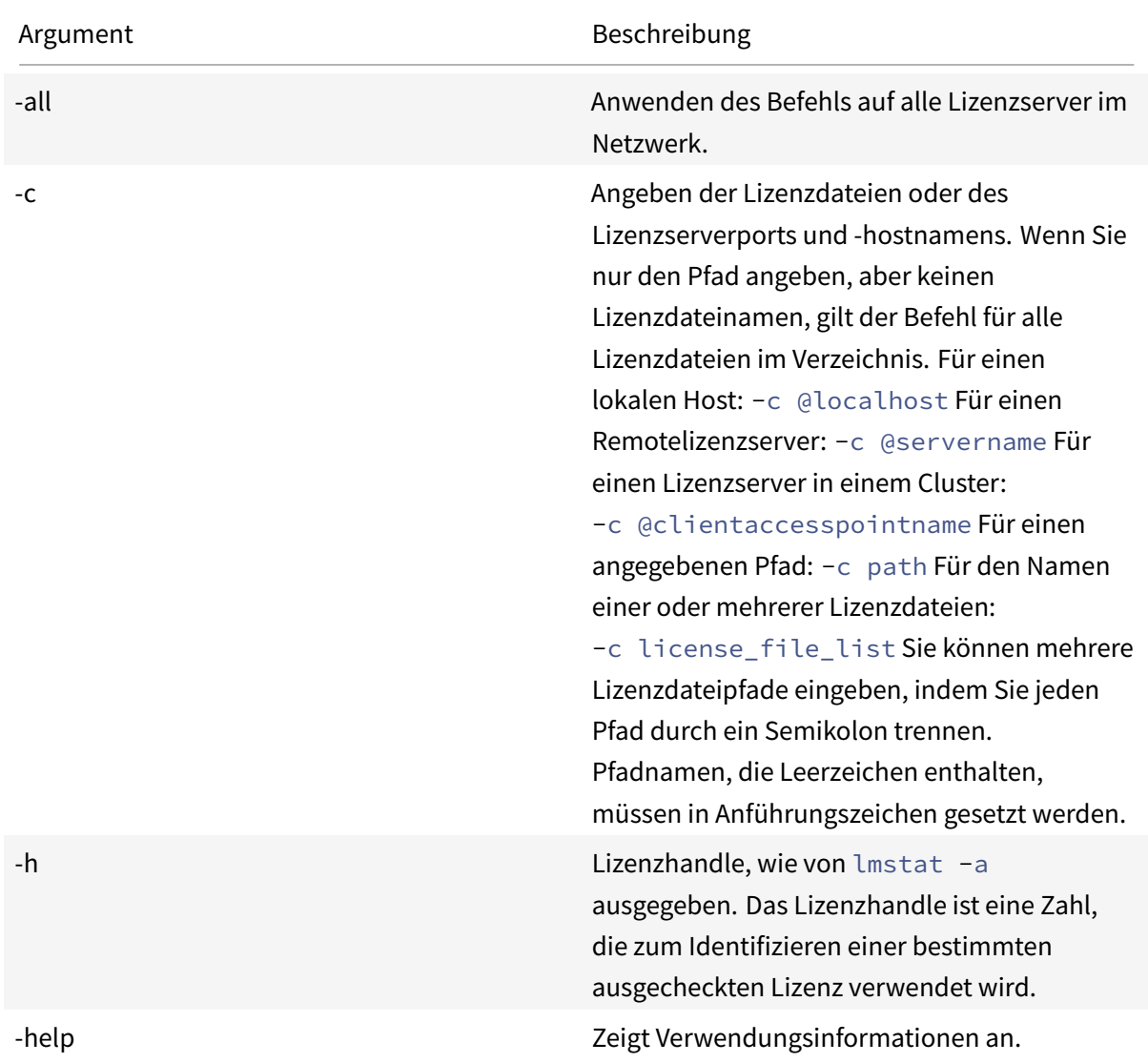

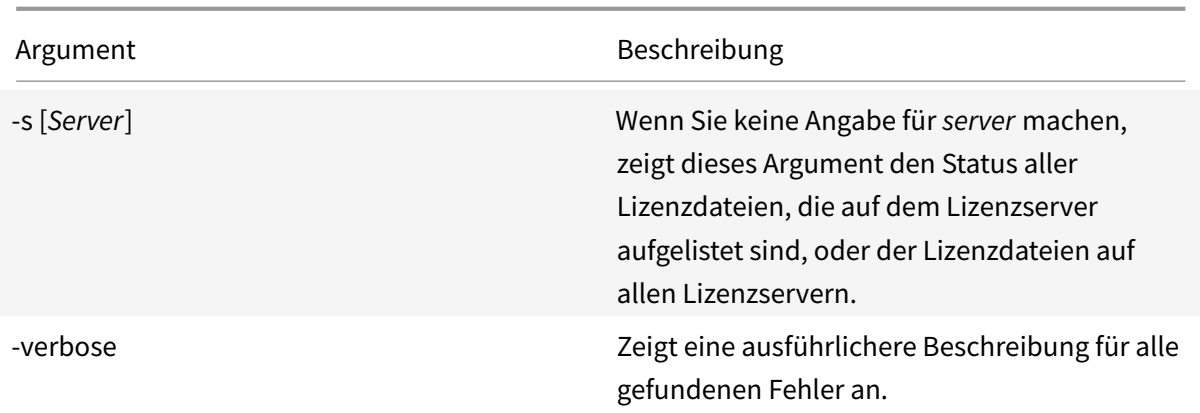

## **Diagnostizieren von Problemen beim Auschecken lmdiag**

Mit dem Befehl lmdiag können Sie Probleme diagnostizieren, wenn ein Produkt keine Lizenz auschecken kann. Insbesondere können Sie testen, ob Ihre Lizenzen gültig sind und ob der Lizenzserver funktionsbereit ist. Wenn Sie diesen Befehl ausführen, wird versucht, eine Lizenz auszuchecken.

Außerdem können Sie mit dem Befehl lmdiag feststellen, ob ein bestimmter Typ der Lizenz funktioniert.

Beispiel:

Führen Sie lmdiag nur auf Lizenzen auf Citrix Virtual Apps-Servern Advanced Edition aus. Geben Sie MPS\\\_ADV\\\_CCU als Argument an.

#### **Syntax:**

lmdiag -c license\_file\_list [-n] [feature[:keyword=value]]

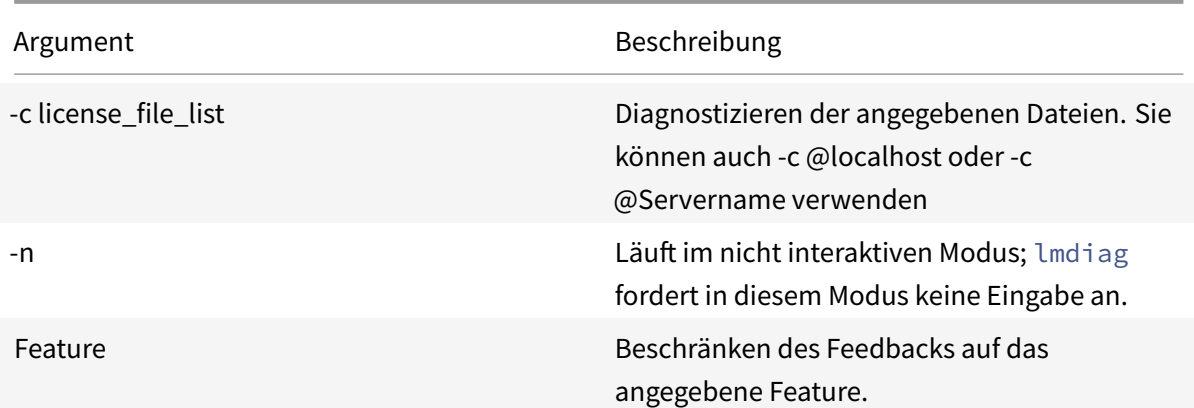

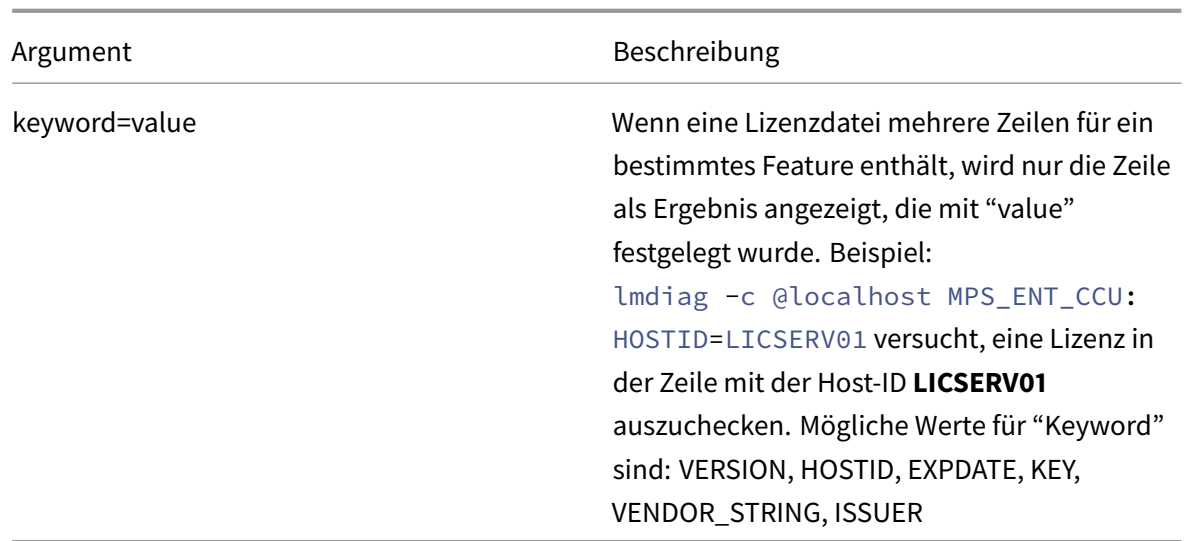

Wenn kein Feature angegeben ist, wird lmdiag auf alle Features in den Lizenzdateien in der Liste angewendet. Der Befehl lmdiag zeigt Informationen zur Lizenz an und versucht dann, jede Lizenz auszuchecken. Wenn das Auschecken erfolgreich ist, zeigt lmdiag dies an. Wenn ein Fehler beim Checkout auftritt, zeigt lmdiag die Ursache des Fehlers an. Der Befehl lmdiag versucht eine Verbindung mit jedem TCP/IP-Port auf dem Lizenzserver herzustellen. Hiermit wird erkannt, ob die Portnummer in der Lizenzdatei falsch ist. Imdiag listet jede abhörende TCP/IP-Portnummer auf, und wenn -c license\_file\_list angegeben wurde, werden die in der Liste angegebenen Lizenzdateien diagnostiziert.

Der Befehl lmdiag stellt keinen Kontakt mit dem Computer her, auf dem das Citrix Produkt ausgeführt wird, wenn versucht wird, Lizenzen auszuchecken. Der Befehl lmdiag gibt nur an, wenn Probleme auf dem Lizenzserver bestehen. Das Produkt kann also keine Lizenzen auschecken, weil es auf den falschen Lizenzserver verweist, aber lmdiag erkennt dieses Problem nicht. Beispielsweise hat ein Lizenzserver keine Lizenzen für dieses Produkt. Der Befehl lmdiag meldet, dass Lizenzen ausgecheckt werden können, wenn das Citrix Produkt auf den falschen Lizenzserver verweist.

## **Daemon stoppen lmdown**

Mit dem Befehl lmdown fahren Sie den License Manager Daemon und den Citrix Vendor Daemon auf einem oder allen Lizenzservern im Netzwerk herunter. Der Befehl lmdown ist standardmäßig deaktiviert. Aktivieren der Option

- 1. Halten Sie den Lizenzdienst an.
- 2. Führen Sie lmadmin allowStopServer und -allowRemoteStop Server oder allowRemoteStop Server aus.
- 3. Starten Sie den Lizenzserver neu.

#### **Syntax:**

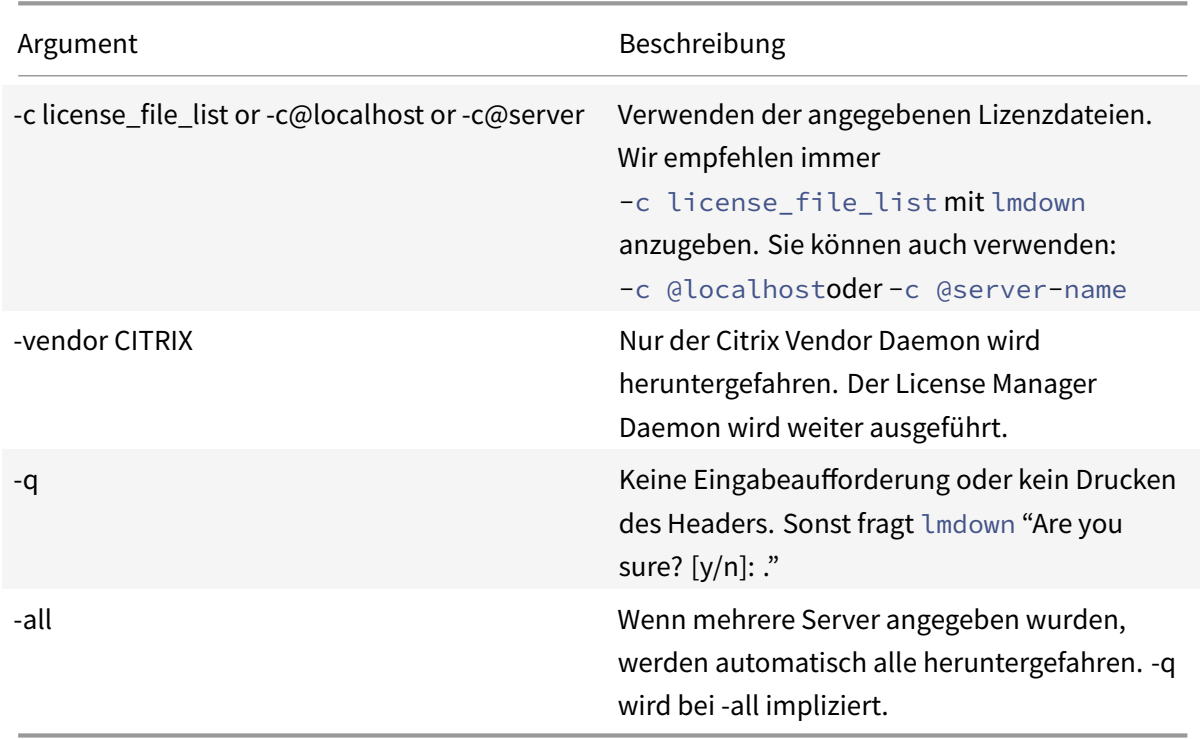

## lmdown -c license\_file\_list [-vendor CITRIX] [-q] [-all]

Sie müssen den Befehl lmdown auf einem Lizenzserver ausführen. Mit**-all** fahren Sie alle Lizenzserver im Netzwerk herunter.

Wenn mehrere Server von lmdown erkannt wurden und Sie das Argument **-all** nicht festgelegt haben, können Sie auswählen, welche Lizenzserver Sie heruntergefahren möchten. Beispielsweise gibt das Argument **-c** ein Verzeichnis mit vielen \*.lic-Dateien an. Fahren Sie die Remote-Lizenzserver herunter, indem Sie **-c** verwenden und den Namen des Lizenzservers angeben.

**Hinweis:**

Wenn Sie den License Manager Daemon (Citrix Lizenzierungsdienst) mit dem Task-Manager beenden, sollten Sie zuerst den lmgrd-Prozess und dann den Citrix Vendor Daemon anhalten.

Um nur den Citrix Vendor Daemon zu beenden und neu zu starten, verwenden Sie lmdown c @localhost -vendor CITRIX und anschließend lmreread -c @localhost -vendor CITRIX, um den Vendor Daemon neu zu starten.

# **Prüfen der Hostnamen (lmhostid)**

Der Befehl lmhostid gibt die Host-ID des Lizenzservers zurück. Mit diesem Befehl prüfen Sie den Hostnamen des Lizenzservers. Sie können eine Lizenzdatei öffnen und den Hostnamen in der Lizenzdatei mit dem Ihres Lizenzservers vergleichen.

## **Hinweis**

In Version 11.5 und höher der Citrix Lizenzierung für Windows können Sie mehrere Host-IDs anzeigen, wenn mehrere Hosts vorhanden sind.

### **Syntax:**

#### lmhostid -bindingidentifier

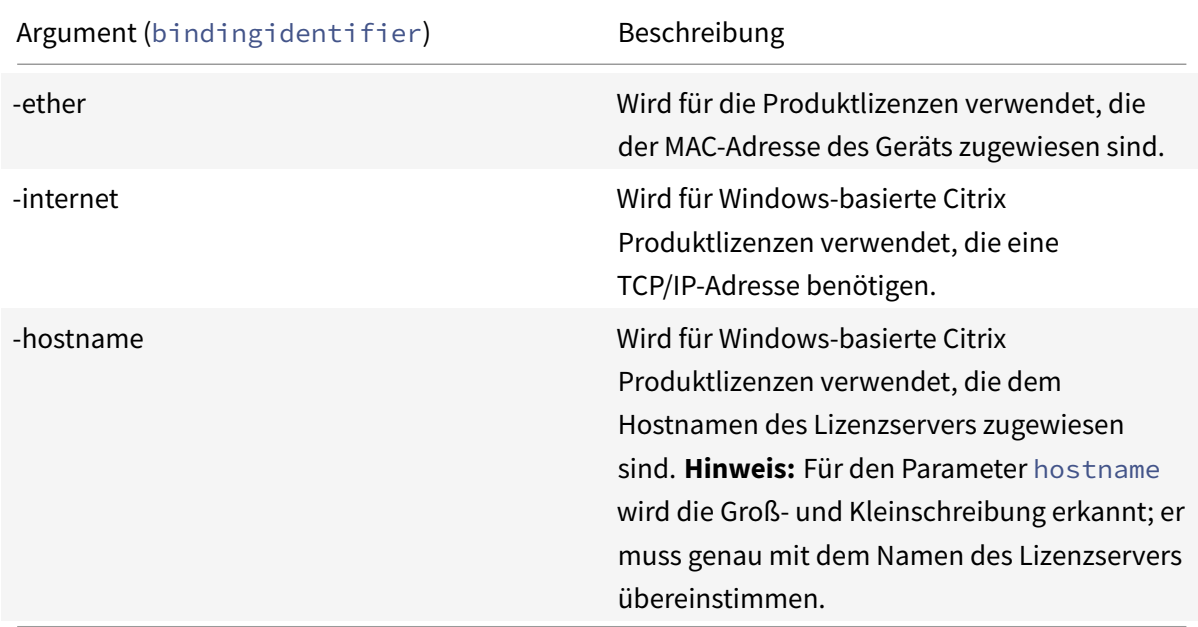

# **Lizenz- und Optionsdateien erneut einlesen (lmreread)**

Mit dem Befehl lmreread können Sie den Citrix Vendor Daemon zwingen, die geänderte Lizenzdatei und Optionsdatei neu zu lesen. Nach dem Neulesen verwendet der Citrix Vendor Daemon die neuen Einstellungen und Lizenzen.

lmreread kann nicht remote verwendet werden; führen Sie es lokal auf dem Lizenzserver aus.

#### **Syntax:**

## lmreread -c license\_file\_list [-all] [-vendor CITRIX]

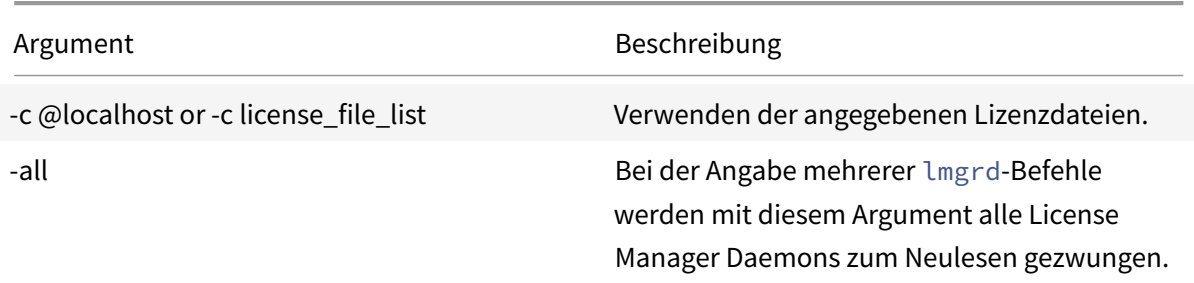

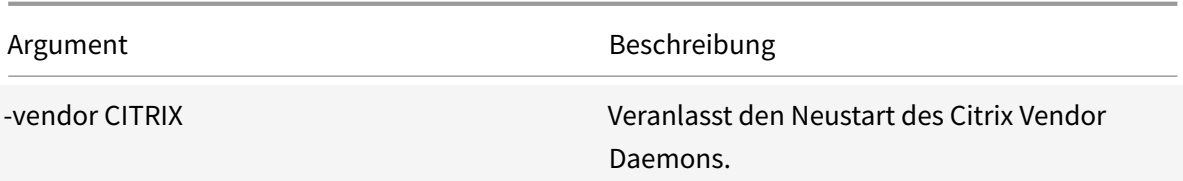

#### **Beispiele:**

- lmreread -c @localhost \[-all\]
- lmreread -c @client\\\_access\\\_point\\\_name
- lmreread -c /opt/citrix/licensing/myfiles/CITRIX.lic -vendor CITRIX

# **Anzeigen der Liste der Lizenzierungshilfsprogramme (lmutil)**

Mit dem Befehl lmutil zeigen Sie eine Liste der Hilfsprogramme für die Lizenzierung an. Wenn Sie lmutilmit einem anderen Befehl angeben, wird jener Befehl ausgeführt.

#### **Syntax:**

lmutil

lmutil other\_command

#### **Beispiele:**

• lmutil

Zeigt eine Liste der Lizenzierungshilfsprogramme an.

• lmutil lmstat -c @localhost

Führt den Befehl lmstat aus.

# **Ermitteln des Lizenzstatus (lmstat)**

Mit dem Befehl lmstat können Sie den Status aller Lizenzierungsaktivitäten im Netzwerk überwachen und Informationen zu ausgecheckten Lizenzen erhalten, u. a.:

- Das Produkt, das eine oder mehrere Lizenzen ausgecheckt hat
- Auscheckdaten
- Die Version der Lizenzdatei
- Der Name und Port des Lizenzservers
- Das Datum, an dem die Lizenz ausgecheckt wurde
- Informationen zum Citrix Vendor Daemon-Status und zu den Lizenzdateien

Der Befehl lmstat zeigt Informationen an, die vom Lizenzserver empfangen wurden. Der Befehl lmstat zeigt nur eine Lizenznutzung an, selbst wenn mehrere Verbindungen diese Lizenz gemeinsam verwenden.

#### **Syntax:**

lmstat \[-a\] \[-c license\\\_file\\\_list\] \[-f \[feature\]\] \[-i \[ feature\] \[-s\[server\] \[-S \[CITRIX\]\] \[-t timeout\\\_value\]

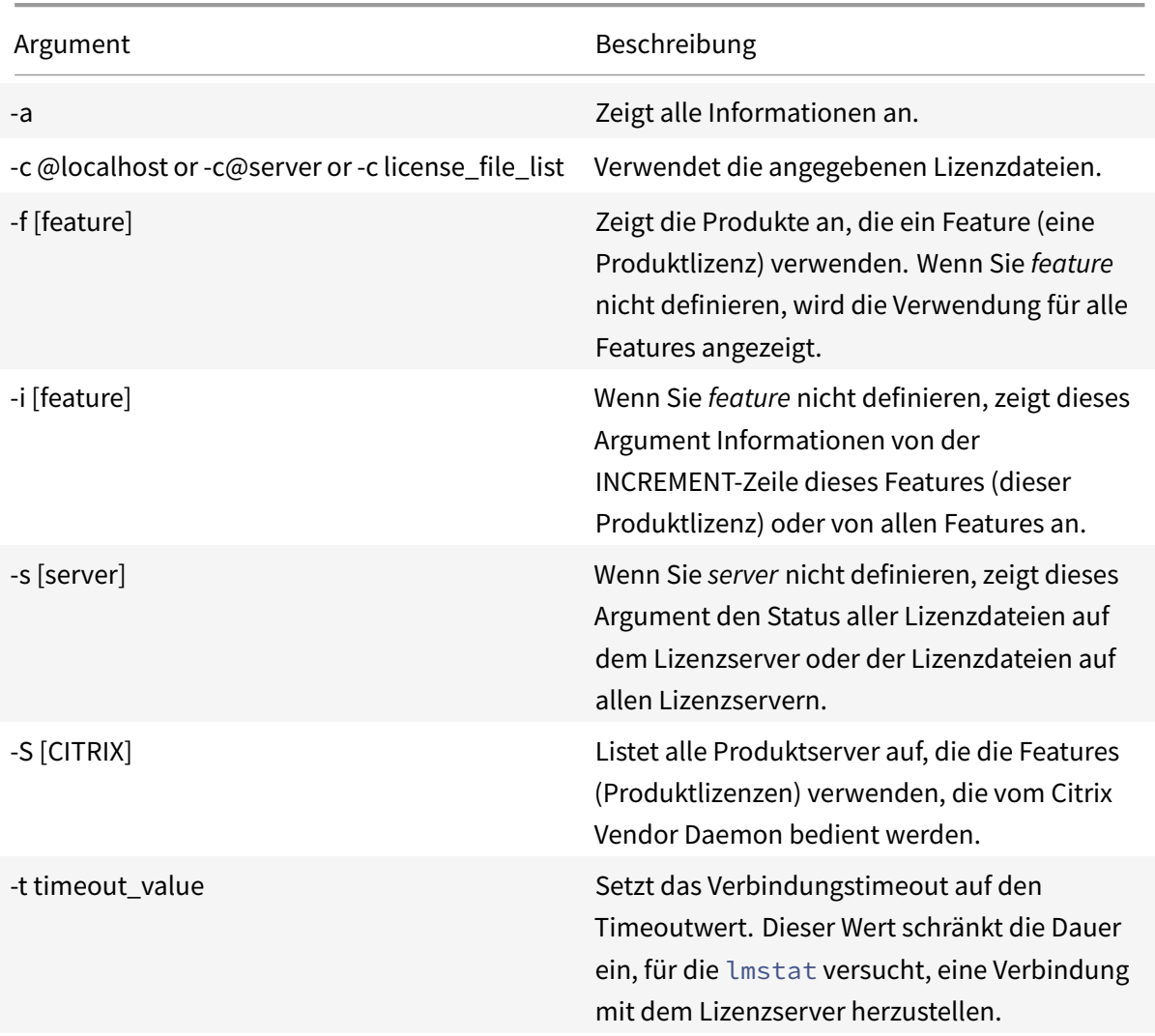

Die Ausgabe von lmstat -c@localhost -a ähnelt folgendem Beispiel. Die Zeilen im Beispiel können aus Platzgründen auf dem Bildschirm umbrechen.

```
1 License Server status: 27000@localhost
2
3 License file(s) on localhost: C:\Program Files (x86)\Citrix\
         Licensing\MyFiles\citrix_startup.lic:C:\Program Files (x86)\
```

```
Citrix\Licensing\MyFiles\License.lic:
4
5 localhost: license server UP v11.15.0
6
7 Vendor daemon status (on LicenseServer):
8
9 CITRIX: UP v11.15.0
10
11 Feature usage info:
12
13 Users of CITRIX: (Total of 10000 licenses issued; Total of 1
         licenses in use)
14
15 "CITRIX" v2038.0101, vendor: CITRIX, expiry: permanent(no expiration
          date)
16 vendor_string: ;LT=SYS;GP=720;SA=0
17 floating license
18
19 XDT DDCPrinc-0001.citrix.com XDT XDT_PLT&MPS_PLT_2018.0518 (v1.0) (
         localhost/27000 102), start Tue 5/8 17:59
20
21 Users of CTXLSDIAG: (Total of 10000 licenses issued; Total of 0
      licenses in use)
22
23 Users of XDT PLT CCS: (Total of 200000 licenses issued; Total of 3
      licenses in use)
24
25 "XDT_PLT_CCS" v2018.1201, vendor: CITRIX, expiry: 01-dec-2018
26 vendor_string: ;LT=Retail;GP=720;PSL=10;CL=VDS,VDA,VDE,VDP;SA=0;ODP=0;
      NUDURMIN=2880;NUDURMAX=525600
27 floating license
28
29 XDT DDCAux-0001.citrix.com XDT 00001E3A (v2018.0518) (localhost
         /27000 534201), start Wed 5/9 15:17
30 XDT DDCAux-0001.citrix.com XDT 00001E81 (v2018.0518) (localhost
         /27000 392504), start Wed 5/9 15:18
31 XDT DDCAux-0001.citrix.com XDT 00001E0C (v2018.0518) (localhost
         /27000 419703), start Wed 5/9 15:18
```
Im Anschluss finden Sie eine Beschreibung der Informationen, die auf der MPS\_ENT\_CCU-Zeile der **lmstat**-Ausgabe angegeben sind:

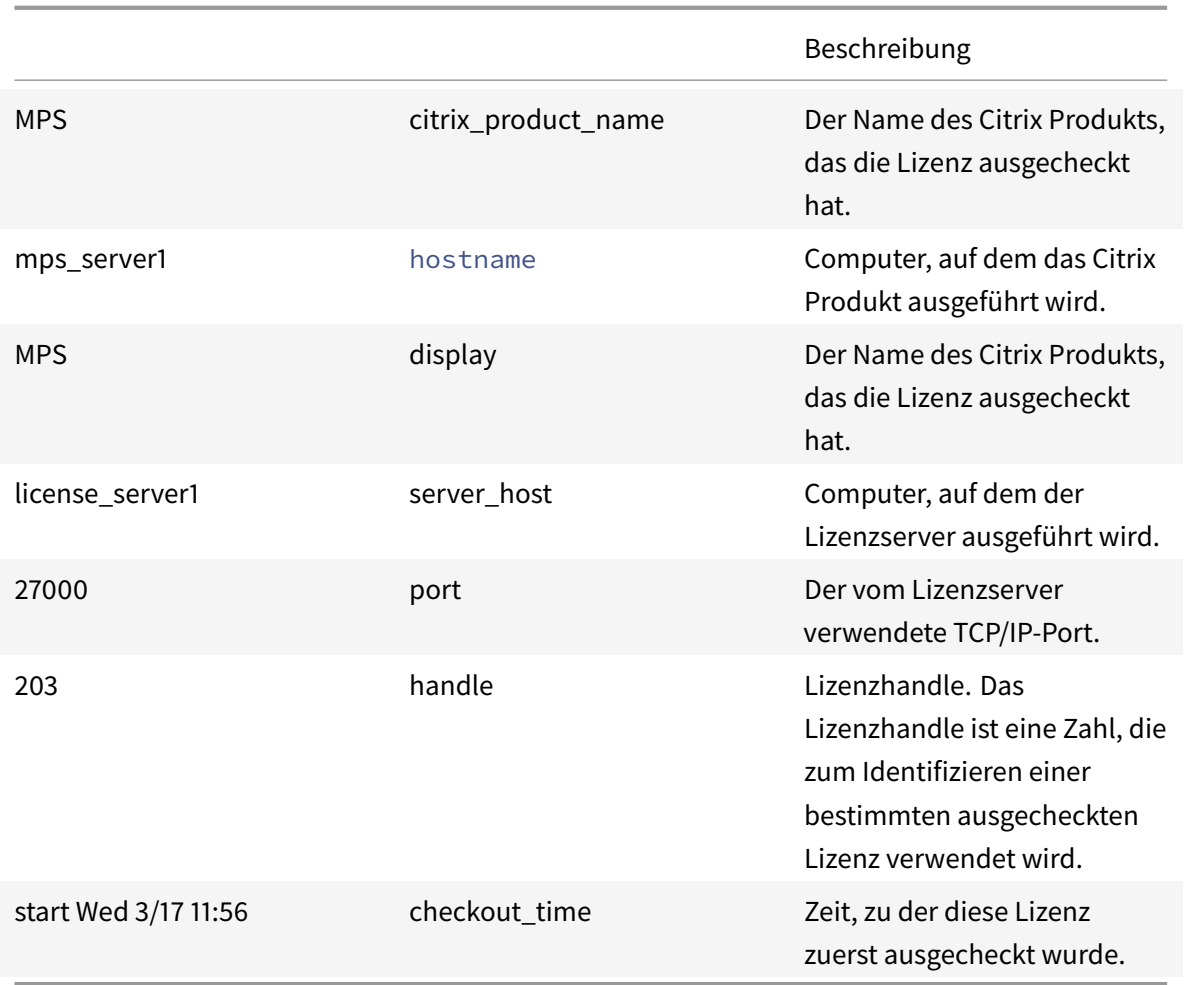

Der Befehl lmstat -c@localhost -a kann zu einer hohen Netzwerkaktivität in Systemen mit vielen ausgecheckten Produktlizenzen führen.

Mitlmstat -a"lmstat -a" können Sie die Auscheckdaten der Lizenz prüfen.

# **Anzeigeversionen von Binärdateien (lmver)**

Der Befehl lmver zeigt Versionsinformationen für die Lizenzierungsbinärdateien an, wie beispielsweise die Befehlszeilenprogramme. Eine Ausnahme bildet der Befehl lmadmin. Zur Anzeige von Versionshinweisen für den Befehl lmadmin verwenden Sie lmadmin -version.

**Syntax:**

lmver binary

#### **Beispiel:**

lmver lmdiag
# **Anzeige oder Freigabe von Lizenzen für Benutzer oder Geräte (udadmin)**

udadmin zeigt die lizenzierten Benutzer und Geräte an und gibt die Lizenzen für bestimmte Benutzer und Geräte frei.

Sie können eine Benutzerlizenz nur in folgenden Situationen freigeben:

- Der Mitarbeiter ist nicht mehr mit dem Unternehmen verbunden.
- Der Arbeitnehmer ist für längere Zeit beurlaubt.

Die Lizenzen für Geräte können Sie nur freigeben, wenn die Geräte aus dem Dienst genommen werden.

#### **Achtung:**

Die Massenfreigabe von Lizenzen vor der automatischen Leasedauer von 90 Tagen, außer aus den oben angegebenen Gründen, verstößt möglicherweise gegen die Citrix Lizenzvereinbarung (EULA). Wenden Sie sich vorher an Citrix.

Die Hilfe für den Befehl udadmin zeigt die Syntaxinformationen nur in Englisch an, Sie können den Befehl aber auch auf nicht-englischen Systemen verwenden.

#### **Syntax:**

```
udadmin [-options] [-delete | -events | -export | -list | -times]
```
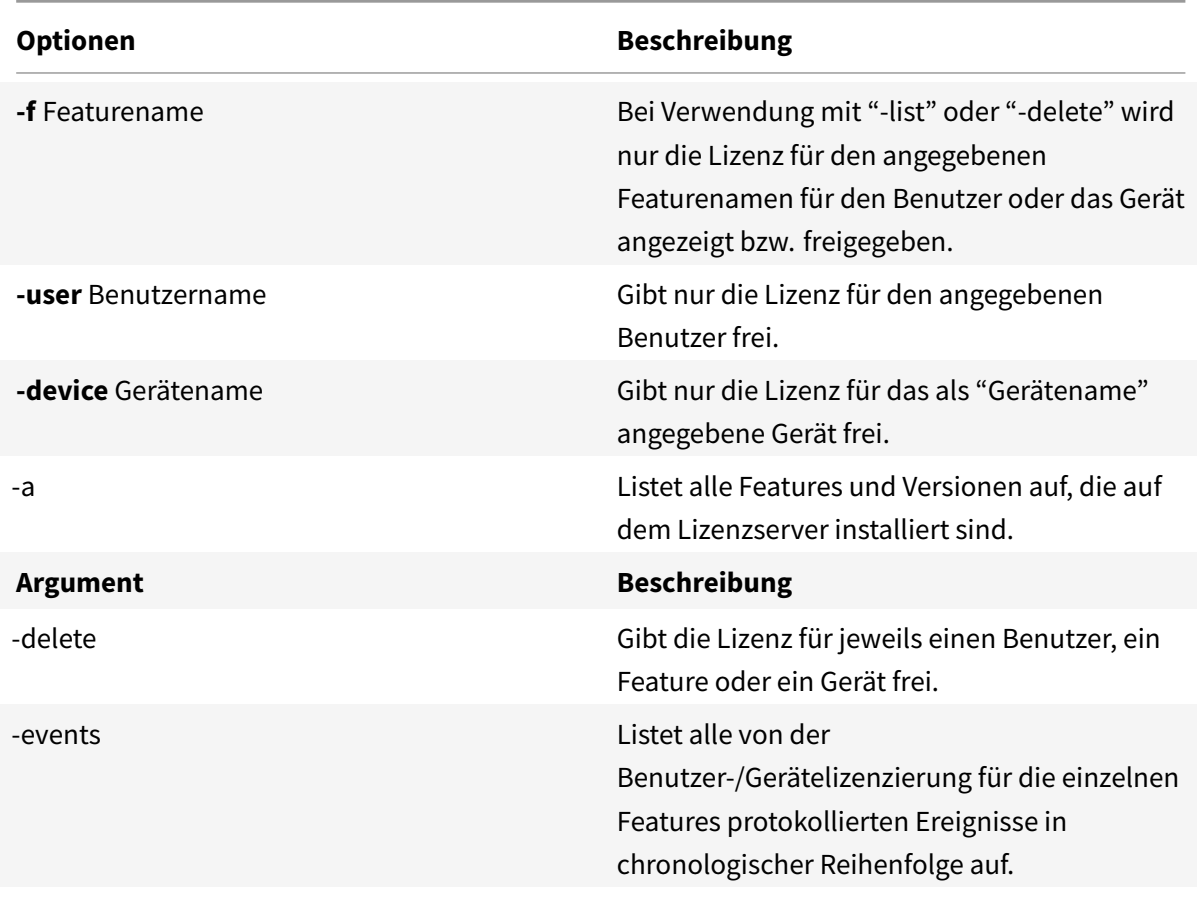

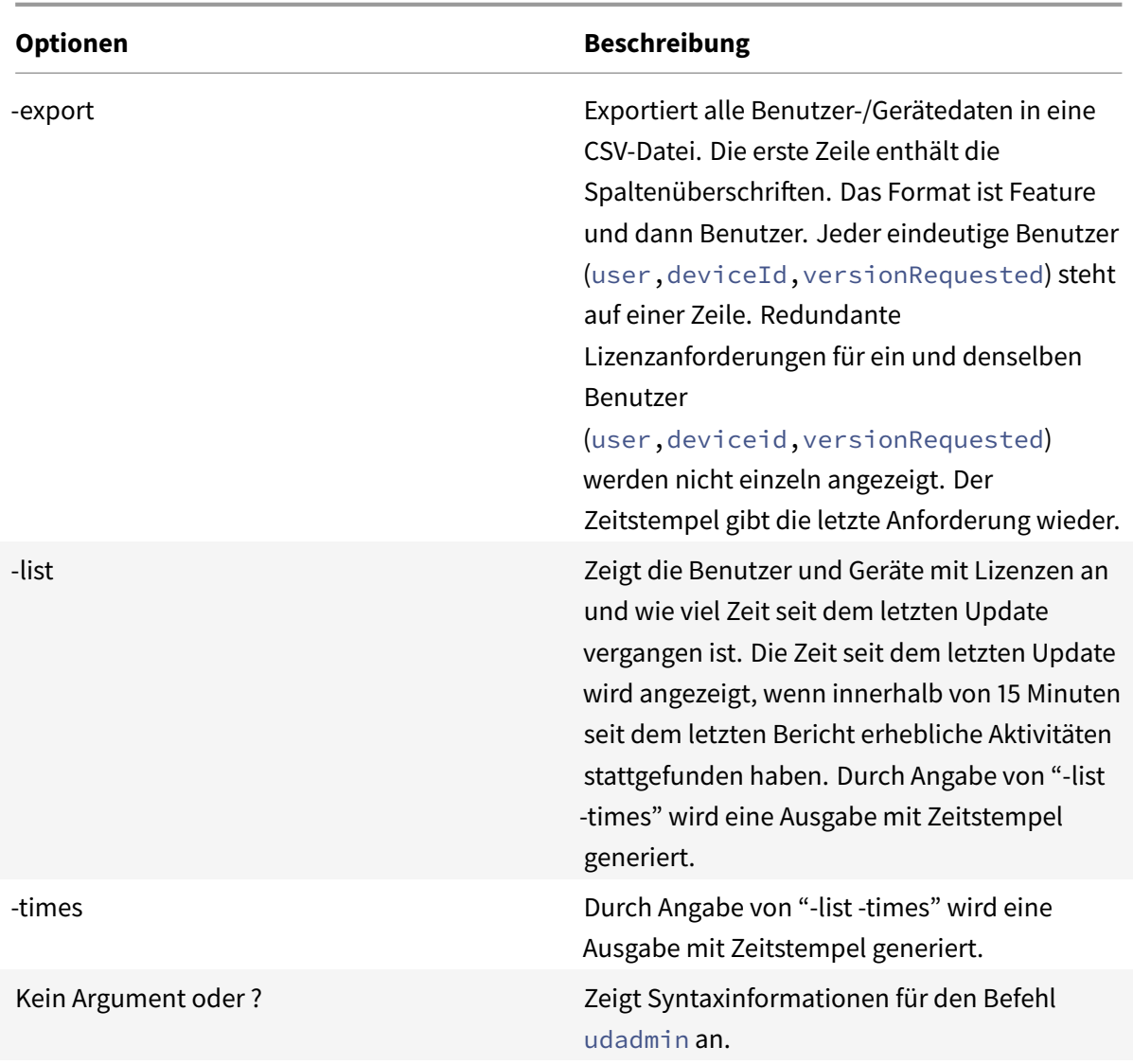

# **Beispiele:**

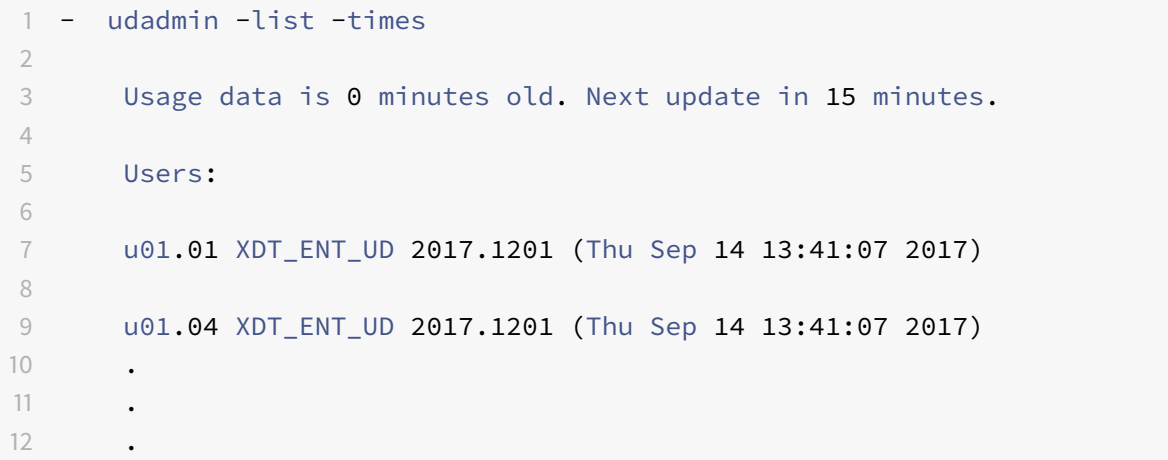

```
13
14 Devices:
15
16 D.ADV.23 XDT_ADV_UD 2017.1201 (Thu Sep 21 18:31:01 2017)
17
18 D01 XDT_PLT_UD 2017.1201 (Tue Sep 12 14:30:33 2017)
19
20 - udadmin -list -a
21
22 Lists all features, versions, counts of licenses, and the users and
           devices for each feature.
2324 - udadmin -export
25
26 feature,userId,deviceId,deviceName,versionRequested,
          versionUserAllocated,versionDeviceAllocated,time
27
28 - udadmin -f XDT ENT UD -device dn01.88 -delete
29
30 Releases one device from one feature.
```
# **Lizenzservercluster**

July 1, 2019

Clusterserver sind Gruppen von Computern, die mit dem Ziel zusammengeschlossen werden, die Verfügbarkeit, Zuverlässigkeit und Skalierbarkeit zu erhöhen. Die Funktionalität für Microsoft Clustering ist in folgenden Produkten enthalten:

- Windows Server 2019
- Windows Server 2016
- Windows Server 2012 R2

Durch das Clustering des Lizenzservers können Benutzer in Ausfallsituationen weiterarbeiten, ohne dass ihr Zugriff auf wichtige Anwendungen zu unterbrochen wird. Wenn die Festplatte des aktiven Servers in einem Lizenzservercluster ausfällt, findet das Failover automatisch statt. Die Ressourcen sind in einigen wenigen Sekunden wieder verfügbar.

Eine typische Clusterkonfiguration umfasst mindestens einen aktiven und einen passiven Server (Backupserver). Wenn der aktive Server in einem Cluster ausfällt, wird die Verantwortung für die Ressourcen im Cluster an den (passiven) Backupserver weitergegeben. Dies geschieht normalerweise unbemerkt von den Benutzern.

Wenn der aktive Knoten eines Lizenzserverclusters ausfällt, hat dies keine Auswirkungen auf die mit dem Citrix Produkt verbundenen Benutzer. Das Produkt kann kurz in den Lizenzierungskulanzzeitraum übergehen. Dieses Ereignis wird unter Umständen im Ereignisprotokoll des Produkts aufgezeichnet.

# **Wichtig**

Wenn die Citrix Lizenzierung in einer Clusterumgebung installiert wird und Windows Firewall aktiviert ist, können Verbindungen fehlschlagen. Remoteverbindungen zur Konsole oder das Auschecken von Lizenzen funktionieren bis es zu einem Failover im Cluster kommt. Ausnahmeregeln für CITRIX.exe und lmadmin.exe werden bei der Installation der Lizenzierung erstellt, sie funktionieren aber nicht nach einem Clusterfailover. Sie umgehen das Problem, indem Sie Ausnahmen für die Lizenzierungskomponenten in der Windows Firewall erstellen. Erstellen Sie eine Ausnahme für folgende Ports:

- Die Portnummer für den Lizenzserver ist 27000.
- Die Portnummer für den Vendor Daemon ist 7279.
- Die Webportnummer für die Verwaltungskonsole ist 8082.
- Die Portnummer der Web Services for Licensing ist 8083.

# **Citrix Lizenzierung in einem Cluster**

Private Netzwerke, wie die meisten Cluster, tauschen üblicherweise Heartbeats, Befehle und Zustandsinformationen zwischen den Knoten eines Clusters aus. Wird eine Verbindung unterbrochen, versuchen die Knoten die Verbindung zuerst über das private Netzwerk und anschließend über das öffentliche Netzwerk wieder herzustellen. Die folgende Abbildung zeigt eine Bereitstellung mit Lizenzierungsclustering:

#### **Kommunikation in einer Umgebung mit Lizenzierungsclustering:**

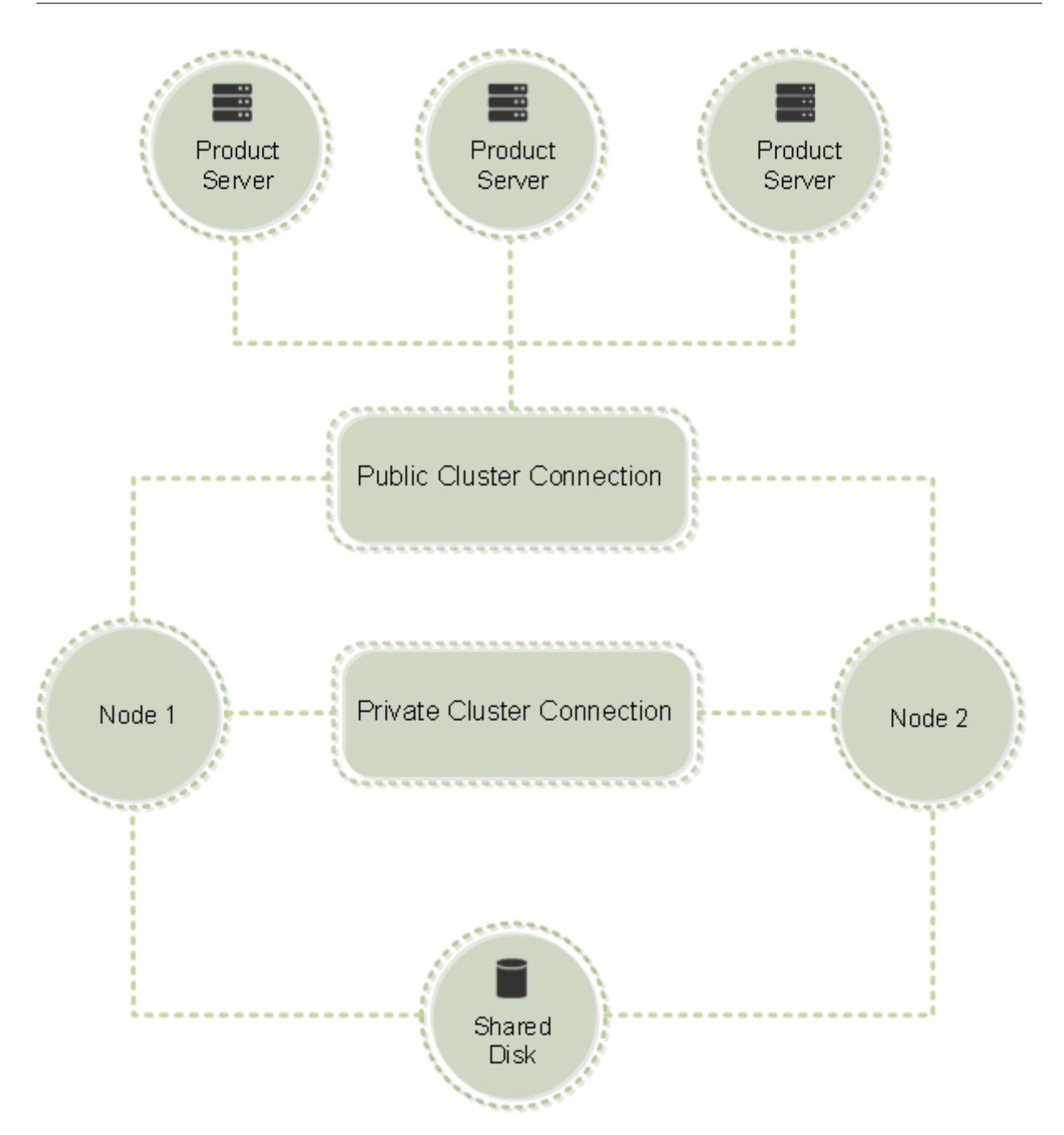

Nur ein Knoten kann die Ressourcen in einem Cluster zu einem beliebigen Zeitpunkt verwenden. Wenn Sie bereits die Citrix Lizenzierung bereitgestellt haben und die Umgebung auf einen Servercluster umstellen möchten, müssen Sie folgende Punkte bedenken:

- Da Sie bereits Lizenzdateien erstellt haben, die auf einen bestimmten Servernamen verweisen, müssen Sie dem Clientzugangspunkt denselben Namen wie dem ursprünglichen Lizenzserver geben. Falls nicht, erstellen Sie die Lizenzdateien mit dem Namen des Lizenzserverclusters neu.
- Bei Hostnamen in Lizenzdateien wird die Groß-/Kleinschreibung beachtet. Daher müssen die Namen von Clientzugriffspunkten in der gleichen Schreibung wie die Hostnamen in der Lizenzdatei geschrieben werden. Sonst müssen Sie die Lizenzdateien mit der richtigen

Groß-/Kleinschreibung der Namen neu hosten. Verwenden Sie den Failovercluster-Manager, um sicherzustellen, dass der Name des Clientzugriffspunkts dem Hostnamen in der Lizenzdatei entspricht. Die Groß-/Kleinschreibung in Cluster- und Hostnamen ist kein Problem, wenn Sie für den Download der Lizenzen Studio in XenDesktop oder den Simple License Service verwenden (über das Startmenü auf dem Lizenzserver).

• Verweisen Sie alle Produktinstallationen (z. B. Server, auf denen Citrix XenDesktop ausgeführt wird), die von dem alten Lizenzserver bedient wurden, auf den neuen Lizenzservercluster. Ändern Sie die Kommunikationseinstellungen des Produkts so, dass sie den Namen des Clientzugriffspunkts als Namen des Lizenzservers verwenden. Weitere Informationen zum Ändern der produktseitigen Kommunikationseinstellungen finden Sie in der Produktdokumentation.

#### **Anforderungen für Lizenzservercluster**

In der folgenden Liste finden Sie die Anforderungen für das Einrichten eines Lizenzservers in einem Microsoft Cluster:

- Citrix Lizenzierung unterstützt keine freigegebenen Clustervolumes oder Drittanbieterprodukte für die Volumeverwaltung von Clustern.
- Vor der Konfiguration der Citrix Lizenzierung für Microsoft Clustering müssen Sie eine vollständig funktionsfähige Microsoft Clusterumgebung erstellen. Die Citrix Lizenzierungsdienste werden jeweils nur auf einem Knoten ausgeführt.
- Um einen Lizenzservercluster zu erstellen, folgen Sie zusätzlich zu den allgemeinen Anforderungen von Microsoft für Hardware und Clustering den folgenden Anforderungen für Clustering.
- Installieren Sie die Lizenzierung auf dem Cluster mit dem Installationsprogramm für den Lizenzserver CitrixLicensing.exe.
- Geben Sie bei der Installation der Citrix Lizenzierung den Namen des Clientzugriffspunkts an. Sie werden bei der Installation nach dem Namen des Lizenzservers gefragt.
- Wir empfehlen, identische Lizenzserverhardware für jeden Knoten im Cluster zu verwenden. Citrix empfiehlt außerdem, dass jeder Knoten zwei Netzwerkadapter hat und dass die Server ein freigegebenes Laufwerk gemeinsam verwenden.
- Stellen Sie sicher, dass jeder Knoten zwei Netzwerkadapter hat: einen für die Verbindung zu einem öffentlichen Netzwerk und den anderen für das private Knoten-zu-Knoten-Clusternetzwerk. Die Verwendung von einem Netzwerkadapter für beide Verbindungen wird nicht unterstützt.
- Die öffentliche und private IP-Adresse müssen zu unterschiedlichen Teilnetzen gehören, da der Clusterdienst nur eine Netzwerkkarte pro Teilnetz erkennt.
- Eine Auflösungsmethode für den Namen, z. B. DNS, WINS, HOSTS oder LMHOSTS, ist für das Auflösen des Namens des Clientzugriffspunkts notwendig.
- Alle zum Cluster gehörenden Server müssen in derselben Domäne sein.
- Legen Sie statische IP-Adressen für den Adapter für das private Netzwerk fest.
- Wir empfehlen, dass Sie Citrix Licensing Manager und den Lizenzzugangscode für das Zuteilen von Lizenzen zum Cluster verwenden.
- Verwenden Sie beim Erstellen einer Lizenzdatei auf citrix.com den Namen des Clientzugriffspunkts, wenn Sie zur Eingabe der Host-ID aufgefordert werden.
	- **–** Nach dem Download einer Lizenzdatei kopieren Sie sie auf dem Lizenzserver in den Ordner F:\Programme\Citrix\Licensing\MyFiles (wobei F: für das freigegebene Laufwerk des Clusters steht) und die Datei neu lesen. Sie können die Datei auch mit der License Administration Console herunterladen, kopieren und neu lesen.

# **Wichtig**

Citrix empfiehlt die Festlegung statischer IP-Adressen für alle Netzwerkadapter im Cluster, für das private und das öffentliche Netzwerk. Wenn Sie für IP-Adressen Dynamic Host Configuration Protocol (DHCP) verwenden, kann unter Umständen auf Clusterknoten nicht zugegriffen werden, wenn der DHCP-Server ausfällt. Wenn Sie auf DHCP für den Adapter des öffentlichen Netzwerks angewiesen sind, verwenden Sie lange Leasezeiträume. Dadurch können Sie sicherstellen, dass die dynamisch zugewiesene Leaseadresse weiterhin gültig ist, selbst wenn der DHCP-Dienst zeitweise ausgefallen ist. Sie können auch den DHCP-Dienst reservieren.

# **Übersicht über den Clusteringprozess**

In den folgenden Schritten wird der gesamte Installations- und Konfigurationsprozess der Lizenzierung auf einem Servercluster beschrieben. In diesen Schritten wird davon ausgegangen, dass Sie das Clustering für die Hardware konfiguriert haben, die Sie für die Installation des Lizenzservers verwenden möchten.

- 1. Erstellen Sie eine Clusterressourcengruppe. Weisen Sie der Ressourcengruppe einen Clientzugriffspunkt und freigegebenen Speicherplatz zu. Stellen Sie sicher, dass der erste Knoten die Kontrolle über die Clusterressourcen hat und die von Ihnen erstellte Ressourcengruppe auf den ersten Knoten verweist.
- 2. Starten Sie das Installationsprogramm der Citrix Lizenzierung, CitrixLicensing.exe, als Administrator auf dem ersten Knoten des Clusters. Installieren Sie auf dem ersten Knoten auf dem freigegebenen Clusterlaufwerk (nicht auf dem Quorum-Laufwerk). Lassen Sie das Kontrollkästchen Letzter Knoten im Cluster deaktiviert.
- 3. Verschieben Sie die Ressourcen vom aktiven Knoten im Cluster zum zweiten Knoten.
- 4. Installieren Sie den Lizenzserver auf dem zweiten Knoten auf demselben freigegebenen Laufwerk wie beim ersten Knoten. Sie können einem Cluster mehr als zwei Knoten hinzufügen.
- 5. Stellen Sie bei der Installation des Lizenzservers auf dem letzten Knoten im Cluster sicher, dass das Kontrollkästchen Letzter Knoten im Cluster aktiviert ist.
- 6. Rufen Sie die Lizenzdateien ab, die den Namen des Clientzugriffspunkts des Lizenzservers als Hostnamen angeben. Nach dem Abrufen der Lizenzdateien müssen Sie sie dem Lizenzserver

hinzufügen und sie dann neu lesen.

7. Konfigurieren Sie im Citrix Produkt, dass der Name des Clientzugriffspunkts und nicht der Name des Knotens des Lizenzserverclusters verwendet wird.

#### **Wichtig**

Bei einem Failover des Lizenzserverclusters wird die Datei lmgrd\_debug.log vom Clusterdienst in den Namen des Knotens umbenannt, der die Dienste vorher gehostet hat. Die Dienste werden dann auf dem neuen aktiven Knoten gestartet und eine Datei lmgrd\_debug.log wird erstellt.

# **Installieren, Aktualisieren und Deinstallieren**

#### July 1, 2019

# **Installieren der Lizenzierung in einem Servercluster**

Die folgenden Laufwerksbuchstaben und Pfade/Variablen werden in dieser Anleitung verwendet:

- D ist das Laufwerk für Ihr Produktmedium.
- C ist die lokale Festplatte auf dem angegebenen Knoten.
- F ist freigegebene Laufwerksressource im Cluster. (Dies ist das Installationslaufwerk. Also der Ort, an dem die Installationsdateien für jeden Knoten gespeichert sind.)

#### **Wichtig**

- Aufgrund einer NetBios-Einschränkung muss der Name des Clientzugriffspunkts weniger als 15 Zeichen haben.
- Wenn Sie auf Plattformen mit einer anderen Sprachversion als Englisch eine License Service-Installation auf einem Clusterknoten starten, enthält die Liste der Cluster-Gruppen auf dem Konfigurationsbildschirm möglicherweise die Standard-Cluster-Gruppe des Systems. Wenn Sie andere Cluster-Gruppen (nicht die Systemvorgabe) auswählen, wird die Installation normal fortgesetzt.
- 1. Erstellen Sie eine separate Ressourcengruppe, die nicht im Hauptcluster ist. Der Ressourcengruppe müssen Speicher und Laufwerksbuchstabe sowie ein Clientzugriffspunkt zugewiesen werden. Der Clientzugriffspunkt muss denselben Hostnamen haben, der beim Abrufen der Lizenzdatei verwendet wurde. Verwenden Sie in den Failovercluster-Verwaltungstools die Option **Rollen** > **Rollen konfigurieren** in Windows Server 2012 R2, Windows Server 2016 und Windows Server 2019. Wählen Sie dann im Menü den Typ **Anderer Server**. Stellen Sie sicher, dass alle Clusterressourcen Eigentum des ersten Clusterknotens sind.
- 2. Führen Sie das Installationsprogramm des Lizenzservers, CitrixLicensing.exe, als Administrator aus.
- 3. Legen Sie auf der Seite "Installationsort" den Laufwerksbuchstaben fest, der dem freigegebenen Clusterlaufwerk entspricht. Standardmäßig werden die Lizenzierungskomponenten in F:\Programme\Citrix\Licensing installiert.
- 4. Lassen Sie das Kontrollkästchen "Letzter Knoten" im Cluster während der Installation auf dem ersten Knoten deaktiviert.
- 5. Verschieben Sie die Ressourcen für die Ressourcengruppe, die in Schritt 1 erstellt wurde, auf den zweiten Knoten.
- 6. Führen Sie auf dem Knoten 2 des Clusters CitrixLicensing.exe als Administrator aus.
- 7. Gehen Sie zu Schritt 3 zurück. Sie können mehr als zwei Knoten im Cluster installieren. Sie können mehr als zwei Knoten im Cluster installieren. Wiederholen Sie für jeden weiteren Cluster Schritt 3.
- 8. Stellen Sie bei der Installation des Lizenzservers auf dem letzten Knoten im Cluster sicher, dass das Kontrollkästchen "Letzter Knoten" im Cluster aktiviert ist. Der letzte Knoten ist dort, wo die Ports konfiguriert sind.
- 9. Verwenden Sie Citrix Licensing Manager zum Importieren von Lizenzdateien. In allen anderen Fällen importieren Sie die Lizenzdateien mit der Konsole über die folgende Schrittfolge. Weitere Informationen finden Sie unter Installieren von Lizenzen.
	- a) Öffnen Sie die License Administration Console über http://client access point name:web service port. Der *Name des Clientzugriffspunkts* ist der Clustername. *Webdienstport* ist die Portnu[mmer des Konsolenwebdie](/de-de/licensing/current-release/citrix-licensing-manager/install.html)nsts (standardmäßig 8082).
	- b) B. Wählen Sie **Administration** und dann die Registerkarte **Vendor Daemon**.
	- c) Klicken Sie auf **Lizenz importieren**.
	- d) Klicken Sie auf den Link citrix.com.
	- e) Geben Sie auf der My Account-Seite die Benutzer-ID und das Kennwort ein.
	- f) Wählen Sie **Manage Licenses**.
	- g) Wählen Sie die Lizenzen aus, die Sie herunterladen möchten. Auf der Startseite werden nur Lizenzen angezeigt, die innerhalb der letzten 30 Tage neu waren, sowie Lizenzen, deren Laufzeit abgelaufen ist. Sie können das Menü **Filter by** verwenden, um nach bestimmten Lizenztypen zu suchen, oder wählen Sie **Quick find: All active**, um alle Lizenzen anzuzeigen.
	- h) Wählen Sie im Menü **Select an action** die Option "Download all licenses" und speichern sie die generierten Lizenzdateien auf dem freigegebenen Laufwerk im Cluster: F:\Programme\Citrix\Licensing\MyFiles\.
- i) Gehen Sie in der License Administration Console auf die Seite **Lizenzdatei importieren** und navigieren Sie dann zu der Lizenzdatei.
- j) Wählen Sie **Lizenzdatei auf dem Lizenzserver überschreiben**.
- k) Klicken Sie auf **Lizenz importieren**.
- 10. Lesen Sie die Lizenzdateien neu ein.
	- a) Klicken Sie auf die Registerkarte **Vendor Daemon**.
	- b) Klicken Sie in der CITRIX-Vendor-Daemon-Zeile auf **Administration**.
	- c) Klicken Sie auf **Lizenzdateien neu lesen**.

#### **Öffnen der Konsole oder Ausführen von Befehlen**

Alle Lizenzverwaltungsfeatures, die in Standardbereitstellungen verfügbar sind, stehen auch in Clusterlizenzservern zur Verfügung. Dazu gehören auch die Management Console und das Ausführen von Lizenzverwaltungsbefehlen.

Öffnen Sie die License Administration Console in einem Cluster:

https://\*client access point name\*:\*web service port\*

*client access point name* ist der Name des Clusters und *web service port* die Portnummer für die Konsolenkommunikation. Die Standardportnummer ist 8082.

Sie können viele Lizenzverwaltungsbefehle mit dem Argument **-c** @*client access point name* ausführen, um den Speicherort der Lizenzdatei(en) im Cluster anzugeben. Beispiel:

lmreread -c @client access point name -all

#### **Upgrade eines Lizenzserverclusters**

Wenn Sie eine ältere Version des Lizenzservers als 11.12.1 ausführen, deinstallieren Sie die Version, bevor Sie diese Version installieren. Die älteren Lizenzserverversionen entsprechen nicht den aktuellen Clusterrichtlinien von Microsoft. Diese Lizenzserverversion unterstützt Windows Server 2008 und höher.

#### **Deinstallieren eines Lizenzserverclusters**

Deinstallieren Sie die Lizenzierung von einem Lizenzserver in einem Cluster mit der Option **Systemsteuerung > Programme und Funktionen** für den aktiven Knoten.

Stellen Sie sicher, dass der erste Knoten alle Ressourcen enthält.

- 1. Starten Sie **Systemsteuerung > Programme und Funktionen** vom ersten Knoten im Cluster.
- 2. Entfernen Sie die Citrix Lizenzierung.
- 3. Verschieben Sie mit dem Failoverclustermanager die Ressourcen in der Citrix Lizenzierungsressourcengruppe in den zweiten Knoten.
- 4. Entfernen Sie die Citrix Lizenzierung vom zweiten Knoten. Wenn es weitere Knoten gibt, wiederholen Sie die Schritte 3 und 4 für jeden Knoten und fahren Sie dann mit Schritt 5 fort.
- 5. Entfernen Sie die restlichen Dateien auf dem freigegebenen Laufwerk. Hinweis: Der Deinstallationsvorgang entfernt nicht die Lizenzdateien und die Optionsdatei von dem freigegebenen Laufwerk.

Informationen zur Fehlerbehebung finden Sie unter Problembehandlung.

# **Backup und Redundanz**

#### July 1, 2019

Abhängig davon, wie wichtig die mit Ihren Lizenzen verknüpften Anwendungen sind, sollten Sie Backuplizenzserver erstellen. Citrix speichert zwar Sicherungskopien Ihrer Lizenzen, der Download vieler Ersatzlizenzen kann aber recht zeitaufwändig sein. Für den Ausfall des Lizenzservers können Sie die Backuplizenzen in einem Netzwerkordner speichern oder einen konfigurierten Backuplizenzserver bereithalten.

#### **Redundanzlösungen**

Das Einrichten von Redundanzlösungen ist wahrscheinlich nur in Umgebungen erforderlich, die für den Unternehmensablauf sehr wichtig sind. Bei kleineren oder für den Unternehmensablauf weniger wichtigen Installationen können Sie den Lizenzserver sichern, indem Sie den Lizenzserver duplizieren und ihn im Netzwerk oder dezentral speichern.

Sie können die Redundanz für Ihre unternehmenswichtigen Umgebungen sicherstellen durch:

- Erstellen eines Lizenzserverclusters. Weitere Informationen zum Clustering und zur Lizenzierung finden Sie unter Einrichten des Lizenzservers in einem Microsoft-Cluster.
- Verwenden der hohen Verfügbarkeit, die in XenServer ab Version 5.6 zur Verfügung steht.
- Duplizieren des Lizenzservers und des Inhalts. Geben Sie dem duplizierten Computer denselben Namen wie dem akt[iven Lizenzserver und speichern Sie ihn außerhalb des N](/de-de/licensing/current-release/clustered-license-servers.html)etzwerks.
- Speichern eines weiteren Lizenzservers mit einem anderen Servernamen im Netzwerk. In diesem Fall müssen Sie beim Ausfall des aktiven Lizenzservers den Namen des Backupservers ändern, damit dieser zum aktiven Lizenzserver wird.

• Verwenden eines Netzwerkgeräts. Wenn Sie mit nur einem Lizenzserver die Lizenzanfragen bedienen, können Sie ein Netzwerkgerät verwenden, das Server- oder Netzwerkausfälle erkennt und den Datenverkehr an den Backuplizenzserver umleitet.

Bei allen Methoden können Sie eine Serverlizenz durch eine andere ersetzen, ohne dass es zu einer Unterbrechung kommt, vorausgesetzt, der Tausch findet im **Kulanzzeitraum** statt. Weitere Informationen zum Kulanzzeitraum finden Sie unter Technische Übersicht im Abschnitt "Kulanzzeitraum".

Beachten Sie stets folgende Faktoren:

- Da die Lizenzdateien auf den Server v[erweisen, den Sie beim](/de-de/licensing/current-release/technical-overview.html) Zuweisen festgelegt haben, können Sie die Dateien nur auf einem Server mit denselben Bindungsangaben verwenden. Das heißt, Servername oder FQDN oder MAC-Adresse (möglicherweise als Ethernet-Adresse im Portal angezeigt) müssen mit dem Originallizenzserver übereinstimmen.
- Es können nicht zwei Lizenzserver mit dem gleichen Namen zur gleichen Zeit im Netzwerk aktiv sein.
- Fügen Sie alle weiteren Lizenzen, die Sie herunterladen, dem aktiven Lizenzserver und dem Backuplizenzserver hinzu.

# **Problembehandlung**

July 1, 2019

# **Problembehandlung bei Lizenzserverclustern**

#### **Wichtig**

Wenn einer der Lizenzierungsdienste nicht gestartet wird, erkennt der Cluster, dass die Lizenzierung offline ist und versucht dreimal einen Neustart des Dienstes (Standardwert). Wenn diese Versuche fehlschlagen, wird das Failover zum nächsten Knoten initiiert und der Cluster versucht, die Dienste im zweiten Knoten zu starten. Wenn die Versuche auf dem zweiten Server fehlschlagen, gerät der Prozess möglicherweise in eine Endlosschleife. In diesem Fall beginnt für Computer mit Citrix Produkten der Kulanzzeitraum. Während des Kulanzzeitraums sind Clientverbindungen nicht beeinträchtigt.

Überprüfen Sie bei der Problembehandlung eines Lizenzserverclusters Folgendes:

- Besteht das Problem auch noch, wenn Sie die Ressourcen auf den anderen Knoten verschieben?
- Wenn die Installation fehlschlägt, stellen Sie sicher, dass bei der Installation auf einem Cluster die Benutzerkontensteuerung (UAC) nicht aktiviert ist.
- Windows Server 2019, Windows Server 2016 und Windows Server 2012 R2:
- 1. Wählen Sie im Dialogfeld **Failover Cluster Management** im linken Bereich den Cluster aus. Im mittleren Bereich werden die zusammengefassten Informationen für den Cluster angezeigt.
- 2. Wählen Sie **Cluster Core Resources**, um den Bereich zu erweitern.
- 3. Stellen Sie sicher, dass die Clusterressourcen online sind (grüner Pfeil).

# **Warnmeldung bezüglich Evaluierungslizenz**

Nachdem Sie Evaluierungslizenzdateien auf dem Lizenzserver durch neue Lizenzdateien ersetzen, zeigt das Citrix Produkt möglicherweise die folgende Ablaufwarnung an, wenn Benutzer sich anmelden: "Warnung: Dieses Citrix Produkt verwendet eine Evaluierungslizenz. Diese Lizenz läuft ab in…"

Lösen des Problems:

- 1. Löschen Sie die alten Evaluierungslizenzdateien vom Lizenzserver. Weitere Informationen finden Sie unter Löschen von Lizenzdateien.
- 2. Starten Sie auf dem Lizenzserver den Dienst "Citrix Lizenzierung" neu.
- 3. Geben Sie auf dem Citrix Produktserver zum Überprüfen der Lizenz zunächst einen fiktiven Lizenzserver an [und dann wieder den richti](/de-de/licensing/current-release/admin-no-console.html#delete-license-files)gen Lizenzserver. (Informationen über das Ändern dieser Einstellungen finden Sie in der Dokumentation des jeweiligen Produkts.)
- 4. Wenn das Problem weiterhin besteht, starten Sie den Produktserver neu (z. B. Delivery Controller).

# **Häufig gestellte Fragen zur Lizenzierung**

#### July 10, 2019

Diese Fragen werden häufig über die Lizenzierungsumgebung gestellt.

#### **Was ist eine Lizenzdatei und was mache ich damit?**

Die Lizenzdatei ist eine Textdatei mit folgendem Inhalt:

- Informationen zur Produktlizenzierung
- Lizenzservername (oder eine andere Bindungs-ID)
- Erneuerungsdatum der Customer Success Services-Mitgliedschaft
- Lizenzablaufdatum (falls zutreffend)
- Andere Systeminformationen

Wenn Sie ein Citrix Produkt erwerben, haben Sie Anspruch auf eine Lizenzdatei. Der Lizenzserver legt anhand dieser Datei fest, ob einem Citrix Produkt eine Lizenz gewährt wird.

# **Was bedeutet die Zuteilung von Lizenzen?**

Wenn Sie Lizenzen zuteilen, weisen Sie erworbene Lizenzen nach Produkt und Lizenzserver auf, sodass Sie sie auf mehrere Umgebungen oder Anwendungsfälle aufteilen können. Beispielsweise könnte Ihre Organisation 1.000 Lizenzenfür dasselbe Produkt haben. Sie möchten vielleicht 800 an einem Ort und 200 an einem anderen Ort verwenden. Sie können heute 800 Lizenzen einem Lizenzserver am ersten Standort zuteilen und die verbleibenden 200 Lizenzen später einem anderen Lizenzserver.

# **Was ist der Unterschied zwischen Host-ID-Typ und Host-ID?**

Der Host -ID-Typ ist der erforderliche Bindungstyp, den Sie für die Zuteilung von Lizenzen angeben. Die Host-ID ist der Hostname des Lizenzservers, die MAC-Adresse oder eine andere Bindungs-ID, die für die Zuteilung von Lizenzen erforderlich ist.

# **Warum kann ich für einige Lizenzen keine Teilzuweisung machen?**

Einige Lizenzen erlauben keine Teilzuweisung.

# **Warum sollte ich eine Lizenz zurückgeben?**

Ein Beispiel wäre, wenn Sie einen Lizenzserver außer Betrieb nehmen, aber nicht bereit sind, vorhandene Lizenzen an anderer Stelle bereitzustellen.

# **Was passiert mit zurückgegebenen Lizenzen?**

Durch Zurückgeben von Lizenzen werden sie wieder in den Lizenzpool aufgenommen. Diese Lizenzen können dann jederzeit in beliebiger Menge zugeteilt werden. Nachdem Sie eine Lizenz zurückgegeben haben, entfernen Sie die alte Lizenzdatei vom Lizenzserver.

# **Was passiert, wenn ich eine Lizenz archiviere?**

Durch Archivieren werden keine Lizenzen aus einem Konto entfernt. Die Archivierung entfernt sie aus der Ansicht. Um archivierte Lizenzen anzuzeigen, klicken Sie auf der Registerkarte **Archiv** auf **View Licenses**.

# **Wie erhalte ich eine Kopie meiner Lizenzdatei?**

Sie können eine Kopie Ihrer Lizenzdatei von Ihrem Lizenzserver beziehen. Alternativ sind alle erworbenen Lizenzen und zugewiesenen Lizenzdateien im sicheren Portal unter **Mein Konto > Lizenzen verwalten** auf www.citrix.com verfügbar.

# **Kann der Lizenzserver umbenannt werden?**

Lizenzdateien können nur auf dem Lizenzserver ausgeführt werden, dem sie zugewiesen sind. Lizenzdateien enthalten den Hostnamen oder die Bindungs-ID des Lizenzservers, den Sie beim Zuteilen der Lizenzen angegeben haben. Sie können diefür einen bestimmten Lizenzserver oder eine MAC-Adresse (bei einem Gerät) erstellte Lizenzdatei nicht auf einem anderen Lizenzserver oder Gerät verwenden.

Erstellen Sie Lizenzdateien, die den Namen des neuen Lizenzservers oder die neue MAC-Adresse verwenden, indem Sie sie neu zuteilen und eine neue Datei unter citrix.com generieren.

# **Wirkt sich ein Upgrade des Lizenzservers auf die Lizenzdateien aus?**

Nein. Der Lizenzserver und alle Produktlizenzen sind vollständig abwärtskompatibel und verursachen keine Probleme in der Umgebung.

# **Kann ein Lizenzserver Lizenzen für Benutzer bereitstellen, die eine Verbindung von unterschiedlichen Servern mit unterschiedlichen Produkteditionen herstellen?**

Ja. Auf einem Lizenzserver können Lizenzen für mehrere Editionen eines Citrix Produkts gespeichert sein. Die ausgecheckte Lizenz entspricht der Edition, die auf dem Produktserver konfiguriert ist. Ein Produktserver ist so konfiguriert, dass er eine spezifische Edition einer Lizenz verbraucht und diese Lizenzedition auscheckt.

Beispiel:

ProduktserverA checkt Advanced-Lizenzen aus.

ProduktserverB checkt Premium-Lizenzen aus.

Lizenzserver1 enthält Advanced- und Premium-Lizenzen.

• Benutzer, die von ProduktserverA eine Verbindung mit Lizenzserver1 herstellen, checken nur Advanced-Lizenzen aus. Nachdem die Zahl der Advanced-Lizenzen auf Lizenzserver1 überschritten wird, werden neue Anfragen von ProduktserverA-Benutzern abgelehnt, bis vorhandene Advanced-Verbindungslizenzen freigegeben sind.

• Benutzer, die von ProduktserverB eine Verbindung mit Lizenzserver1 herstellen, checken nur Premium-Lizenzen aus. Wenn die Zahl der Premium-Lizenzen auf Lizenzserver1 überschritten wird, werden neue Anfragen von ProduktserverB-Benutzern abgelehnt, bis vorhandene Premium-Verbindungslizenzen freigegeben sind.

#### **Hinweis**

Das Auschecken von Lizenzen kann länger dauern, wenn viele Produktserver mit vielen Benutzern gleichzeitig denselben Lizenzserver kontaktieren. Ein Lizenzserver kann nur jeweils 10.000 eingehende TCP/IP-Anfragen akzeptieren. Wenn Sie planen, dass mehr als 10.000 Citrix Produktserver gleichzeitig eine Verbindung herstellen, empfiehlt Citrix, dass Sie mehrere Lizenzserver verwenden. Produktserver können Citrix Virtual Apps, Citrix Virtual Desktops, Delivery Controller und Geräte sein.

#### Beispiele möglicher Bereitstellungen:

#### Szenario 1: Zwei Sites

- SiteA enthält Produktserver, die für die Advanced Edition konfiguriert sind.
- SiteB enthält Produktserver, die für die Premium Edition konfiguriert sind.
- Ein Lizenzserver (gemeinsame Nutzung).
- User1, User2, User3, User4… User5000 verbinden sich nur mit SiteA.
- User5001, User5002, User5003… User10000 verbinden sich nur mit SiteB.

#### Szenario 2: Eine Site

- Die Site hat zwei Gruppen von veröffentlichten Anwendungen.
- Eine Gruppe der Anwendungen wird auf Produktservern ausgeführt, die für die Advanced Edition konfiguriert sind.
- Eine Gruppe der Anwendungen wird auf Produktservern ausgeführt, diefür die Premium Edition konfiguriert sind.
- Ein Lizenzserver (gemeinsame Nutzung).
- Benutzer1, Benutzer2, Benutzer3, Benutzer4…Benutzer5000 stellen nur eine Verbindung zu Produktservern her, auf denen die erste Gruppe der Anwendungen ausgeführt wird
- Benutzer5001, Benutzer5002, Benutzer5003…Benutzer10000 stellen nur eine Verbindung zu Produktservern her, auf denen die zweite Gruppe der Anwendungen ausgeführt wird

# **Notfallwiederherstellung und Wartung**

#### **Wie lizenziere ich meine Notfallwiederherstellungssite?**

Sie können die gleichen Lizenzen für die Notfallwiederherstellung wie für Ihre Produktionsumgebung verwenden.

- Konfigurieren und verwalten Sie Ihre Notfallwiederherstellungsumgebung unabhängig von Ihrer Produktionsumgebung.
- Verwenden Sie nicht gleichzeitig den Produktionslizenzserver und den Backuplizenzserver, um das Auschecken von Lizenzen zu bedienen.
- Es sollte immer nur ein Lizenzserver zugänglich sein.
- Die Hostnamen der Lizenzserver in Ihrer Notfallwiederherstellungsumgebung und Ihrer Produktionsumgebung müssen identisch sein.

#### **Was passiert, wenn mein Lizenzserver für Wartungsaktivitäten offline ist?**

Durch den Standardkulanzzeitraum von 30 Tagen funktionieren Ihre Systeme ohne Leistungseinbußen oder Serviceunterbrechung weiterhin, sodass die Wartung des Lizenzservers problemlos vorgenommen werden kann.

#### **Was kann ich tun, wenn mein Lizenzserver nicht wiederhergestellt werden kann?**

Wenn Sie eine Backupkopie Ihrer Lizenzdateien haben, haben Sie für Folgendes 30 Tage Zeit:

- 1. Benennen Sie einen vorhandenen Server in Ihrer Umgebung um und geben Sie ihm den gleichen Hostnamen wie der ursprüngliche Lizenzserver hatte.
- 2. Installieren Sie die Lizenzserverkomponente und Ihre Backuplizenzdateien, um Ihre Umgebung neu zu lizenzieren.

# **Was kann ich tun, wenn mein Lizenzserver nicht wiederherstellbar ist und eine Backupkopie meiner Lizenzdateien nicht sofort verfügbar ist?**

Wenn eine Backupkopie Ihrer Lizenzdateien nicht sofort verfügbar ist, haben Sie 30 Tage Zeit, um auf Ihr Portal unter **Mein Konto > Lizenzen verwalten** auf www.citrix.com zuzugreifen. Gehen Sie folgendermaßen vor, um Ihre Umgebung erneut zu lizenzieren:

- 1. Laden Sie Ihre Lizenzdateien herunter.
- 2. Benennen Sie einen vorhandenen Server in Ihrer Umgebung um und geben Sie ihm den gleichen Hostnamen wie der ursprüngliche Lizenzserver hatte.
- 3. Installieren Sie die Lizenzserverkomponente und die heruntergeladenen Lizenzdateien.

# **Was kann ich tun, wenn mein Lizenzserver nicht wiederhergestellt werden kann und ich einen vorhandenen Server in meiner Umgebung nicht umbenennen kann?**

Wenn Sie einen vorhandenen Server in Ihrer Umgebung nicht umbenennen können, haben Sie 30 Tage Zeit, um Ihre Umgebung erneut zu lizenzieren. Gehen Sie wie folgt vor:

- 1. Wählen Sie einen anderen Server in Ihrer Umgebung aus.
- 2. Installieren Sie die Lizenzserverkomponente.
- 3. Greifen Sie über **Mein Konto > Lizenzen verwalten** auf Ihr Portal auf www.citrix.com zu.
- 4. Holen Sie die Lizenzdateien mit dem Hostnamen des ausgewählten neuen Servers zurück und weisen Sie sie neu zu.
- 5. Laden Sie diese Lizenzdateien herunter und installieren Sie sie.

# **Führt ein Ausfall des Lizenzservers zu verminderter Leistung oder einem Dienstausfall gegenüber den Benutzern?**

Nein. Der Kulanzzeitraum von 30 Tagen verhindert Leistungseinbußen oder Serviceunterbrechung für Benutzer.

# **CİTRIX**

#### **Locations**

Corporate Headquarters | 851 Cypress Creek Road Fort Lauderdale, FL 33309, United States Silicon Valley | 4988 Great America Parkway Santa Clara, CA 95054, United States

© 2019 Citrix Systems, Inc. All rights reserved. Citrix, the Citrix logo, and other marks appearing herein are property of Citrix Systems, Inc. and/or one or more of its subsidiaries, and may be registered with the U.S. Patent and Trademark Office and in other countries. All other marks are the property of their respective owner(s).

Citrix Product Documentation | docs.citrix.com July 31, 2019